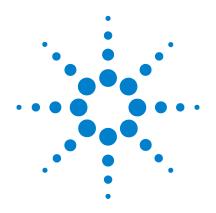

# Agilent Genomic Workbench Lite Edition 6.5

**SureSelect Quality Analyzer** 

**User Guide** 

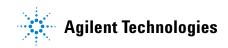

# Notices

© Agilent Technologies, Inc. 2010

No part of this manual may be reproduced in any form or by any means (including electronic storage and retrieval or translation into a foreign language) without prior agreement and written consent from Agilent Technologies, Inc. as governed by United States and international copyright laws.

#### **Revision**

G3800-90041

Revision A0, December 2010

Agilent Technologies, Inc. 5301 Stevens Creek Blvd. Santa Clara, CA 95051 USA

### **Trademarks**

Adobe<sup>®</sup> and Adobe<sup>®</sup> Reader<sup>®</sup> are registered trademarks or trademarks of Adobe Systems Incorporated in the United States and/or other countries.

Microsoft<sup>®</sup> is a registered trademark of Microsoft Corporation in the United States and other countries.

### **Software Revision**

This guide is valid for 6.5 and later revisions of the Agilent Genomic Workbench Lite Edition software, until superseded.

### Warranty

The material contained in this document is provided "as is," and is subject to being changed, without notice, in future editions. Further, to the maximum extent permitted by applicable law, Agilent disclaims all warranties, either express or implied, with regard to this manual and any information contained herein, including but not limited to the implied warranties of merchantability and fitness for a particular purpose. Agilent shall not be liable for errors or for incidental or consequential damages in connection with the furnishing, use, or performance of this document or of any information contained herein. Should Agilent and the user have a separate written agreement with warranty terms covering the material in this document that conflict with these terms, the warranty terms in the separate agreement shall control.

### **Technology Licenses**

The hardware and/or software described in this document are furnished under a license and may be used or copied only in accordance with the terms of such license.

### **Restricted Rights Legend**

U.S. Government Restricted Rights. Software and technical data rights granted to the federal government include only those rights customarily provided to end user customers. Agilent provides this customary commercial license in Software and technical data pursuant to FAR 12.211 (Technical Data) and 12.212 (Computer Software) and, for the Department of Defense, DFARS 252.227-7015 (Technical Data - Commercial Items) and DFARS 227.7202-3 (Rights in Commercial Computer Software or Computer Software Documentation).

### **Safety Notices**

# CAUTION

A **CAUTION** notice denotes a hazard. It calls attention to an operating procedure, practice, or the like that, if not correctly performed or adhered to, could result in damage to the product or loss of important data. Do not proceed beyond a **CAUTION** notice until the indicated conditions are fully understood and met.

### WARNING

A WARNING notice denotes a hazard. It calls attention to an operating procedure, practice, or the like that, if not correctly performed or adhered to, could result in personal injury or death. Do not proceed beyond a WARNING notice until the indicated conditions are fully understood and met.

# In This Guide...

This guide describes how to use the SureSelect Quality Analyzer program, which is part of the Agilent Genomic Workbench Lite Edition program suite.

#### **1 Getting Started**

This chapter describes SureSelect Quality Analyzer and how it fits into the typical SureSelect Target Enrichment research flow. It gives instructions on how to start both the Quality Analyzer and Workflow programs, and includes two example exercises, one that leads you through a typical SureSelect QC analysis experiment and one that shows you how to set up and run a workflow to sequentially and automatically produce QC reports and enrichment analyses.

#### 2 Using SureSelect Quality Analyzer Interactively

This chapter describes how to import and organize sequence read and target interval files into analysis experiments. It describes how to display and analyze the reads and target intervals, and how to create and display QC reports of several types, including summary QC metrics, and reports on read depth and enrichment analyses.

#### **3** Setting Up and Running Workflows

This chapter gives instructions on how to set up and run workflows for producing QC reports sequentially and automatically using read files, chromosome mapping files and target interval files.

#### 4 SureSelect Quality Analyzer Reference

This chapter describes the tabs, panes, commands, menus, shortcut menus, parameter panels and dialog boxes that can appear when you use the SureSelect Target Enrichment application, which includes the Quality Analyzer and Workflow programs. It also contains reference information on the reports that the program creates.

| 1 Getting | Started | 9 |
|-----------|---------|---|
|-----------|---------|---|

SureSelect Quality Analyzer 10 Information for Mac Users 12 Setting Up SureSelect Quality Analyzer 13 Before you use SureSelect Quality Analyzer 13 To start the SureSelect Target Enrichment application 14 To start SureSelect Quality Analyzer 17 To set the application type 18 To select where data and results are stored 19 Example Exercise 1 – Interactive 20 20 Before you start the example exercise Step 1. Import data and create an experiment 21 Step 2. Analyze data and display results 23 Setting Up SureSelect Quality Analyzer Workflows 27 To start the Workflow program 27 Example Exercise 2 – Workflow 30 Before you start the example exercise 30 Step 1. Set up the workflow 31 Step 2. Run the workflow and review results 34 Getting Help 35 To get help within Agilent Genomic Workbench 35 To contact Agilent Technical Support 36 To learn about Agilent products and services 36 37 Using SureSelect Quality Analyzer Interactively Importing Files 38 To import sequence read files 38 To import target genomic regions as a track 41

2

| To import a genome build 43                                       |                     |
|-------------------------------------------------------------------|---------------------|
| Setting Up QC Experiments 44                                      |                     |
| To create a new experiment 44                                     |                     |
| To select an experiment for analysis 46                           |                     |
| To deselect an experiment 47                                      |                     |
| To view the data in an experiment 47                              |                     |
| To view the intervals in a target interval track 50               |                     |
| To export tracks 50                                               |                     |
| To remove a track from the program 51                             |                     |
| To customize the appearance of an experiment in the Genomic Viewe | er <mark>5</mark> 1 |
| To delete an experiment 54                                        |                     |
| To save an experiment 54                                          |                     |
| To copy what appears on your screen to the clipboard 54           |                     |
| Creating Target Enrichment QC Reports 55                          |                     |
| To analyze read quality 55                                        |                     |
| To view and save reports 56                                       |                     |
| <b>3 Setting Up and Running Workflows</b> 59                      |                     |
| Creating and Managing Workflows 60                                |                     |
| To create a new workflow 60                                       |                     |
| To edit an existing workflow 60                                   |                     |
| To save a workflow 61                                             |                     |
| To save a workflow to a new name 61                               |                     |
| To delete a workflow 61                                           |                     |
| To set a password for an existing workflow 61                     |                     |
| Setting Up/Editing Workflows 62                                   |                     |
| To select target interval input 63                                |                     |
| To select sequencing input 65                                     |                     |
| To select reports 67                                              |                     |
| To rename the experiment 68                                       |                     |
| Running Workflows 69                                              |                     |

| To run a workflow69To run a series of workflows70To monitor workflow runs71To abort a single workflow72To abort all workflows72To display the results of a workflow73                                                                                                    |
|----------------------------------------------------------------------------------------------------|
| 4 SureSelect Quality Analyzer Reference 75                                                                                                    |
| SureSelect Target Enrichment Main Window 76<br>Switch Application menu 78<br>SureSelect Target Enrichment tab bar 79<br>Command ribbon – Home tab 80<br>Command ribbon – Help tab 82                                                                                                    |
| Quality Analyzer Tab Window 83<br>Command ribbon – Quality Analyzer tab 85<br>Navigator overview 87<br>Navigator – Experiment pane 88<br>Genomic Viewer – overview 91<br>Genomic Viewer – Genome View 93<br>Genomic Viewer – Chromosome View 95<br>Genomic Viewer – Gene View 96<br>Genomic Viewer – Tab View 98 |
| Workflow Tab Window100Command ribbon – Workflow tab102Workflow Navigator103Parameter Panels – Overview105Experiment Parameter Panel106Import Track Parameter Panel107Select Imported Track Parameter Panel108Sequencing Input Parameter Panel109Text Summary Report Parameter Panel112Workflow Run button114     |

```
Summary Console/Progress tabs – Overview
                                               115
   Summary Console tab
                          116
   Named workflow tabs
                          118
Dialog Boxes
               120
   Choose Track Color
                       120
   Create Experiment
                       124
   Create Workflow
                     126
   Export
           127
   Export Tracks
                  128
   Go to Gene/Genomic Location
                                  129
   Import Genome Build
                          130
   Import Track
                 131
   Open
           132
   Provide Workflow Identifier
                               133
   Set Password
                  134
   Select SEQ Files
                     135
   Specify Input Information
                             136
   Track 139
   User Preferences – Tracks tab
                                  144
   View Preferences
                      147
Target Enrichment Reports
                           149
   QC metrics
                150
   Read depth distribution
                           152
   Enrichment analysis results – UCSC
                                       153
   Enrichment analysis results – XLS report
                                           154
```

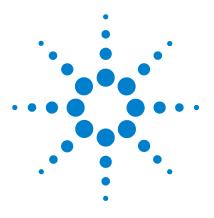

Agilent Genomic Workbench Lite 6.5 – SureSelect Quality Analyzer User Guide

# **Getting Started**

SureSelect Quality Analyzer 10 Information for Mac Users 12 Setting Up SureSelect Quality Analyzer 13 Example Exercise 1 – Interactive 20 Setting Up SureSelect Quality Analyzer Workflows 27 Example Exercise 2 – Workflow 30 Getting Help 35

This chapter describes SureSelect Quality Analyzer and how it fits into the typical SureSelect Target Enrichment research flow. It gives instructions on how to start the program, and describes the main program window. It describes the files that you must have before you can use the program, and includes an example exercise that leads you through a typical SureSelect QC analysis experiment.

In addition, this chapter shows how you can set up a workflow to sequentially and automatically produce QC reports and enrichment analyses from the required files. A second exercise helps you understand the Workflow process.

You can also find out how to get additional help on other Agilent Genomic Workbench Lite Edition programs.

For information on how to run a Feature Extraction workflow, see the *Workflow User Guide*.

To find more information on all the Agilent Genomic Workbench Lite Edition programs, see the *Product Overview Guide*. Click the Open Application tab if it is not already open. Access to the guide is in the top right corner of the Open Application window.

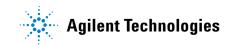

# SureSelect Quality Analyzer

SureSelect Quality Analyzer is a program that lets you assess the effectiveness of the pull-down of targeted genomic fragments when you use the Agilent SureSelect Target Enrichment system. This system uses libraries of biotinylated RNA oligonucleotide "baits" to harvest genomic DNA fragments of interest for sequencing. This forms the basis of a powerful selection method that lets you focus your sequencing efforts.

The selective nature of the process makes it ideal for targeted resequencing that uses next-generation sequencing technology. After you sequence the harvested fragments, you can use SureSelect Quality Analyzer to calculate statistical metrics and analyze read depth. You can also do an enrichment analysis, and display the results in the UCSC Genome Browser next to the annotation tracks of your choice.

SureSelect Quality Analyzer is part of the Agilent Genomic Workbench suite, a collection of essential programs that supplies a single solution for all of your genomics data processing needs. Figure 1 shows a typical sequencing process that uses the Agilent SureSelect Target Enrichment system.

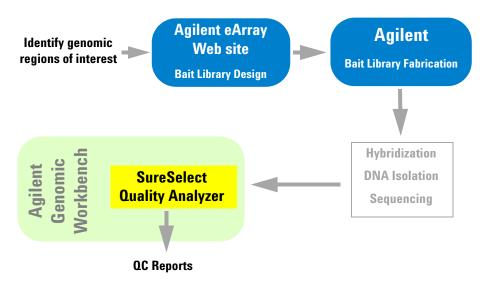

Figure 1 Typical sequencing process with the SureSelect Target Enrichment system

After you identify the genomic regions of interest, you use the Agilent eArray Web site to design a library of oligonucleotide baits to the desired regions. You submit the library to Agilent, who supplies the biotinylated RNA oligonucleotides in the library to you in any desired quantity. You use the bait library to enrich your sample DNA for the desired target genomic regions, and sequence the resulting DNA fragments.

You import the sequence reads into Agilent Genomic Workbench, and use SureSelect Quality Analyzer to do several crucial quality-related analyses:

- **QC metrics** Includes overall statistics, such as the percentage of reads in targeted regions, the overall fold enrichment, and the average read depth.
- **Read depth analysis** Shows the overall distribution of reads over the targeted regions and targeted bases. Distributions are available both as tables and as graphs.
- Enrichment analysis Shows the degree of enrichment for target intervals in the genome of interest. The program creates a WIG format file, and uploads it to the UCSC Genome Browser, where it appears graphically in the User Track area. For information on the WIG file format, go to genome.ucsc.edu/FAQ/FAQformat.

You can also create a text version of the enrichment analysis results as an \*.xls file.

Like the CGH and ChIP applications, the SureSelect Target Enrichment application lets you set up and run workflows to sequentially and automatically import the required files and use them to produce reports from the quality-related analyses described above. **Information for Mac Users** 

# **Information for Mac Users**

The content of this User Guide applies to both the Windows and Mac versions of Agilent Genomic Workbench Lite Edition. Both of these versions have the same features. However, when you use the Mac version of the program, please note the following:

| Windows command  | Equivalent Mac command                                                                                                    |  |  |
|------------------|----------------------------------------------------------------------------------------------------|--|--|
| Right-click      | <ul> <li>Command-click (# -click)</li> <li>On Macs with trackpads, other options are available. On certain machines, you place two fingers on the trackpad while you press the button below the trackpad. See the user guide for your specific machine.</li> <li>If you have a third-party mouse that has more than one button, you may be able to use one of the buttons as a right mouse button.</li> </ul> |  |  |
| Control-click    | Control-click (Same as the Windows command)                                                                                                    |  |  |
| Shift-click      | Shift-click (Same as the Windows command)                                                                                                    |  |  |
| 🔀 (Close button) | 🛞 (Close button)                                                                                                    |  |  |

# Setting Up SureSelect Quality Analyzer

This section describes what you must do before you can use SureSelect Quality Analyzer, and explains how to start the program. It also includes a description of the main program window as it appears for the SureSelect Target Enrichment application type.

### Before you use SureSelect Quality Analyzer

- You must have several types of files available before you can use SureSelect Quality Analyzer:
  - **Sequence read file** A gzipped or \*.zip archive that contains the nucleotide sequences and locations of the fragments in your DNA sample, along with related header information. The program supports these read file types:

| File Type          | Comments                                                                                                    |  |  |
|--------------------|----------------------------------------------------------------------------------------------------|--|--|
| Illumina GA Export | Revised version of the ELAND file format that contains additional<br>fields, including quality scores for all bases. You cannot import a<br>multiplexed read file into Agilent Genomic Workbench. You must<br>first separate the file into individual indexed sample files, then<br>import these. |  |  |
| AB SOLiD ma        | Color space *.ma file produced by the Applied Biosystems SOLiD<br>system. The AB SOLiD alignment software produces this<br>CSFASTA format file, and places sequence alignment information<br>in the FASTA headers. Color calls are converted to bases when the<br>file is imported.               |  |  |

### NOTE

You can import sequence read files in the gzipped or \*.zip formats, but not in the .zipx format. In addition, Agilent Genomic Workbench cannot handle a compressed file whose uncompressed file is greater than 4G. In this case, import the uncompressed file directly.

To start the SureSelect Target Enrichment application

- **Chromosome mapping file** A \*.txt file that contains the names of the chromosomes that are referenced in the read file, correlated with the names of the chromosomes in the desired genome build of your species of interest. For details, see "To import sequence read files" on page 38.
- **Target intervals file** A \*.bed format track file that contains a list of the target genomic intervals. Typically, these are the target genomic intervals to which you designed your SureSelect Target Enrichment baits. If you used eArray to create the bait library, you can download this file from eArray when you download the library. You can also create the target intervals file manually.

### To start the SureSelect Target Enrichment application

In Agilent Genomic Workbench, content as well as function are partitioned by experimental application type. When you select an application type, only the tools and content that are relevant to the selected type are accessible. The content and functionality for SureSelect Quality Analyzer are only available when you select **SureSelect Target Enrichment** as the application type.

1 Start Agilent Genomic Workbench.

If upon starting the program you see unfamiliar dialog boxes and don't know how to proceed, please refer to "To start the Agilent Genomic Workbench user/client software" in the *Installation Guide*.

- 2 Click **Z** Switch Application.
- 3 Select SureSelect Target Enrichment.

The tools and content relevant to this application type become available.

For details on the other options that are available, see "Switch Application menu" on page 78.

When you first switch the application to the SureSelect Target Enrichment application, you see the window on the next page for the Home tab.

To start the SureSelect Target Enrichment application

The Tab bar and Switch Application button remain the same for every tab. But the Command ribbon changes for each tab, and the Tab panes may or may not stay the same.

| Agilent Genomic Workbench Lite Ed                                            | iition 6.5 - [ SureSelect Target Enrichment ]:                                                                                        |                                               |
|------------------------------------------------------------------------------|----------------------------------------------------------------------------------------------------|-----------------------------------------------|
| Home Workflow Quality Anal                                                   | alyzer <u>V</u> iew Help <b>- Tab bar</b>                                                                                             | 🚬 Switch Application 🔻                        |
| User<br>Preferences                                                          | Export Create Create Command Ribbon                                                                                                   | Application menu                              |
| Search                                                                       | Open Application Genomic Viewer Application Type:                                                                                     | SureSelect Target Enrichment                  |
| Prev Next 📦 😵                                                                |                                                                                                    | 7 18 19 20 21 22 X Y                          |
| Data ≝ <sub>B</sub> ®<br>■ Data<br>→ CHIP<br>→ EXPRESSION<br>→ CHI<br>B→ CGH | ×                                                                                                    | a <sup>22</sup> a <sup>3</sup> a <sup>3</sup> |
| Experiment ≚ g <sup>o</sup><br>● Experiments                                 | X: 0-549999, 1.1 Mb           Tab Panes         #***           -550 кb         -366 kb         -183 kb         -2.0 pt         183 kb | 4 P<br>42 P<br>366 Kb 549                     |
|                                                                              |                                                                                                    |                                               |

Figure 2 SureSelect Target Enrichment Main Window – Home tab

To start the SureSelect Target Enrichment application

| Element                 | Description                                                                                                    |  |  |
|-------------------------|----------------------------------------------------------------------------------------------------|--|--|
| Title bar               | Displays the program name and the currently selected application<br>type.<br>Lets you select the experimental application type. This is one of the<br>main settings for Agilent Genomic Workbench, since functionality as<br>well as design, sample, and sequence data are partitioned by<br>application type. See "Switch Application menu" on page 78.                                                                                                   |  |  |
| Switch Application menu |                                                                                                    |  |  |
| Tab bar                 | Contains the tabs that let you use the main functions of the SureSelect<br>Target Enrichment program. See "SureSelect Target Enrichment tab<br>bar" on page 79.                                                                                                    |  |  |
| Command ribbon          | Contains the commands that you use to access the main functionality<br>of the SureSelect Target Enrichment application. A different command<br>ribbon appears for each tab. The Command ribbons for the Quality<br>Analyzer tab window and the Workflow tab window are described in<br>separate sections.                                                                                                    |  |  |
|                         | See these topics:<br>• "Command ribbon – Home tab" on page 80<br>• "Command ribbon – Help tab" on page 82<br>• "Quality Analyzer Tab Window" on page 83<br>• "Workflow Tab Window" on page 100                                                                                                    |  |  |
| Tab panes               | These change depending on the tab you choose.<br>When you select either the Home, Quality Analyzer, View, Tool or Help<br>tabs, the Navigator and Genomic Viewer panes appear. See "The<br>SureSelect Target Enrichment Main Window has these elements:" on<br>page 16.<br>When you select the Workflow tab, the Workflow Navigator,<br>Parameter Panels and Summary Console/Progress tabs panes appear<br>See "To start the Workflow program" on page 27. |  |  |

The SureSelect Target Enrichment Main Window has these elements:

# To start SureSelect Quality Analyzer

SureSelect Quality Analyzer is part of the SureSelect Target Enrichment application. It includes the functions of the Quality Analyzer tab and the Workflow tab.

**1** Start the SureSelect Target Enrichment application.

See "To start the SureSelect Target Enrichment application" on page 14.

2 Click the Quality Analyzer tab.

The Quality Analyzer tab window appears. See Figure 3.

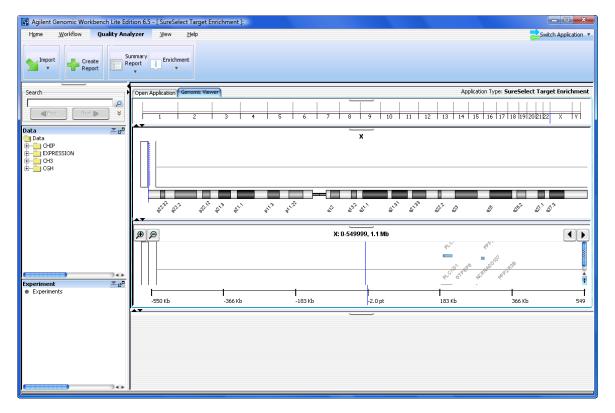

Figure 3 Quality Analyzer tab window

To set the application type

The tab window contains the elements described in Table 1.

| Window Element                       | Description                                                                                                    |
|--------------------------------------|----------------------------------------------------------------------------------------------------|
| Command ribbon – Quality<br>Analyzer | Contains the commands for importing sequence read files and target<br>interval tracks, doing QC analyses, and creating QC reports. See<br>"Command ribbon – Quality Analyzer tab" on page 85.   |
| Tab pane – Navigator                 | Contains lists of the designs, sample data, sequence data, analysis<br>experiments, and other related items that are available to you. A<br>search feature is also available. See these topics: |
|                                      | <ul> <li>"Navigator overview" on page 87</li> <li>"Navigator – Experiment pane" on page 88</li> </ul>                                                                                           |
| Tab pane – Genomic<br>Viewer         | Shows the genome of the selected organism at several levels of detail<br>Genes, tracks, probes, baits, and data of many types can appear in the<br>Genomic Viewer in the context of the genome. |
|                                      | For general information on how to use the Genomic Viewer, see the <i>Data Viewing User Guide.</i>                                                                                               |
|                                      | For information on the specific features of the Genomic Viewer that are relevant to the Quality Analyzer tab, see "Genomic Viewer – overview" on page 91.                                       |

 Table 1
 Quality Analyzer tab window elements

# To set the application type

In Agilent Genomic Workbench, content as well as function are partitioned by experimental application type. When you select an application type, only the tools and content that are relevant to the selected type are accessible. The content and functionality for SureSelect Quality Analyzer are only available when you select **SureSelect Target Enrichment** as the application type.

- 1 Start Agilent Genomic Workbench.
- 2 Click 🔁 Switch Application.
- **3** Select the desired application type.

The selected experimental application type appears in Application Type. The tools and content relevant to this application type become available.

To select where data and results are stored

You can use the tools in Agilent Genomic Workbench Lite Edition to work with experimental data and other related files for many different application types. The program supports these application types:

| Application Type                | Description                                                                                                    |  |  |
|---------------------------------|----------------------------------------------------------------------------------------------------|--|--|
| CGH                             | Analysis of data for comparative genomic hybridization studies<br>Analysis of data for chromatin immunoprecipitation studies |  |  |
| ChIP-on-chip                    |                                                                                                    |  |  |
| CH3                             | Analysis of data for methylation studies                                                                                     |  |  |
| SureSelect Target<br>Enrichment | QC analysis of target fragment pull-down                                                                                     |  |  |

# To select where data and results are stored

By default, sequence data and analysis results are stored on your computer in the **data** folder, within the folder that contains the Agilent Genomic Workbench program. You can change this location.

1 In the Home tab, click User Preferences.

The User Preferences dialog box appears.

2 Click the Miscellaneous tab.

The Miscellaneous tab appears. See "User Preferences – Miscellaneous tab" on page 88.

3 In Data Location, click Browse.

An Open dialog box appears.

4 Select the desired location, then click Open.

The selected location appears in Data Location.

5 Click OK.

**Example Exercise 1 – Interactive** 

# **Example Exercise 1 – Interactive**

In this exercise, you create and view a PDF format QC report that contains summary QC statistics and the results of read depth analysis. You use the UCSC Genome Browser to view the results of enrichment analysis and the Genomic Viewer to view reads and target intervals.

### Before you start the example exercise

- Download the example files for this exercise. Follow these steps:
  - a Go to earray.chem.agilent.com.

The login page of the eArray Web site appears. You do not need to log in.

**b** Under Additional Information, click **Download Agilent Genomic Workbench.** 

A page of available Agilent Genomic Workbench files appears.

- **c** Under Sample Data, next to Sample files for SureSelect Target Enrichment Quality Analyzer, right-click **Download**.
- d Click Save Target As and save the file to your desktop.

The eArray Web site transfers a zip format file to your computer.

e Extract the zip file to your desktop.

The folder of example files appears on your desktop. Do not extract the zip format files within this folder.

- Familiarize yourself with the Agilent Genomic Workbench Quality Analyzer interface. See "The SureSelect Target Enrichment Main Window has these elements:" on page 16 and "Quality Analyzer Tab Window" on page 83.
- Note that the main steps in the example exercises appear in the first column of the table. More detailed instructions appear in the second column. Additional notes and comments appear in the third column.

Step 1. Import data and create an experiment

# Step 1. Import data and create an experiment

In this step you import the read and target interval files (track files) and then create an experiment to contain them.

| Example Exercise 1 | l – Import data and | l create an experiment |
|--------------------|---------------------|------------------------|
|--------------------|---------------------|------------------------|

| Step                                                                                                    | Detailed Instructions                                                                                                    | Notes/Comments                                                                                                    |  |
|----------------------------------------------------------------------------------------------------|----------------------------------------------------------------------------------------------------|----------------------------------------------------------------------------------------------------|--|
| 1 Start SureSelect Quality Analyzer.                                                                                                    | <ul> <li>a Start Agilent Genomic Workbench<br/>Lite Edition 6.5.<br/>The main window appears.</li> <li>b Click Switch Application &gt;<br/>SureSelect Target Enrichment.<br/>SureSelect Target Enrichment appears<br/>in Application Type. The appropriate<br/>tools and panes appear in the main<br/>window of the program.</li> <li>c Click Quality Analyzer.<br/>The Quality Analyzer main window<br/>appears.</li> </ul>                                                                                                    | <ul> <li>If upon starting the program you see<br/>unfamiliar dialog boxes and don't<br/>know how to proceed, please refer<br/>to "To start the Agilent Genomic<br/>Workbench software" in the<br/><i>Installation Guide</i>.</li> <li>You can use the SureSelect Target<br/>Enrichment application free of<br/>charge. You do not need to purchase<br/>or enter a license.</li> </ul>                                                                                                 |  |
| <ul> <li>2 Import the read file and chromosome mapping file found in the sample files folder you downloaded.</li> <li>Keep File Type as Illumina GA Export.</li> <li>Under Species Info, keep Select Species set to H. sapiens, and Select Genome Build set to hg18.</li> </ul> | <ul> <li>a Click Import &gt; Reads.<br/>A dialog box appears.</li> <li>b In the folder of sample files that you extracted to your desktop, select the file s_1_1_export_top.zip.</li> <li>c Click Open.<br/>The Specify Input Information dialog box appears.</li> <li>d Under Read Info, in File Type, select Illumina GA Export.</li> <li>e Under Map Chromosomes, in Chr Mapping File, click Browse.<br/>An Open dialog box appears.</li> <li>f In the folder of sample files that you extracted to your desktop, select the file chrMapping.txt, then click Open.<br/>The name of the selected file appears in Chr Mapping File.</li> <li>g Click Import.<br/>A progress bar appears.</li> </ul> | <ul> <li>In this step, you import these files:</li> <li>Read file – Contains header<br/>information, and the sequence dat<br/>to be analyzed. The program<br/>supports read files in several<br/>formats. See "To import sequence<br/>read files" on page 38.</li> <li>Chromosome mapping file – A *.t<br/>file that associates the names of<br/>chromosomes in the read file with<br/>the names of chromosomes as the<br/>are specified in the selected<br/>genome build.</li> </ul> |  |

Step 1. Import data and create an experiment

### Example Exercise 1 – Import data and create an experiment

| Step |                                                                                                    | Detailed Instructions                                                                                                    |                                                                                                    | Notes/Comments                                                        |                                                                                                    |
|------|----------------------------------------------------------------------------------------------------|----------------------------------------------------------------------------------------------------|----------------------------------------------------------------------------------------------------|-----------------------------------------------------------------------|----------------------------------------------------------------------------------------------------|
| 3    | <ul> <li>Import the target intervals file from<br/>your downloaded sample files<br/>folder.</li> <li>Track Name - Example Targets</li> <li>Keep the Build the same # as for<br/>the Reads.</li> </ul>                           | The I<br>b Chan<br>c In Tra<br>d In Tra<br>An O<br>e In the<br>extra<br>Sure<br>name<br>The I<br>Track<br>f Click<br>A dia       | <b>OK.</b><br>log box tells you that the track<br>successfully imported.                                                                                                    | <ul><li>track file that target genomi</li><li>When you sele</li></ul> | bu import a BED format<br>contains the desired<br>c intervals.<br>ect a track file to import<br>nly displays *.bed forma |
| 4    | Create a QC analysis experiment<br>with this information:<br>• Name - xxxExampleExpt, where<br>"xxx" are your initials.<br>• Read Length - 76<br>• Targets - Example Targets<br>• SEQ Sample - s_1_1_export_top<br>• Single End | Navie<br>node<br>The (<br>appe<br>b Enter<br>• Na<br>wh<br>• Re<br>val<br>• Tau<br>• SE<br>s_<br>C Click<br>A pro<br>Expe<br>new | r the following information:<br>Ime – Type XXXEXampleExpt,<br>lere "XXX" are your initials.<br>ad Length – Delete the existing<br>lue, then type 76<br>rgets – Select Example Targets<br>O Sample – Select<br>1_1_export_top. | experiment is<br>organizational                                       | level that relates a ile to a specific set of                                                                            |

# Step 2. Analyze data and display results

Once you have imported the read, chromosome mapping and target interval files and created a new experiment containing them, you analyze the data by selecting the experiment and creating reports.

| Example Exercise 1 – Analyze data and display results |
|-------------------------------------------------------|
|-------------------------------------------------------|

| S | tep                                                                                         | Detailed Instructions |                                                                                                    | N | Notes/Comments                                                                                                    |  |
|---|---------------------------------------------------------------------------------------------|-----------------------|----------------------------------------------------------------------------------------------------|---|----------------------------------------------------------------------------------------------------|--|
| 1 | Select the experiment for analysis.                                                         | a<br>b                | In the Experiment pane of the<br>Navigator, in the Experiments folder,<br>right-click <b>Example Expt</b> , then click<br><b>Select Experiment</b> .<br>A dialog box asks if you want to select<br>the experiment.<br>Click <b>Yes</b> .<br>A progress bar appears. A list of reads<br>appears in Tab View of the Genomic<br>Viewer.         | • | Later in this example exercise, you<br>view the reads graphically in the<br>context of the human genome.<br>In the Experiment pane of the<br>Navigator, the name of the selected<br>experiment appears in blue.<br>The reads that appear in Tab View are<br>the ones that are found on the<br>chromosome that appears in<br>Chromosome View.                                   |  |
| 2 | Calculate QC metrics and analyze read-depth and enrichment.                                 | a<br>b                | Click <b>Create Report.</b><br>A progress bar appears. A dialog box<br>tells you that reports were<br>successfully created.<br>Click <b>OK</b> .                                                                                                    | • | In this step, the program analyzes the<br>sequence data against the intervals in<br>your selected target intervals file. You<br>view the results in subsequent steps.                                                                                                    |  |
| 3 | Create and view a PDF format<br>Summary Report.<br>• Use any name and location you<br>want. | b                     | Click <b>Summary Report &gt; Save as PDF.</b><br>A Save dialog box appears<br>Select a location, and type a name for<br>the report file, then click <b>Save.</b><br>A dialog box tells you that the file was<br>successfully created, and asks if you<br>would like to view it.<br>Click <b>Yes.</b><br>The QC Report opens in Adobe Reader. | • | In this step, you create a PDF format<br>report that contains calculated QC<br>metrics and the results of read depth<br>analysis. For details, see:<br>• "To view and save reports" on<br>page 56<br>• "QC metrics" on page 150<br>• "Read depth distribution" on<br>page 152<br>You can also save the report as a text<br>file. See "To view and save reports" on<br>page 56. |  |

Step 2. Analyze data and display results

### Example Exercise 1 – Analyze data and display results

| Step                                                                                                    | Detailed Instructions                                                                                                    | Notes/Comments                                                                                                    |
|----------------------------------------------------------------------------------------------------|----------------------------------------------------------------------------------------------------|----------------------------------------------------------------------------------------------------|
| 4 Display enrichment analysis<br>results in the first 20Mb of<br>chromosome 1 in the UCSC<br>Genome Browser. | <ul> <li>a In the Genomic Viewer, in Genome View, click the center of the Chromosome 1 area.</li> <li>Open Application Genomic Viewer Search N</li> <li>Open Application Genomic Viewer Search N</li> <li>Click Enrichment &gt; View in UCSC. Your Web browser opens.</li> <li>c If a security message tells you that t browser has restricted scripts or ActiveX controls, follow the on-screen instructions to allow the blocked content.</li> <li>The UCSC Genome Browser opens i your Web browser.</li> <li>d In position/search, delete the existic chromosomal location, then type chr1:1-20,000,000</li> <li>e Click jump.</li> <li>Enriched peaks appear in the User Track area.</li> </ul> | <ul> <li>of that chromosome.</li> <li>You can display the enriched peaks<br/>next to your choice of annotation<br/>tracks. For instructions, see the online<br/>help that is available in the UCSC<br/>Genome Browser.</li> <li>You can also save the enrichment<br/>analysis results as a *.xls file. See "To<br/>view and save reports" on page 56.</li> </ul> |
| move <<< <>> position/search chr1:1-20.0 chr1 (p36.33-p36.13)                                                | owser on Human Mar. 2006 A                                                                                                    | t 1.5x 3x 10x                                                                                                    |

Step 2. Analyze data and display results

| Step                                                                                                    | Detailed Instructions                                                                                                    | Notes/Comments                                                     |
|----------------------------------------------------------------------------------------------------|----------------------------------------------------------------------------------------------------|--------------------------------------------------------------------|
| <ul> <li>View the reads in the selected<br/>experiment for chromosome 3 in all<br/>Views of the Genomic Viewer.</li> <li>Hint: Reads are considered<br/>custom data (View).</li> </ul> | <ul> <li>a In the View tab, under Custom Data, mark Show.<br/>The reads in the experiment appear is the Genomic Viewer, in Genome View.</li> <li>Genomic Viewer Search Note</li> <li>Reads</li> <li>B In Genome View, click the reads on chromosome 3.<br/>Chromosome 3 appears in Chromosome View.</li> <li>c Drag the pointer across some of the reads in Chromosome View.</li> <li>c Drag the pointer across some of the reads in Chromosome View.</li> </ul> | Viewer to view the reads on<br>n chromosome 3 from the experiment. |
|                                                                                                    | The reads appear in Gene View.                                                                                                    |                                                                    |
|                                                                                                    | 3: 119528180-136819779, 17.2 Mb                                                                                                    |                                                                    |
|                                                                                                    |                                                                                                    |                                                                    |

Example Exercise 1 – Analyze data and display results

Step 2. Analyze data and display results

### Example Exercise 1 – Analyze data and display results

| Step |        |                                                             | Det                                 | Detailed Instructions                                                                                                    |                                              | Notes/Comments |                                                                                                    |  |
|------|--------|-------------------------------------------------------------|-------------------------------------|----------------------------------------------------------------------------------------------------|----------------------------------------------|----------------|----------------------------------------------------------------------------------------------------|--|
| 6    | inte   | v in Gene View the t<br>rvals that have been<br>experiment. | defined for a<br>1<br>b 1<br>i<br>( | cross several reads<br>he reads appear in<br>o see the correspontervals, drag the lo<br>Gene View downwa                                                                                                    | Gene View.<br>nding target<br>ower border of | c<br>z<br>b    | he experiment for this exercise<br>ontains many target intervals. To<br>oom Gene View to see the<br>oundaries of specific intervals in<br>reater detail, click D. |  |
|      | €<br>€ |                                                             |                                     | 3: 119528180-136819779, 17.2 Mb                                                                                                    |                                              |                |                                                                                                    |  |
|      |        |                                                             |                                     | La construction of the set of the set of the | ····································         |                |                                                                                                    |  |
|      |        | A Start And A Start                                         | Start Start                         | Example T                                                                                                    | argets                                       | and there are  |                                                                                                    |  |
|      |        |                                                             |                                     |                                                                                                    | K                                            | Targe          | t intervals                                                                                                    |  |
|      |        | 119 Mb 12                                                   | 22 Mb                               | 125 Mb                                                                                                    | 128 Mb                                       | 131 Mb         | 133 Mb 136 I                                                                                                    |  |

# Setting Up SureSelect Quality Analyzer Workflows

This section describes what you must do before you set up SureSelect Quality Analyzer workflows, and explains how to start the program. It also includes a description of the Workflow tab window as it appears for the SureSelect Target Enrichment application type.

If you are endeavoring to set up a workflow without first having created an experiment and analyzed the files interactively with Quality Analyzer, please first read "Before you use SureSelect Quality Analyzer" on page 13.

### To start the Workflow program

The Workflow tab window for the SureSelect Quality Analyzer has a completely distinct user interface from the one for the other tabs for the SureSelect Target Enrichment application.

1 Start the SureSelect Target Enrichment application.

See "To start the SureSelect Target Enrichment application" on page 14.

2 Click the Workflow tab.

The Workflow tab window appears. See Figure 4.

The Workflow tab window presents a completely different set of panes than the Home, Quality Analyzer, View, Tool and Help tab windows do – Workflow Navigator, Parameter Panels and Summary Console.

To start the Workflow program

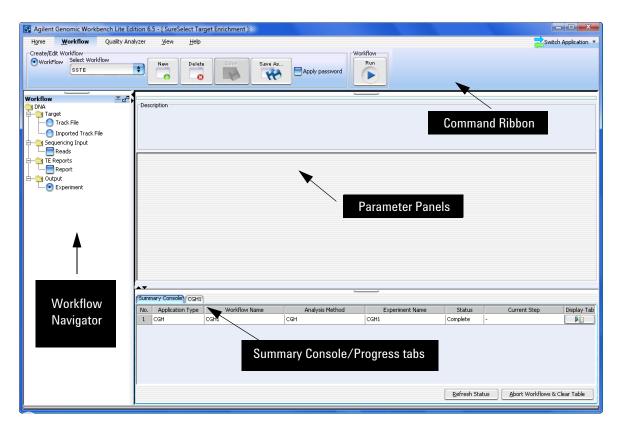

Figure 4 Workflow tab window

Figure 4 shows the tab panes when the Workflow tab is selected. This window contains the elements listed in Table 2 below. More detailed descriptions of each element appear in Chapter 4, "SureSelect Quality Analyzer Reference".

| Element                                      | Purpose                                                                                                    |
|----------------------------------------------|----------------------------------------------------------------------------------------------------|
| Command ribbon                               | Contains the commands for setting up, editing, deleting, saving, and running workflows.                                                                                                    |
| Tab pane – Workflow<br>Navigator             | Displays current workflow and options. As you select each option, the relevant parameters appear in the parameter panel.                                                                                                    |
| Tab pane – Parameter<br>Panels               | Displays parameters for the selection in the Workflow Navigator.                                                                                                    |
| Tab pane – Summary<br>Console/ Progress tabs | <ul> <li>For Workflow, this view contains the following tabs:</li> <li>Summary Console tab displays the application type, workflow name experiment name, status, and current step for each workflow completed or in process.</li> <li>Workflow Progress tab for each named workflow displays the status of the workflow progress, including any errors that might have occurred.</li> </ul> |

#### Table 2 Workflow tab window elements

# NOTE

In Workflow, the program only lets you set up workflow procedural steps to produce reports, and not explore the data. You must switch to the Quality Analyzer tab to display data and perform further analysis.

**Example Exercise 2 – Workflow** 

# Example Exercise 2 – Workflow

In this example exercise, you set up a workflow to automatically perform the three primary steps in the process of producing QC reports on sequencing data. Then you run the workflow.

### Before you start the example exercise

- Download the example files for this exercise. Follow these steps:
  - a Go to earray.chem.agilent.com.

The login page of the eArray Web site appears. You do not need to log in.

**b** Under Additional Information, click **Download Agilent Genomic Workbench.** 

A page of available Agilent Genomic Workbench files appears.

- c Under Sample Data, next to Sample files for SureSelect Target Enrichment Quality Analyzer, right-click **Download**, then click **Save Target As.**
- **d** Save the file to your desktop.

The eArray Web site transfers a zip format file to your computer.

e Extract the zip file to your desktop.

The folder of example files appears on your desktop. Do not extract the zip format files within this folder.

- Familiarize yourself with the parts of the Workflow interface. See "To start the Workflow program" on page 27 and "Workflow Tab Window" on page 100.
- Note that the main steps in the example exercises appear in the first column of the table. More detailed instructions appear in the second column. Additional notes and comments appear in the third column.

# Step 1. Set up the workflow

You set up a workflow with a similar flow to the one you use to analyze your read files interactively. First, you set up to import the read files, chromosome mapping file and target interval file you need for the QC report and enrichment analyses. Next, you select the report files you intend to generate. Finally, you can choose to rename the experiment that will be automatically created to contain the results of the workflow run.

| Step |                                                                                                    | Detailed Instructions |                                                                                                    | Ν | Notes/Comments                                                                                                    |  |
|------|----------------------------------------------------------------------------------------------------|-----------------------|----------------------------------------------------------------------------------------------------|---|----------------------------------------------------------------------------------------------------|--|
| 1    | Start the workflow for SureSelect<br>Quality Analyzer.                                                                  |                       | Start Agilent Genomic Workbench<br>Lite Edition 6.5.<br>The main window of Agilent Genomic<br>Workbench appears.<br>Click Switch Application ><br>SureSelect Target Enrichment.<br>SureSelect Target Enrichment appears<br>in Application Type. The appropriate<br>tools and panes appear in the main<br>window of the program.<br>Click Workflow.<br>The Workflow window appears. | • | If upon starting the program you see<br>unfamiliar dialog boxes and don't<br>know how to proceed, please refer<br>to "To start the Agilent Genomic<br>Workbench software" in the<br><i>Installation Guide</i> .<br>You can use SureSelect Target<br>Enrichment application free of<br>charge. You do not need to purchase<br>or enter a license. |  |
| 2    | Create a new workflow called "xxx<br>Example Workflow," where "xxx"<br>are your initials.<br>• Do not apply a password. | b                     | Click New.<br>A dialog box appears.<br>In Enter Workflow Name, type the<br>name, "xxx Example<br>Workflow".<br>Since you do not intend to apply a<br>password, click OK.<br>Set up the workflow in the next steps.                                                                                                    | • | If you intend to restrict access to<br>this workflow, follow these steps:<br>a) Click <b>Apply Password</b> .<br>b) Type in password.<br>c) Click <b>OK</b> .                                                                                                    |  |

Example Exercise 2 – Set up the workflow

Step 1. Set up the workflow

### Example Exercise 2 – Set up the workflow

| Step                                                                                                    | Detailed Instructions                                                                                                    | Notes/Comments                                                                                                    |  |
|----------------------------------------------------------------------------------------------------|----------------------------------------------------------------------------------------------------|----------------------------------------------------------------------------------------------------|--|
| <ul> <li>Select target input.</li> <li>Select the imported track file<br/>(Example Targets from previous<br/>exercise) if it has already been<br/>imported, OR</li> <li>Select to import the track file in<br/>the downloaded samples file<br/>folder.</li> <li>Build Name: hg18</li> <li>Track Name: xxx Example<br/>Targets, where "xxx" are your<br/>initials</li> <li>Track File: *.bed file in<br/>downloaded sample files folder</li> </ul> | <ul> <li>In the Workflow Navigator, open the Target folder.</li> <li>If the file has been imported, follow these steps.</li> <li>a Click Imported Track File.<br/>A parameter panel appears.</li> <li>b Next to Imported Track(s), click the arrow and select from the list of imported tracks (Example Targets).</li> <li>If the file SureSelect_All_Exon_G3362_with_names.bed has not been imported, follow the next steps.</li> <li>a Click Track file.<br/>A parameter panel appears.</li> <li>b Click the arrows next to Build Name and select hg18.</li> <li>c Type Track Name as xxx Example Targets, where "xxx" are your initials.</li> <li>d Click Browse, locate the file and click Open.</li> </ul> | <ul> <li>In this step, you import a BED format track file that contains the desired target genomic intervals.</li> <li>When you select a track file to import, the program only displays *.bed format files.</li> <li>If you worked with the interactive Example Exercise, you have already imported the file. See "Example Exercise 1 – Interactive" on page 20.</li> </ul> |  |
| <ul> <li>4 Enter Read info.</li> <li>Use this information:<br/>File Type: Illumina GA Export<br/>Read Length: 76<br/>File Type (2nd one): Single Type<br/>Species: H. sapiens<br/>Genome Build: hg18</li> </ul>                                                                                                    | <ul> <li>a In the Workflow Navigator, open the Sequencing Input folder.</li> <li>b Mark Reads.</li> <li>c In Read Info next to File Type, select Illumina GA Export, if necessary.</li> <li>d Type in a Read Length of 76.</li> <li>e For File Type, (2nd one), click Single Type if not selected.</li> </ul>                                                                                                    | • Species and Genome Build should already be filled in with the correct information.                                                                                                    |  |

### Example Exercise 2 – Set up the workflow

| S | tep                                                                                                    | Detailed Instructions                                                                                                    | Notes/Comments                                                                                                    |  |
|---|----------------------------------------------------------------------------------------------------|----------------------------------------------------------------------------------------------------|----------------------------------------------------------------------------------------------------|--|
| 5 | <ul> <li>Select the sequence file.</li> <li>Select the imported read file if it has already been imported, or</li> <li>Select to import the read file and chromosome mapping file in the downloaded samples file folder.</li> <li>Read Name: xxx s11exporttop</li> <li>Mapping File: chrMapping.txt</li> <li>Sequence File:<br/>s_1_1_export_top.zip</li> </ul> | <ul> <li>If the file s_1_1_export_top.zip has been imported, follow these steps.</li> <li>a Click Select already imported Read File.</li> <li>b Next to Select Reads, click the arrow and select this file from the list.</li> <li>If the file has not been imported, follow these steps.</li> <li>a Click Import new Read File.</li> <li>b Type the Read Name in the first column for the display.</li> <li>c Next to Chr Mapping File, click Browse.</li> <li>d In the folder of sample files, select the file chrMapping.txt, then click Open.</li> <li>e Next to Sequence File, click Browse.</li> <li>f In the folder of sample files, select file s_1_1_export_top.zip and click Open.</li> </ul> | <ul> <li>In this step, you use these files:</li> <li>Sequence file – Contains header<br/>information, and the sequence data<br/>to be analyzed. The program<br/>supports read files in several<br/>formats. See "To import sequence<br/>read files" on page 38.</li> <li>Chromosome mapping file – A *.txt<br/>file that associates the names of<br/>chromosomes in the read file with<br/>the names of chromosomes as they<br/>are specified in the selected<br/>genome build.</li> </ul> |  |
| 6 | Select these report files and a<br>report location:<br>• OC Report<br>• Processed Intervals Report                                                                                                    | <ul> <li>a Open the TE Reports folder.</li> <li>b Mark QC Report.</li> <li>c Mark Processed Intervals Report.</li> <li>d Click Browse and select a location to store the report.</li> </ul>                                                                                                    | <ul> <li>Do not clear the <b>Overwrite if</b><br/>already exists check box.</li> <li>You can select only two reports at a<br/>time.</li> </ul>                                                                                                    |  |
| 7 | Enter a description for the workflow experiment.                                                                                                    | <ul> <li>a Open the Output folder.</li> <li>b Click Experiment.</li> <li>c Type an Experiment Description if you want.</li> </ul>                                                                                                    | <ul> <li>The name of the workflow<br/>automatically populates Experiment<br/>Name. You have the option to<br/>change it.</li> <li>To view the reports generated<br/>during a workflow run, see "To view<br/>and save reports" on page 56.</li> </ul>                                                                                                    |  |
| 8 | Save the workflow.                                                                                                    | <ul> <li>Click Save.</li> <li>Notice the Run button is activated.</li> </ul>                                                                                                    |                                                                                                    |  |

Step 2. Run the workflow and review results

## Step 2. Run the workflow and review results

Now you are ready to run and monitor the workflow, and review results in the Quality Analyzer window and in the reports generated. During the run, the program analyzes the sequence data against the intervals.

#### Example Exercise 2 - Run the workflow and review results

| Step                                                                                                    | Detailed Instructions                                                                                                    | Notes/Comments                                                                                                    |  |
|----------------------------------------------------------------------------------------------------|----------------------------------------------------------------------------------------------------|----------------------------------------------------------------------------------------------------|--|
| <ol> <li>Run the workflow.</li> <li>Use "xxx Example Workflow 1"<br/>as the name for the run, where<br/>"xxx" are your initials.</li> <li>This name will be the name of<br/>the workflow progress tab in the<br/>Summary Console pane.</li> </ol> | <ul> <li>a On the Workflow ribbon, click Run.</li> <li>b Change the name that is there.</li> <li>c Click OK.</li> </ul>                                                                                                    | <ul> <li>After the workflow starts, an experiment is created in the Experiments pane of the Navigator in the Quality Analyzer window.</li> <li>The Summary Console tab at the bottom of the window displays the status of the current workflow(s).</li> </ul>                                                                                                    |  |
| <ul> <li>2 Monitor the workflow run.</li> <li>Check the "xxx Example<br/>Workflow 1" tab.</li> <li>Check the Summary Console tab.</li> </ul>                                                                                                    | <ul> <li>a In the workflow progress tabs, click the "xxx Example Workflow" tab.</li> <li>b Review the ongoing operations in the tab.</li> <li>c Click &lt;&lt; Summary Console to return to a summary table of the workflow and experiment.</li> </ul> | <ul> <li>A workflow progress tab is created<br/>for the named workflow, which<br/>displays the workflow progress and<br/>any errors that occur.</li> <li>Once a workflow has started, you<br/>can set up and run additional<br/>workflows, which are run in the<br/>order you started them. Each<br/>workflow will have its own<br/>workflow progress tab. See "To run<br/>a series of workflows" on page 70.</li> </ul> |  |
| 3 Display results of the workflow<br>both as reports and in the Genomic<br>Viewer.                                                                                                    | <ul> <li>a Go to the location you specified for the reports you selected to be generated.</li> <li>b Open the files.</li> <li>Or, if you want to see the results graphically:</li> </ul>                                                               | <ul> <li>If you want to see enrichment<br/>results in the UCSC Genomic<br/>Browser, you must mark the WIG<br/>file check box before you start the<br/>workflow.</li> </ul>                                                                                                    |  |
|                                                                                                    | <ul> <li>a Click Quality Analyzer.</li> <li>b Select the xxx Example Workflow experiment.</li> <li>c Follow the instructions for Example Exercise 1, Step 2, steps 5 and 6.</li> </ul>                                                                 |                                                                                                    |  |

# **Getting Help**

# To get help within Agilent Genomic Workbench

Help guides are opened in Adobe® Reader® software. Agilent Genomic Workbench has several help resources:

| Help Resource                             | Description/Instructions                                                                                                    |  |  |  |
|-------------------------------------------|----------------------------------------------------------------------------------------------------|--|--|--|
| SureSelect Quality<br>Analyzer User Guide | This user guide, which you are now reading, supplies comprehensive<br>help on all available Data Viewing tasks. You can access it easily from<br>anywhere within the program.                                                      |  |  |  |
|                                           | <ol> <li>In any tab of Agilent Genomic Workbench, click the Help tab.</li> <li>On the Help Ribbon, click Workflow.<br/>The SureSelect Quality Analyzer User Guide opens.</li> </ol>                                                |  |  |  |
| Other User Guides                         | The Help tab in Agilent Genomic Workbench lets you view any of the available user guides that apply to the currently selected application type.                                                                                    |  |  |  |
|                                           | <ol> <li>Set the desired application type from the Switch Application menu.</li> <li>In the Agilent Genomic Workbench tab bar, click Help.<br/>The names of the available user guides appear in the command<br/>ribbon.</li> </ol> |  |  |  |
|                                           | <b>3</b> Click the desired help guide.<br>The selected guide opens.                                                                                                    |  |  |  |

**To contact Agilent Technical Support** 

# **To contact Agilent Technical Support**

Technical support is available by phone and/or e-mail. A variety of useful information is also available on the Agilent Technical Support Web site.

| Resource                                                        | To find technical support contact information                                                                                                    |  |  |  |
|-----------------------------------------------------------------|----------------------------------------------------------------------------------------------------|--|--|--|
| Agilent Technical Support                                       | 1 Go to http://chem.agilent.com.                                                                                                    |  |  |  |
| Web site                                                        | 2 Select a country or area.                                                                                                    |  |  |  |
|                                                                 | 3 Under Quick Links, select Technical Support.                                                                                                    |  |  |  |
|                                                                 | <b>4</b> Select from the available links to display support information.                                                                                                    |  |  |  |
| Contact Agilent Technical                                       | Telephone: (800-227-9770)                                                                                                    |  |  |  |
| Support by telephone or<br>e-mail (United States and<br>Canada) | E-mail: informatics_support@agilent.com                                                                                                    |  |  |  |
| Contact Agilent Technical                                       | 1 Go to http://chem.agilent.com.                                                                                                    |  |  |  |
| Support by telephone or                                         | 2 Select Contact Us.                                                                                                    |  |  |  |
| e-mail (for your country)                                       | 3 Under Worldwide Sales and Support Phone Assistance, click to<br>select a country, and then click Go. Complete e-mail and telephone<br>contact information for your country is displayed. |  |  |  |

## To learn about Agilent products and services

To view information about the Life Sciences and Chemical Analysis products and services that are available from Agilent, go to www.chem.agilent.com.

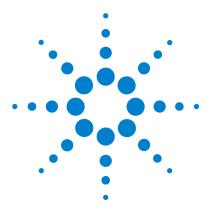

Agilent Genomic Workbench Lite 6.5 – SureSelect Quality Analyzer User Guide

# 2 Using SureSelect Quality Analyzer Interactively

Importing Files 38 Setting Up QC Experiments 44 Creating Target Enrichment QC Reports 55

This chapter gives detailed instructions on how to assess the effectiveness of the pull-down of DNA fragments when you use the SureSelect Target Enrichment system. It describes how to import the necessary files into the program, and how to organize the files into *experiments* for analysis. It also describes how to create and export SureSelect QC reports of several different types. In addition, it describes how to use the Genomic Viewer in the Quality Analyzer tab panes to display reads and target intervals in the context of your genome of interest.

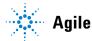

#### 2 Using SureSelect Quality Analyzer Interactively Importing Files

# **Importing Files**

You must import a sequence read file, a chromosome mapping file, and a target intervals file before the program can calculate QC metrics and analyze read depth and enrichment. If the applicable genome build for the species of interest is not available in the program, you must also import genome build files. Refer to these topics in this section:

| Type of file       | See this topic                                           |
|--------------------|----------------------------------------------------------|
| Sequence read      | "To import sequence read files" on page 38               |
| Chromosome mapping | "To import sequence read files" on page 38               |
| Target intervals   | "To import target genomic regions as a track" on page 41 |
| Genome build       | "To import a genome build" on page 43                    |

## To import sequence read files

Sequence read files are gzipped or \*.zip archives that contain the base sequences of the fragments in your enriched DNA sample, along with related header information. The program supports these read file formats:

| File Type                                                                                                    | Comments                                                                                                    |  |
|----------------------------------------------------------------------------------------------------|----------------------------------------------------------------------------------------------------|--|
| Illumina GA ExportRevised version of the ELAND file format that contains a<br>including quality scores for all bases. You cannot import<br>read file into Agilent Genomic Workbench. You must first<br>into individual indexed sample files, then import these. |                                                                                                    |  |
| AB SOLiD ma                                                                                                    | Color space *.ma file produced by the Applied Biosystems SOLiD syste<br>The AB SOLiD alignment software produces this CSFASTA format file, a<br>places sequence alignment information in the FASTA headers. Color ca<br>are converted to bases when the file is imported. |  |

#### NOTE

You can import sequence read files in the gzipped or \*.zip formats, but not in the .zipx format. In addition, Agilent Genomic Workbench cannot handle a compressed file whose uncompressed file is greater than 4G. In this case, import the uncompressed file directly.

In addition, you must have a \*.txt file that maps the names of chromosomes in your sequence read file to the names of the chromosomes in the desired genome build of the species of interest.

- **1** Set the application type to **SureSelect Target Enrichment.** See "To start the SureSelect Target Enrichment application" on page 14.
- 2 In the Quality Analyzer tab, click Import > Reads.

A dialog box appears.

3 Select the desired read file, then click Open.

The Specify Input Information dialog box appears. See "Specify Input Information" on page 136.

**4** Enter the following information:

| Group        | Instructions/Details                                                                                                    |
|--------------|----------------------------------------------------------------------------------------------------|
| Read Info    | The program displays the name of your read file, and the Seq (sequence read file) input type.                                                                   |
|              | <ul> <li>In File Type, select the specific file format that best represents<br/>the data in the file.</li> </ul>                                                |
| Species Info | Select the most appropriate species and genome build.<br>The sequence data in your imported read file must be linked to a<br>specific species and genome build. |
|              | If the desired genome build does not appear, you must import it.<br>See "To import a genome build" on page 43.                                                  |

To import sequence read files

| Group           | Instructions/Details                                                                                                    |
|-----------------|----------------------------------------------------------------------------------------------------|
| Map Chromosomes | You must import a file that maps the names of chromosomes in the read file to the names of chromosomes that are defined in the selected genome build.                                                                                                    |
|                 | a Create a tab-delimited text file that contains the desired<br>mapping information. Enter one chromosome per line. Give the<br>name of the chromosome in the read file followed by the name<br>of the matching chromosome in the genome build, separated<br>by a tab character. Do not include a header row. |
|                 | Example file content:                                                                                                    |
|                 | chrA.fa chrA                                                                                                    |
|                 | chrB.fa chrB                                                                                                    |
|                 | chrC.fa chrC                                                                                                    |
|                 | <ul> <li>b In Chr Mapping File, click Browse.<br/>An Open dialog box appears.</li> <li>c Select the desired chromosome mapping file, then click Open.<br/>The name of the selected file appears in Chr Mapping File.</li> </ul>                                                                               |

#### 5 Click Import.

The program imports the read file and the chromosome mapping file. A progress bar appears.

Before you can analyze your sequence data, you must also import a BED format track file that defines the target genomic regions. See "To import target genomic regions as a track" on page 41.

## To import target genomic regions as a track

To analyze the sequence data in a read file, the program must correlate reads with target genomic intervals. Typically, these intervals are those to which you have designed your SureSelect Target Enrichment baits. To define the target intervals, you import them as a BED format track file. If you used eArray to create baits, you can download the library as a BED format file, and use this file directly in SureSelect Quality Analyzer. You can also create the file manually.

- **1** Set the application type to **SureSelect Target Enrichment.** See "To start the SureSelect Target Enrichment application" on page 14.
- 2 In the Quality Analyzer tab, click Import > Track.

The Import Track dialog box appears. See "Import Track" on page 131.

**3** Enter the following information:

| Parameter  | Instructions/Details                                                                                                    |  |
|------------|----------------------------------------------------------------------------------------------------|--|
| Species    | Select the species that is associated with the genomic intervals ir your BED format track file.                                                                                                    |  |
| Build Name | Select the genome build that is associated with the genomic intervals in your BED format track file.                                                                                                    |  |
| Color      | (Optional) To customize the display color of the intervals in the target intervals track, follow these steps:                                                                                                    |  |
|            | <ul> <li>a Click Change.<br/>The Choose Track Color Dialog box appears.</li> <li>b In the Swatches tab, select the desired color, then click OK.<br/>You can also use the HSB and RGB tabs to define or adjust the<br/>color using the HSB and RGB color scales, respectively. See<br/>"Choose Track Color" on page 120.</li> </ul> |  |
| Track Name | Type a name for the track as you want it to appear in reports and lists, and in Gene View of the Genomic Viewer.                                                                                                    |  |
| Track File | <ul> <li>The track file must be a BED format track file that contains the target genomic intervals.</li> <li>a Click Browse.<br/>An Open dialog box appears.</li> <li>b Select the desired *.bed track file, then click Open.<br/>The name of the selected file appears in Track File.</li> </ul>                                   |  |

To import target genomic regions as a track

- 4 Click OK.
  - A dialog box tells you that the track was imported successfully.
- 5 Click OK.

#### NOTE

- The name, species, genome build, description, and display color of the track can only be entered as you import the track. You cannot edit this information later.
- You can combine tracks to create a single merged track. Import the individual tracks, then export all of the desired tracks as a single \*.zip file. See "To export tracks" on page 50. You can then import this merged file as the target intervals file.

## To import a genome build

If you want to import a read file, but the genome build that applies to the reads is not available in the program, you must import the relevant Agilent-supplied genome build files before you import the read file.

```
1 In the Home tab, click Import > Genome Build.
```

The Import Genome Build dialog box appears. See "Import Genome Build" on page 130.

**2** Enter the following information:

| ltem          | Instructions/Details                                                                                               |
|---------------|----------------------------------------------------------------------------------------------------|
| Species       | Type the name of the species to which the imported genome build applies.                                           |
| Build Name    | Type the name of the genome build, as you would like it to appear in lists, dialog boxes, and the like.            |
| Refseq file   | This file contains the names and locations of genes in the genome of the selected species.                         |
|               | <ul><li>a Click Browse.</li><li>b Select the desired Agilent-supplied Refseq file, then click Open</li></ul>       |
| Cytoband file | This file contains the names and locations of cytobands in the genome of the selected species.                     |
|               | <ul> <li>a Click Browse.</li> <li>b Select the desired Agilent-supplied cytoband file, then click Open.</li> </ul> |

#### 3 Click OK.

A dialog box tells you that the genome build has been successfully imported.

4 Click OK.

#### CAUTION

Use only Agilent-supplied genome build files. You can download these files from the eArray Web site. For more information, see the online help on the eArray Web site.

2 Using SureSelect Quality Analyzer Interactively Setting Up QC Experiments

# Setting Up QC Experiments

To create QC reports on your sequence read data, you must set up an experiment. An experiment is a required level of organization that links a specific read file with a specific set of genomic targets.

#### To create a new experiment

An experiment links a specific sequence read file with the desired target genomic intervals. Target genomic intervals are defined in a BED format track file. Before you can create an experiment, you must import the sequence read file and the track file into the program. See "To import sequence read files" on page 38 and "To import target genomic regions as a track" on page 41.

- **1** Set the application type to **SureSelect Target Enrichment.** See "To start the SureSelect Target Enrichment application" on page 14.
- **2** In the Experiment pane of the Navigator, right-click the **Experiments** node (or folder), then click **New Experiment.**

The Create Experiment dialog box appears. See "Create Experiment" on page 124.

| Parameter   | Instructions/Details                                                                                                    |
|-------------|----------------------------------------------------------------------------------------------------|
| Name        | Type a name for the experiment. The program uses this name to identify the experiment in the Experiment pane of the Navigator.                                       |
| Description | (Optional) Type a description for the experiment.                                                                                                    |
| Read Length | Type the number of bases in each read in your sequence read file.<br>The program assumes all reads in the file have the same length.                                 |
| Targets     | Select the track that contains the definitions of the desired genomic targets.                                                                                       |
|             | If the desired track does not appear in the list, you must import it.<br>Close the dialog box, then see "To import target genomic regions<br>as a track" on page 41. |

**3** Enter the following information:

To create a new experiment

| Parameter  | Instructions/Details                                                                                                    |
|------------|----------------------------------------------------------------------------------------------------|
| SEQ Sample | Select the desired read file.                                                                                                    |
|            | If the desired read file does not appear in the list, you must import<br>it. Close the dialog box, then see "To import sequence read<br>files" on page 38.                                 |
| Paired     | If you have two output files in which the reads are paired, mark this option, then select the paired file. The program imports the two files separately, then merges them before analysis. |

#### 4 Click OK.

A progress bar appears. The program adds the experiment to the Experiment pane of the Navigator. To view the experiment, and to create QC reports, you must select the experiment. See "To select an experiment for analysis" on page 46.

To select an experiment for analysis

## To select an experiment for analysis

To view and analyze the reads in an experiment, and to create QC reports, you must first select the desired experiment to make it active. Only one experiment can be active at a time.

- **1** Set the application type to **SureSelect Target Enrichment.** See "To start the SureSelect Target Enrichment application" on page 14.
- 2 Click Quality Analyzer.

SureSelect Quality Analyzer tab appears.

**3** In the Experiments pane of the Navigator, in the Experiments folder, right-click the name of the desired experiment, then click **Select Experiment.** 

A Confirm dialog box asks if you want to select the experiment.

4 Click Yes.

A progress bar appears. The program activates the experiment. In the Experiment pane of the Navigator, the name of the selected experiment appears in blue.

You can now also create and view reports based on the reads in the experiment. See "Creating Target Enrichment QC Reports" on page 55.

After you select an experiment, the reads in the experiment can appear in all views of the Genomic Viewer. See "To view the data in an experiment" on page 47.

## To deselect an experiment

When you deselect an experiment, its reads no longer appear in the Genomic Viewer, and it is no longer activated for analysis and report creation. However, no files are deleted.

Do one of the following:

- In the Experiment pane of the Navigator, right-click the experiment that you want to deselect, then click **Deselect**.
- Select another experiment. See "To select an experiment for analysis" on page 46.

#### To view the data in an experiment

After you select an experiment, the reads in the experiment can appear in all views of the Genomic Viewer.

- **1** Set the application type to **SureSelect Target Enrichment.** See "To start the SureSelect Target Enrichment application" on page 14.
- 2 In the View tab, under Custom Data, mark Show.
- **3** Select the desired experiment. See "To select an experiment for analysis" on page 46.

The sequence reads from the experiment appear in all views of the Genomic Viewer. Figure 5 shows the Genomic Viewer with reads on human chromosomes 3, 6, and 11.

To view the data in an experiment

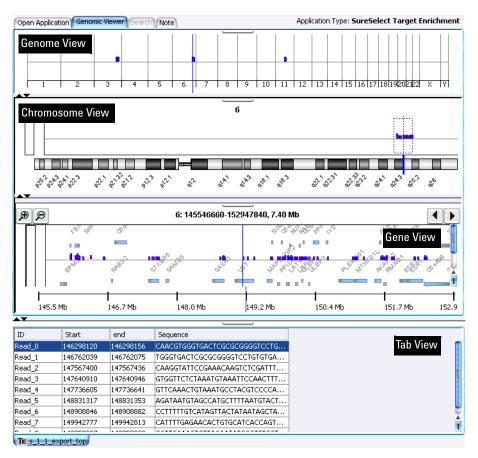

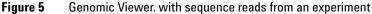

| View            | Description/Instructions                                                                                                    |
|-----------------|----------------------------------------------------------------------------------------------------|
| Genome View     | Shows all of the chromosomes of the organism. For chromosomes<br>that have reads associated with them, red/blue bars appear at the<br>approximate loci of reads. When you select a chromosome, its<br>reads appear in all of the other views. |
|                 | Also, to view the results of enrichment analysis in the UCSC<br>Genome Browser, you must first select a chromosome in Genome<br>View. The program subsequently transfers results only for the<br>selected chromosome.                         |
|                 | • To select a chromosome, click anywhere within its boundaries.                                                                                                    |
|                 | See "Genomic Viewer – Genome View" on page 93.                                                                                                    |
| Chromosome View | Shows the chromosome that was selected in Genome View. A diagram of the selected chromosome appears. Red/Blue bars appear above this diagram that show the approximate locations of reads.                                                    |
|                 | <ul> <li>In the area where the reads appear, drag the pointer through a<br/>region, or click a specific location. The region appears in Gene<br/>View in greater detail.</li> </ul>                                                           |
|                 | See "Genomic Viewer – Chromosome View" on page 95.                                                                                                    |
| Gene View       | Shows the selected region of the chromosome.                                                                                                    |
|                 | You can adjust Gene View in several ways:                                                                                                    |
|                 | <ul> <li>To re-center Gene View on a specific read or gene, click the<br/>desired read or gene.</li> </ul>                                                                                                    |
|                 | • To zoom in, click 🗩.                                                                                                    |
|                 | • To zoom out, click 👂.                                                                                                    |
|                 | <ul> <li>To scroll the view, click or .</li> </ul>                                                                                                    |
|                 | See "Genomic Viewer – Gene View" on page 96.                                                                                                    |
| Tab View        | Displays a list of the reads that appear in Gene View.<br>See "Genomic Viewer – Tab View" on page 98.                                                                                                    |

The following read information appears in the Genomic Viewer:

For further instructions on how to use the Genomic Viewer, see the *Data Viewing User Guide*. To open this guide, click **Help > Data Viewing**.

To view the intervals in a target interval track

#### To view the intervals in a target interval track

After you import a set of target intervals as a track, and link the track and a read file in an experiment, you can view the list of intervals in it.

- 1 In the Experiment pane of the Navigator, in the Experiments folder, double-click the name of an experiment that contains the desired target intervals track.
- 2 Right-click the name of the target intervals track, then click View Details.

The Track dialog box appears, with header information and a list of intervals. See "Track" on page 139.

#### NOTE

You can also use the Genomic Viewer to see the intervals in the genomic region that appears in Gene View. Drag the bottom border of Gene View downward until Gene View is approximately twice its original size. The target intervals track appears at the bottom of gene view.

#### To export tracks

You can export some or all of the tracks that are available in the program. The program exports all of the intervals in the selected tracks as a single BED format file. This makes it possible to combine tracks. You can then import the combined track and use it in an analysis experiment.

1 In the Home tab, click **Export > Tracks.** 

The Export Tracks dialog box appears. See "Export Tracks" on page 128.

- 2 In Select Tracks, mark the tracks that you want to export.
- 3 Click OK.

An Export dialog box appears.

4 Select a location for the exported file, then click Export.

The program exports all selected tracks in a single BED format file. You can open the file in a compatible genome browser, and you can also import the BED file into Agilent Genomic Workbench as a new track. See "To import target genomic regions as a track" on page 41.

## To remove a track from the program

If you import a track in error, or if you no longer need one, you can permanently remove it from the program.

1 In the Home tab, click User Preferences.

The Tracks tab of the User Preferences dialog box appears. See "User Preferences – Tracks tab" on page 144.

- **2** In the list of tracks, in the Delete column, mark the track that you want to delete. You can mark as many tracks as you want.
- **3** Click the **Delete** button.

A dialog box asks if you are sure you want to delete the selected track(s).

**CAUTION** When you delete a track, you permanently remove it from the program. To restore a track, you must import it again.

4 Click Yes.

The program deletes the track.

5 Click OK.

# To customize the appearance of an experiment in the Genomic Viewer

The table below describes options that can be useful when you view sequence reads in the Genomic Viewer:

| Customization option                                                     | Instructions/Details                                                                                                    |
|--------------------------------------------------------------------------|----------------------------------------------------------------------------------------------------|
| To view a different chromosome in<br>Chromosome, Gene, and Tab<br>Views. | • In Genome View, click the desired chromosome.                                                                                  |
| To select a specific chromosomal region to view in Gene View             | <ul> <li>In Chromosome View, in the plotting area where reads<br/>appear, drag the pointer across the desired region.</li> </ul> |

To customize the appearance of an experiment in the Genomic Viewer

| Instructions/Details                                                                                                    |
|----------------------------------------------------------------------------------------------------|
| The cursor is a thin blue line that appears in Genome,<br>Chromosome, and Gene Views, and indicates the center of the<br>currently selected region.                                                                                                    |
| <ul> <li>a In the Home tab, click Go to Gene/Genomic Location.<br/>The Go to Gene/Genomic Location dialog box appears. See<br/>"Go to Gene/Genomic Location" on page 129.</li> <li>b Do one of the following:</li> <li>In RefSeq by Symbol, type a valid RefSeq gene symbol<br/>(such as BRCA1 or CTSB), then click Go.</li> <li>In Genomic Location, select a chromosome, type a base<br/>location, then click Go.</li> </ul> |
| <ul> <li>Click the scroll buttons at the top of Gene View, as desired.</li> <li>— Scrolls Gene View left.</li> <li>— Scrolls Gene View right.</li> </ul>                                                                                                    |
| <b>Note:</b> You can also click anywhere within the gene display area of Gene View to reposition the cursor to that location.                                                                                                    |
| <ul> <li>Right-click anywhere within Genome View, then mark or<br/>clear the check boxes next to the names of the desired<br/>chromosomes.</li> <li>To close the chromosome selection menu, click anywhere<br/>outside of the menu.</li> </ul>                                                                                                    |
| • In the View tab, under Custom Data, mark or clear <b>Show</b> , as desired.                                                                                                    |
| <ul> <li>a In the Home tab, click User Preferences.<br/>The User Preferences dialog box appears. See "User Preferences – Tracks tab" on page 144.</li> <li>b In the Tracks tab, under Visualization Parameters, in Genes, mark or clear Show Gene Symbols in Gene View, as desired.</li> </ul>                                                                                                    |
| <ul> <li>a In the Home tab, click User Preferences.<br/>The User Preferences dialog box appears. See "User<br/>Preferences – Tracks tab" on page 144.</li> <li>b In the Tracks tab, under Visualization Parameters, in Tracks<br/>mark or clear Show Annotations, as desired.</li> <li>c Click OK.</li> </ul>                                                                                                    |
|                                                                                                    |

To customize the appearance of an experiment in the Genomic Viewer

| Customization option                                  | Instructions/Details                                                                                                    |
|-------------------------------------------------------|----------------------------------------------------------------------------------------------------|
| To change the width of a column<br>in Tab View.       | You can change the width of any column, but it can be<br>especially useful to expand the Sequence column to view the<br>full sequence of reads.                                                                                                    |
|                                                       | <ul> <li>In the column heading row of Tab View, drag the right edge<br/>of the desired column to the left or to the right, as desired.</li> </ul>                                                                                                    |
| To increase the size of Gene View                     | You can expand Gene View to see the target interval track, which can be hidden. Do one of the following:                                                                                                    |
|                                                       | <ul> <li>If Gene View appears horizontally, drag its bottom border<br/>down until you can see the target interval track.</li> <li>If Gene View appears vertically, drag the right border of the<br/>main program window to the right, or the left border of Gene<br/>View to the left.</li> </ul> |
| To change the zoom level in Gene<br>View              | <ul> <li>You can increase the zoom level in Gene View to see the boundaries of individual reads, and how they overlap other reads.</li> <li>To zoom in, click <i>P</i>.</li> <li>To zoom out, click <i>P</i>.</li> </ul>                                                                          |
| To switch between horizontal and vertical orientation | Because of the shape of most monitors, it can be more<br>convenient to use the Genomic Viewier in its default<br>(horizontal) orientation. However, you can use the Genomic<br>Viewer in vertical orientation.                                                                                    |
|                                                       | <ul> <li>a In the View tab, click View Preferences.<br/>The View Preferences dialog box appears. See "View Preferences" on page 147.</li> <li>b Under View Alignment, in Orientation, select Horizontal or Vertical, as desired.</li> <li>c Click OK.</li> </ul>                                  |

For additional information about the Genomic Viewer, see the topics referenced in the table above, and the *Data Viewing User Guide*.

To delete an experiment

## To delete an experiment

1 In the Experiment pane of the Navigator, right-click the name of the desired experiment, then click **Delete**.

A dialog box asks if you want to delete the experiment.

#### CAUTION

When you delete an experiment, you permanently remove the link between the particular sequence read file and the target intervals file. To restore the experiment, you must create a new one. However, the program does not delete any data files that you have imported, or any reports that you have saved.

2 Click OK.

## To save an experiment

The program automatically saves experiments as you create them. No additional action is required on your part.

## To copy what appears on your screen to the clipboard

You can copy one or all parts of the main program window to the clipboard. You can then paste the copied image into a document in a word processing, graphics, or presentation program.

- 1 In the View tab, click **Copy**, then select the pane that you want to copy. To copy all panes, including the navigator, select **All**.
- **2** In a word processing, graphics, or presentation program, paste the contents of the clipboard into the desired document.

#### NOTE

This procedure transfers the selected item as a bitmapped image. This image contains only what appears on your screen. It does not contain any hidden panes, or any areas to which you must scroll.

# **Creating Target Enrichment QC Reports**

SureSelect Quality Analyzer can calculate QC metrics and analyze read depth and enrichment, based on the sequence reads in the currently selected experiment.

This section contains the following topics:

- "To analyze read quality" on page 55
- "To view and save reports" on page 56

## To analyze read quality

After you import read data and target intervals files, and set up and select an experiment, the program can calculate overall QC metrics, and can also analyze read depth and enrichment.

- 1 Set the application type to SureSelect Target Enrichment.
- **2** Import files and set up and activate an experiment as described in "Importing Files" on page 38 and "Setting Up QC Experiments" on page 44.
- 3 In the Quality Analyzer tab, click Create Report.

The program calculates QC metrics and analyzes read depth and enrichment. A dialog box tells you that reports were successfully created.

4 Click OK.

At this point, the program has created all reports internally. To view a report, you must request a specific report. See "To view and save reports" on page 56.

#### To view and save reports

## To view and save reports

After the program calculates QC metrics and analyzes read depth and enrichment, you can view and save PDF and text format reports. You can also view the results of enrichment analysis in the UCSC Genome Browser.

- **1** Analyze read quality as described in "To analyze read quality" on page 55.
- 2 View and/or save the desired report as described in the table below:

| Report              | Description/Instructions                                                                                                    |
|---------------------|----------------------------------------------------------------------------------------------------|
| PDF summary report  | *.pdf file that contains overall QC metrics. Also contains results of read depth analysis both as tables and as a graph.                                                                                                    |
|                     | <ul> <li>a In the Quality Analyzer tab, click Summary Report &gt; Save as PDF.<br/>A Save dialog box appears.</li> <li>b Select a location and type a name for the report file, then click Save.<br/>A dialog box tells you that the report was successfully saved, and asks if you would like to view it.</li> <li>c Click Yes.<br/>The report opens in Adobe Reader.</li> </ul>                                                                                                    |
| Text summary report | <ul> <li>*.txt file that contains overall QC metrics. This report also contains a table of results of read depth analysis.</li> <li>a In the Quality Analyzer tab, click Summary Report &gt; Save as Text.<br/>A Save As dialog box appears.</li> <li>b Select a location and type a name for the report file, then click Save As.<br/>A dialog box tells you that the report was successfully saved, and asks if you would like to view it.</li> <li>c Click Yes.<br/>The report opens.</li> </ul> |

To view and save reports

| Report                                      | Description/Instructions                                                                                                    |
|---------------------------------------------|----------------------------------------------------------------------------------------------------|
| Enrichment analysis<br>results – UCSC       | Opens the UCSC Genome Browser and lets you view the results of<br>enrichment analysis for a selected chromosome. See "Enrichment<br>analysis results – UCSC" on page 153.                                                                                                    |
|                                             | <ul> <li>a In the Genomic Viewer, in Genome View, click anywhere within the boundaries of the desired chromosome.</li> <li>b In the command ribbon, click Enrichment &gt; View in UCSC. Your Web browser opens.</li> <li>A message can appear that tells you the browser has blocked scripts and ActiveX controls. If this occurs, allow the blocked content.</li> <li>The UCSC Genome Browser opens.</li> <li>c In position/search, type the genomic coordinates of a region that contains reads, then click jump.</li> <li>The enrichment analysis results appear as a bar graph in the User Track area.</li> <li>For additional information on how to use the UCSC Genome</li> </ul> |
|                                             | Browser, see the online help on the site.                                                                                                    |
| Enrichment analysis<br>results – XLS report | *.xls format file that contains enrichment analysis results for a selected chromosome. See "Enrichment analysis results – XLS report" on page 154.                                                                                                    |
|                                             | <ul> <li>a In the Genomic Viewer, in Genome View, click anywhere within the boundaries of the desired chromosome.</li> <li>b In the command ribbon, click Enrichment &gt; Save as XLS. A Save As dialog box opens.</li> <li>c Select a location and type an name for the report file, then click Save As. A dialog box tells you that the report was saved, and asks if you want to view it.</li> <li>d Click Yes. The report opens in Microsoft Excel. If Microsoft Excel is not installed on your computer, a dialog box asks you to select a program to open the file. If this dialog box appears, select a spreadsheet program that can open *.xls files.</li> </ul>                |

- For information about QC metrics, see "QC metrics" on page 150.
- For information about the graph of read depth distribution, see "Read depth distribution" on page 152.

To view and save reports

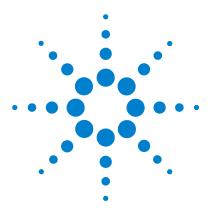

Agilent Genomic Workbench Lite 6.5 – SureSelect Quality Analyzer User Guide

# **3 Setting Up and Running Workflows**

Creating and Managing Workflows 60 Setting Up/Editing Workflows 62 Running Workflows 69

This chapter gives instructions on how to set up and run workflows for producing QC reports sequentially and automatically, using read files, chromosome mapping files and target interval files. These workflows resemble those for the CGH and ChIP applications but do not require analytical methods.

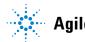

3 Setting Up and Running Workflows Creating and Managing Workflows

## **Creating and Managing Workflows**

In this section you learn to create, edit, save and delete workflows. For a detailed description of the window of the Workflow tab, see "Workflow Tab Window" on page 100, and for the command ribbon of the Workflow tab, see "Command ribbon – Workflow tab" on page 102.

#### To create a new workflow

1 Start the Workflow program.

See "To start the Workflow program" on page 27.

2 Click New.

The Create Workflow dialog box appears. See "Create Workflow" on page 126.

**3** In Enter Workflow Name, type a name.

If you intend to restrict access to this workflow, mark Apply Password.

4 Click OK.

If you marked the Apply Password check box, the Set Password dialog box appears. See "Set Password" on page 134.

- Type a password and click OK.
- **5** Set up the workflow.

See "Setting Up/Editing Workflows" on page 62.

6 Click Save.

## To edit an existing workflow

- 1 Next to the Select Workflow list, click the right arrow.
- 2 Select a workflow name from the list.
- **3** Edit the workflow.

See "Setting Up/Editing Workflows" on page 62.

You can also create a new workflow from a selected one by saving it to another name. See "To save a workflow to a new name" on page 61.

#### To save a workflow

• In the command ribbon click Save.

## To save a workflow to a new name

- 1 Next to the Select Workflow list, click the right arrow.
- 2 Select a workflow name from the list.
- 3 In the command ribbon click Save As.
- 4 Type the name of the workflow, and click OK.

## To delete a workflow

- 1 Next to the **Select Workflow** list, click the right arrow.
- 2 Select a workflow name from the list.
- 3 Click Delete.

#### To set a password for an existing workflow

- 1 Next to the Select Workflow list, click the right arrow.
- 2 Select a workflow name from the list.
- **3** If you intend to restrict access to this workflow, mark **Apply Password**. The Set Password dialog box appears. See "Set Password" on page 134.
- 4 Type a password and click OK.

3 Setting Up and Running Workflows Setting Up/Editing Workflows

# Setting Up/Editing Workflows

This section describes how to set up/edit a workflow for automatic analysis of sequence read files. You can set up or edit a workflow in the Workflow Navigator. Note that the SSQA workflow consists of four parts: Target, Sequencing Input, TE Reports and Output.

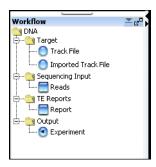

Figure 6 Workflow Navigator

## To select target interval input

To analyze the sequence data in a read file, the program must correlate reads with target genomic intervals. Typically, these intervals are those to which you have designed your SureSelect Target Enrichment baits. To define the target intervals for the workflow, you import them as a BED format track file. If you used eArray to create baits, you can download the library as a BED format file.

When you set up a workflow, you must select its source of target interval data.

• In the Workflow Navigator, under Target, click the option button next to the source of target interval data.

See the tables below for a description of the available options.

#### Table 3 Target Interval Input for SureSelect Quality Analyzer

| Option         | Description                                         |
|----------------|-----------------------------------------------------|
| Track file     | Lets you import a track file and use it as a target |
| Imported track | Lets you select from already imported track files   |

#### To import a track file as target input

1 Open the Target folder, and click Track File.

The Import Track parameter panel appears. See "Import Track Parameter Panel" on page 107.

**2** Enter the information in the table below.

| Parameter  | Instructions/Details                                                                                 |
|------------|----------------------------------------------------------------------------------------------------|
| Species    | Select the species that is associated with the genomic intervals in your BED format track file.      |
| Build Name | Select the genome build that is associated with the genomic intervals in your BED format track file. |

#### **3 Setting Up and Running Workflows**

To select target interval input

| Parameter  | Instructions/Details                                                                                                    |
|------------|----------------------------------------------------------------------------------------------------|
| Color      | (Optional) To customize the display color of the intervals in the target intervals track, follow these steps:                                                                                                    |
|            | <ul> <li>a Click Change.<br/>The Choose Track Color Dialog box appears.</li> <li>b In the Swatches tab, select the desired color, then click OK.<br/>You can also use the HSB and RGB tabs to define or adjust the<br/>color using the HSB and RGB color scales, respectively. See<br/>"Choose Track Color" on page 120.</li> </ul> |
| Track Name | Type a name for the track as you want it to appear in reports and lists, and in Gene View of the Genomic Viewer.                                                                                                    |
| Track File | The track file must be a BED format track file that contains the target genomic intervals.                                                                                                    |
|            | <ul> <li>a Click Browse.</li> <li>An Open dialog box appears.</li> <li>b Select the desired *.bed track file, then click Open.</li> <li>The name of the selected file appears in Track File.</li> </ul>                                                                                                    |

#### To select an imported track file as target input

1 Open the Target folder, and click **Imported Track File**. The Select Imported Track parameter panel appears. See "Select

Imported Track Parameter Panel" on page 108.

**2** From the **Imported Track(s)** list, select the imported track whose target intervals you intend to display.

## To select sequencing input

Sequence read files are gzipped or \*.zip archives that contain the base sequences of the fragments in your enriched DNA sample, along with related header information. The program supports these read file formats:

| File Type          | Comments                                                                                                    |
|--------------------|----------------------------------------------------------------------------------------------------|
| Illumina GA Export | Revised version of the ELAND file format that contains additional fields,<br>including quality scores for all bases. You cannot import a multiplexed<br>read file into Agilent Genomic Workbench. You must first separate the file<br>into individual indexed sample files, then import these. |
| AB SOLiD ma        | Color space *.ma file produced by the Applied Biosystems SOLiD system.<br>The AB SOLiD alignment software produces this CSFASTA format file, and<br>places sequence alignment information in the FASTA headers. Color calls<br>are converted to bases when the file is imported.               |

In addition, you must have a \*.txt file that maps the names of chromosomes in your sequence read file to the names of the chromosomes in the desired genome build of the species of interest.

In Workflow, you have the option of importing a new sequence read file or selecting from the already existing read files.

1 Open the Sequencing Input folder, and mark Reads.

The Sequencing Input Parameter Panel appears. See "Sequencing Input Parameter Panel" on page 109.

| Group     | Instructions/Details                                                                                                    |
|-----------|----------------------------------------------------------------------------------------------------|
| Read Info | <ul> <li>In Species, select the species that is represented in the imported sequence read file.</li> <li>In Build, the available genome builds for the selected species appear in the list. Select the build that applies to the reads in the imported file. If the desired genome build does not appear, you must import it. See "To import a genome build" on page 43.</li> <li>In File Type, select the specific file format that best represents the data in the file.</li> <li>In Read Length, type the number of base pairs in the typical fragment.</li> </ul> |

**2** Enter the following information:

#### **3** Setting Up and Running Workflows

To select sequencing input

| Group      | Instructions/Details                                                                                                    |
|------------|----------------------------------------------------------------------------------------------------|
| File Type  | <ul> <li>Click Simple Type or Pair Type. If you have two output files in<br/>which the reads are paired, mark Pair Type, then select the<br/>paired file. The program imports the two files separately, then<br/>merges them before analysis.</li> </ul>                                                                                                    |
| Seq File N | <ul> <li>Click Select already imported Read File, then select the file from the Selected Reads list, OR Click Import new Read File,</li> <li>Click Browse to select the Sequence File.</li> <li>Type a Read Name (display name) for the Sequence File.</li> <li>You must import a file that maps the names of chromosomes in the read file to the names of chromosomes that are defined in the selected genome build.</li> <li>Create a tab-delimited text file that contains the desired mapping information. Enter one chromosome per line. Give the name of the matching chromosome in the genome build, separated by a tab character. Do not include a header row.</li> </ul> |
|            | Example file content:                                                                                                    |
|            | chrA.fa chrA                                                                                                    |
|            | chrB.fa chrB                                                                                                    |
|            | chrC.fa chrC                                                                                                    |
|            | <ul> <li>In Chr Mapping File, click <b>Browse</b>.<br/>An Open dialog box appears.</li> <li>Select the desired chromosome mapping file, then click<br/><b>Open</b>.<br/>The name of the selected file appears in Chr Mapping File.</li> </ul>                                                                                                    |

## NOTE

You can import sequence read files in the gzipped or \*.zip formats, but not in the .zipx format. In addition, Agilent Genomic Workbench cannot handle a compressed file whose uncompressed file is greater than 4G. In this case, import the uncompressed file directly.

## To select reports

After the workflow program calculates QC metrics and analyzes read depth and enrichment, it automatically saves the information in the formats you have chosen. You can also view the results of enrichment analysis in the UCSC Genome Browser using the workflow-generated WIG file.

1 In the Workflow Navigator, under TE Reports, mark Report.

The Text Summary Report Parameter Panel appears. See "Text Summary Report Parameter Panel" on page 112.

2 Mark the reports you intend to generate.

#### NOTE

You can select any two reports, but no more than two for any workflow.

- **3** In the parameter panel, click **Browse** and set the location for each report.
- 4 If you do not want to overwrite an existing report, clear **Overwrite if** already exists.

See Table 4 for a description of the available reports.

| Report                        | Description/Instructions                                                                                                    |
|-------------------------------|----------------------------------------------------------------------------------------------------|
| Text Summary<br>Report        | *.txt file that contains overall QC metrics. This report also contains a table of results of read depth analysis.                                                                                     |
| QC Report                     | *.pdf file that contains overall QC metrics. Also contains results of read depth analysis both as tables and as a graph.                                                                              |
| Processed<br>Intervals Report | *.xls format file that contains enrichment analysis results for a selected chromosome. See "Enrichment analysis results – XLS report" on page 154.                                                    |
|                               | If Microsoft Excel is not installed on your computer, a dialog box asks you to select a program to open the file. If this dialog box appears, select a spreadsheet program that can open *.xls files. |

 Table 4
 Sure Select Quality Analyzer analysis and enrichment reports

#### **3** Setting Up and Running Workflows

To rename the experiment

| Report   | Description/Instructions                                                                                                    |
|----------|----------------------------------------------------------------------------------------------------|
| WIG file | After the file is generated by the workflow, open it in the UCSC Genome<br>Browser to view the results of enrichment analysis for a selected chromosome<br>See "Enrichment analysis results – UCSC" on page 153. |
|          | For additional information on how to use the UCSC Genome Browser, see the online help on the site.                                                                                                    |

#### Table 4 Sure Select Quality Analyzer analysis and enrichment reports (continued)

## To rename the experiment

When you create and name a workflow, the experiment that will be created when you run the workflow automatically takes on the name of the workflow. You can change its name and description.

1 In the Workflow Navigator, click **Experiment**.

The Experiment Parameter Panel appears. See "Experiment Parameter Panel" on page 106.

- 2 Type a new Experiment Name.
- **3** In **Experiment Description** type any new descriptive material you choose.

## **Running Workflows**

When you run a workflow, all of the selected reports are generated automatically, but to view the reads and target intervals graphically, you must use the Genomic View and UCSC Genomic Browser.

### To run a workflow

1 Create a new workflow or select one from the list.

See "To create a new workflow" on page 60 or "To edit an existing workflow" on page 60.

- 2 On the Workflow ribbon, click Run.
- 3 At the prompt, type a name into the **Provide Workflow Identifier** dialog box, and then click **OK**.

This name becomes the name of the progress tab in the Summary Console/Progress tabs pane. The default name is the name of the workflow. Entering a new name does not change the name of the experiment or the workflow. See "Provide Workflow Identifier" on page 133.

An experiment is created in the Experiments pane of the Home tab Navigator. The experiment folder lists the Experiment Name you specified when you set up the workflow.

The Summary Console tab at the bottom of the window in the Summary Console/Progress tabs pane displays the status of the workflow run. See "Summary Console tab" on page 116.

A workflow progress tab is created in the Summary Console/Progress tabs pane for the named workflow and displays the progress of the run and any errors that occur. A not-yet-completed run has "running" displayed in its progress tab. A completed run has "completed" displayed in its progress tab. See "Named workflow tabs" on page 118.

#### NOTE

The Summary Console and progress tabs include workflows for CGH, ChIP and SureSelect Target Enrichment. For information on the CGH and ChIP workflows, see the *Workflow User Guide*.

## To run a series of workflows

Once a workflow run has started, you can set up and run additional workflows, which are run in the order in which you started them. Each workflow will have its own progress tab.

On 64-bit computers, you can run up to three workflows simultaneously. On 32-bit computers, workflows are processed sequentially, not simultaneously.

#### To run a series with different workflows

**1** Run the first workflow.

Follow the instructions in "To run a workflow" on page 69.

2 Create a new workflow or select an existing one from the list.

See "To create a new workflow" on page 60 or "To edit an existing workflow" on page 60.

- 3 In Output, click Experiment.
- **4** Change the name of the experiment if the named experiment exists in the Experiment pane.
- **5** Save the workflow.
- 6 Click Run.
- 7 Repeat steps 2-5 until you are complete.

See "To monitor workflow runs" on page 71.

#### To run a series with the same workflow

**1** Run the first workflow.

Follow the instructions in "To run a workflow" on page 69.

2 Click Run again.

An Input dialog box appears with the name of the experiment in the workflow plus an increment of 1. This will be the name of the experiment created for the second run of the same workflow. You can change the name if you want.

| Input | ×                                                                                                    |
|-------|----------------------------------------------------------------------------------------------------|
| ?     | This experiment already exists in workflow. Output experiment will be created by name:<br>eme Example Workflow 2<br>OK Cancel |
|       |                                                                                                    |

#### 3 Click OK.

The Provide Workflow Identifier dialog box appears. See "Provide Workflow Identifier" on page 133.

- 4 Enter the name for the second workflow progress tab, and click OK.
- 5 Repeat steps 2 through 4 until you are complete.

See "To monitor workflow runs" on page 71.

The Summary Console tab at the bottom of the window in the Summary Console/Progress tabs pane displays the status of all the in-progress or completed workflow(s). See "Summary Console tab" on page 116.

## To monitor workflow runs

You can monitor workflow runs in the Summary Console/Progress tabs pane by viewing the Summary Console tab and/or the progress tabs.

• Click Summary Console to monitor the status of all the workflows.

See "Summary Console tab" on page 116.

• Click the button under **Display Tab** in the Summary Console row to go to the progress tab for the selected run, or in the progress tabs, click a named workflow tab.

A progress tab displays the workflow progress and any errors that occur. A not-yet-completed workflow run has "running" displayed in its progress tab. A completed workflow run has "completed" displayed in is progress tab. See "Named workflow tabs" on page 118.

- Click **Close Tab** in a progress tab to stop that run and remove the workflow from the list.
- Click < **Summary Console** to return to a summary table of each workflow and experiment.

- 3 Setting Up and Running Workflows To abort a single workflow
  - Click **Abort Workflows & Clear Table** in the Summary Console tab to stop all workflow runs, and remove workflows and workflow experiments from the run list.

## To abort a single workflow

- **1** In the Summary Console/Progress tabs pane, click the progress tab to abort that workflow.
- 2 Click Abort Workflow.

You are asked to confirm that you want to abort the workflow. Note that the Abort Workflow button will not appear unless the workflow is currently running.

The workflow is aborted, and the workflow progress tab and workflow status in the Summary Console tab are removed.

## To abort all workflows

- 1 In the Summary Console/Progress tabs pane, click the Summary Console tab.
- 2 Click Abort Workflows & Clear Table.

You are asked to confirm that you want to abort all workflows.

3 Click Yes.

A warning that workflow information will be lost is displayed for each workflow.

4 Click Yes to confirm each.

All workflows are aborted and the Summary Console/Progress tabs pane is cleared of all workflow information.

## To display the results of a workflow

After you configure a workflow and run it, the visual results are displayed in the Genomic Viewer pane of the Quality Analyzer window, and the reports are found in the location(s) you specified. You can use other programs to open the reports created by the workflow.

#### To view the results in Genomic Viewer:

1 Click Quality Analyzer.

The workflow results appear as a node under the experiment created during the workflow run.

- 2 Select the experiment that contains the results.
- 3 Click View, and mark Show in Custom Data.

The reads now appear in Genomic Viewer, and the target intervals appear in Gene View below the reads.

#### To view the reports created during the workflow run:

• Open the report(s) you specified when you set up the workflow.

| Result/Report       | Do this to open the report.                                                                                                    |  |
|---------------------|----------------------------------------------------------------------------------------------------|--|
| Text Summary Report | For this report, the program creates a *.txt file that contains a table<br>of QC metrics and the results of read depth analysis. You can open<br>this file with a text editor or word processor. |  |
|                     | <ol> <li>Go to the location you specified to contain the Text Summary<br/>Report.</li> <li>Open the report with Microsoft Word.</li> </ol>                                                       |  |
| QC Report           | For this report, the program creates a PDF format report that contains tables of QC metrics. It also contains the results of read depth analysis shown both as tables and as a graph.            |  |
|                     | <ol> <li>Go to the location you specified to contain the PDF QC Report.</li> <li>Open the report with Adobe Acrobat Reader.</li> </ol>                                                           |  |

## 3 Setting Up and Running Workflows

To display the results of a workflow

| Result/Report              | Do this to open the report.                                                                                                    |  |
|----------------------------|----------------------------------------------------------------------------------------------------|--|
| Processed Intervals Report | For this report, the program creates an *.xls file that contains<br>enrichment analysis results for all the chromosomes. You can view<br>this file in Microsoft Excel.                               |  |
|                            | <ol> <li>Go to the location you specified to contain the XLSReport.</li> <li>Open the report with Microsoft Excel.</li> </ol>                                                                        |  |
| WIG File                   | For this report, the program creates a track file that contains enrichment analysis results for the entire genome.                                                                                   |  |
|                            | <ol> <li>Right-click Genomic Viewer, and select UCSC Genomic Browser</li> <li>Go to the location you specified to contain the WIG file, and<br/>select the file.</li> <li>Click Operation</li> </ol> |  |
|                            | 3 Click Open.<br>The enrichment results appear in the UCSC Genomics Browser.                                                                                                    |  |

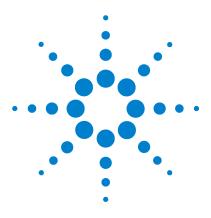

4

Agilent Genomic Workbench Lite 6.5 – SureSelect Quality Analyzer User Guide

# SureSelect Quality Analyzer Reference

SureSelect Target Enrichment Main Window 76 Quality Analyzer Tab Window 83 Workflow Tab Window 100 Dialog Boxes 120 Target Enrichment Reports 149

This chapter describes the parts of the Agilent Genomic Workbench Lite Edition main window that are relevant to the SureSelect Target Enrichment application, including descriptions of both the Quality Analyzer tab and Workflow tab windows. It also describes the menus, shortcut menus, panes, and dialog boxes that can appear. In addition, it contains details about the reports the program can produce.

You can find more information on the Agilent Genomic Workbench Lite Edition programs in the *Product Overview Guide*. Click the Open Application tab if it is not already open. Access to the guide is in the top right corner of the Open Application window.

For general help with the Genomic Viewer and Navigator panes of the user interface, see the *Data Viewing User Guide*. In addition, separate user guides cover each of the main programs in Agilent Genomic Workbench Lite Edition. To view these other guides, select the relevant application type, then click the **Help** tab. You can view some of the applications only if you have purchased a license.

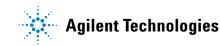

4

## **SureSelect Target Enrichment Main Window**

When you first switch the application to the SureSelect Target Enrichment application, you see this window for the Home tab. The Tab bar and Switch Application button remain the same for every click of a tab. But the Command ribbon changes for each tab, and the Tab panes may or may not stay the same.

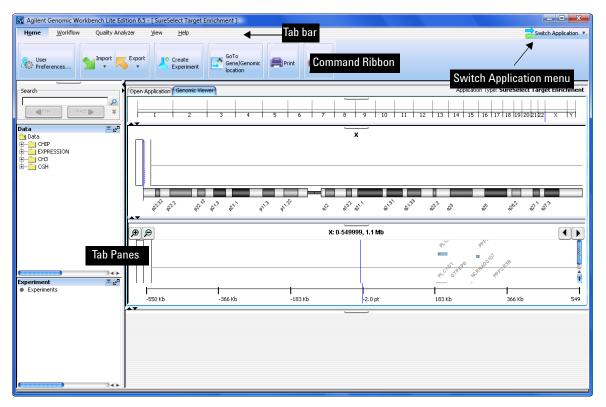

Figure 7 SureSelect Target Enrichment main window – Home tab

SureSelect Target Enrichment Main Window

| Element                 | Description                                                                                                    |
|-------------------------|----------------------------------------------------------------------------------------------------|
| Title bar               | Displays the program name and the currently selected application type.                                                                                                    |
| Switch Application menu | Lets you select the experimental application type. This is one of the main settings for Agilent Genomic Workbench, since functionality as well as design, sample, and sequence data are partitioned by application type. See "Switch Application menu" on page 78 and "To start the SureSelect Target Enrichment application" on page 14. |
| Tab bar                 | Contains the tabs that let you use the main functions of the SureSelect<br>Target Enrichment program. See "SureSelect Target Enrichment tab<br>bar" on page 79.                                                                                                    |
| Command ribbon          | Contains the commands that you use to access the main functionality<br>of the SureSelect Target Enrichment program. A different command<br>ribbon appears for each tab. The Command ribbons for the Quality<br>Analyzer tab window and the Workflow tab window are described in<br>separate sections.                                     |
|                         | See these topics:                                                                                                    |
|                         | <ul> <li>"Command ribbon – Home tab" on page 80</li> <li>"Command ribbon – Help tab" on page 82</li> <li>"Quality Analyzer Tab Window" on page 83</li> <li>"Workflow Tab Window" on page 100</li> </ul>                                                                                                    |
| Tab panes               | These change depending on the tab you choose.                                                                                                    |
|                         | When you select either the Home, Quality Analyzer, View, Tool or Help tabs, the Navigator and Genomic Viewer panes appear. See "Quality Analyzer Tab Window" on page 83.                                                                                                    |
|                         | When you select the Workflow tab, the Workflow Navigator,<br>Parameter Panels and Summary Console panes appear. See<br>"Workflow Tab Window" on page 100.                                                                                                    |

The SureSelect Target Enrichment main window has these main elements:

4 SureSelect Quality Analyzer Reference Switch Application menu

## **Switch Application menu**

| ZSwitch Application 💌 |                              |
|-----------------------|------------------------------|
| 0                     | CGH                          |
| 0                     | ChIP-on-chip                 |
| 0                     | СНЗ                          |
| •                     | SureSelect Target Enrichment |

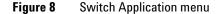

**Purpose:** Lets you select the main experimental application type for the program. Design, sample, and sequence data, as well as program functionality, are partitioned by application type. See "To start the SureSelect Target Enrichment application" on page 14. To use the Target Enrichment Quality Analyzer, you select SureSelect Target Enrichment as the application type.

#### To open: Click Switch Application.

These application types are available:

| Application Type                | Description                                                  |
|---------------------------------|--------------------------------------------------------------|
| CGH                             | Data analysis for comparative genomic hybridization studies. |
| ChIP-on-chip                    | Data analysis for chromatin immunoprecipitation studies.     |
| CH3                             | Data analysis for methylation studies.                       |
| SureSelect Target<br>Enrichment | Lets you do a QC analysis of target fragment pull-down.      |

## SureSelect Target Enrichment tab bar

Home Workflow Quality Analyzer View Help

Figure 9 Tab bar for SureSelect Target Enrichment

The tabs that are available in the tab bar vary by application type. To create and view Target Enrichment QC reports, you set the application type to SureSelect Target Enrichment. For this application type, these tabs appear in the tab bar:

| Tab              | Description                                                                                                    |
|------------------|----------------------------------------------------------------------------------------------------|
| Home             | Lets you set user preferences, import and export files, create experiments, view data, genes, and tracks, print certain panes, and exit the program. See "Command ribbon – Home tab" on page 80.                         |
|                  | <b>Note:</b> To calculate Target Enrichment QC metrics, and to produce reports, you do not need to use this tab. All necessary commands are available in the Quality Analyzer and Workflow tabs.                         |
| Workflow         | Lets you set up importing files, creating experiments and producing QC reports for automatic processing. See "Command ribbon – Workflow tab" on page 102.                                                                |
| Quality Analyzer | Lets you calculate QC metrics based on selected sequence read data,<br>and analyze read depth and enrichment. You can also create PDF and<br>text QC reports. See "Command ribbon – Quality Analyzer tab" on<br>page 85. |
| View             | Lets you set view preferences, and customize the appearance of the main program window. For details, see the <i>Data Viewing User Guide</i> .                                                                            |
| Help             | Lets you view the user guides that are relevant to the SureSelect<br>Target Enrichment application type. See "Command ribbon – Help<br>tab" on page 82.                                                                  |

4 SureSelect Quality Analyzer Reference Command ribbon – Home tab

## **Command ribbon – Home tab**

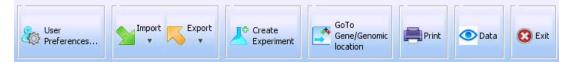

Figure 10 Command ribbon – Home tab for SureSelect Target Enrichment

**Purpose:** Lets you set user preferences, import and export files, create experiments, view data, genes, and tracks, print certain program panes, and exit the program.

To open: Set the application type to SureSelect Target Enrichment, then click Home.

**User Preferences** Opens the User Preferences dialog box, where you can customize the appearance of genes and tracks in the Genomic Viewer, select a default data location, and select other program options. See "User Preferences – Miscellaneous tab" on page 142 and "User Preferences – Tracks tab" on page 144.

| Option       | Description                                                                                                    |  |
|--------------|----------------------------------------------------------------------------------------------------|--|
| Reads        | Opens a dialog box where you can import a sequence read file and a chromosome mapping file. See "To import sequence read files" on page 38.                                                     |  |
| Track        | Opens the Import Track dialog box, where you can set up and import a target intervals track file. See "To import target genomic regions as a track" on page 41 and "Import Track" on page 131.  |  |
| Genome Build | Opens the Import Genome Build dialog box, where you can set up and import a new Agilent-supplied genome build. See "To import a genome build" on page 43 and "Import Genome Build" on page 130. |  |

**Import** Opens a menu with these options:

**Export** Opens a menu with a Tracks option. This option opens the Export Tracks dialog box, where you can select one or more tracks to export as a single BED format file. See "To export tracks" on page 50 and "Export Tracks" on page 128.

CreateOpens the Create Experiment dialog box, where you can begin the creationExperimentof a Target Enrichment QC analysis experiment. Experiments are required<br/>organizational units that link a read file with related files and<br/>information. See "Create Experiment" on page 124 and "To create a new<br/>experiment" on page 44.

Go toOpens the Go to Gene/Genomic Location dialog box, where you can enterGene/Genomica gene symbol or genomic location. This lets you move the cursor of the<br/>Genomic Viewer to a specific locus. See "To customize the appearance of<br/>an experiment in the Genomic Viewer" on page 51 and "Go to<br/>Gene/Genomic Location" on page 129.

- **Print** Opens a Print dialog box, where you can print the contents of several program panes. See the *Data Viewing User Guide*.
- **Exit** Exits the program.

4 SureSelect Quality Analyzer Reference Command ribbon – Help tab

## Command ribbon – Help tab

| Help       |             |                 |   |       |
|------------|-------------|-----------------|---|-------|
| 🔷 Ap<br>Gu | plication 🛷 | Data<br>Viewing | 0 | About |

Figure 11 Help tab for SureSelect Target Enrichment

**Purpose:** Lets you view the user guides for Agilent Genomic Workbench that are relevant to the selected application type.

To open: Set the desired application type, then click Help.

#### Help

All guides open in Adobe Reader. These buttons can appear.

Application Guide Opens the following User Guide:

• SureSelect Target Enrichment – Opens the *SureSelect Quality Analyzer User Guide*. This guide describes how to use the SureSelect Quality Analyzer application (including Workflow) of Agilent Genomic Workbench to assess the effectiveness of fragment pull-down for target enrichment experiments. This application does not require a license.

**Data Viewing** Opens the *Data Viewing User Guide*. This guide describes how to import, organize, manage, export, and display data and other content (experiments, gene lists, tracks) within Agilent Genomic Workbench. It is targeted for users who have no DNA Analytics application license(s).

An additional guide is available in the Open Application tab of the program. The *Product Overview Guide* gives an overview of the capabilities within Agilent Genomic Workbench. It also describes how to start each of the component programs and find help, and how to enter your license information. To open this guide, click the **Open Application** tab, then click **Product Overview**.

**About** Opens a dialog box that displays title, copyright, and version information for the program.

## **Quality Analyzer Tab Window**

You will find descriptions here of the Quality Analyzer command ribbon, and the Navigator and Genomic Viewer panes, even though the latter appear when you click any of the SureSelect Target Enrichment tabs, except for the Workflow tab.

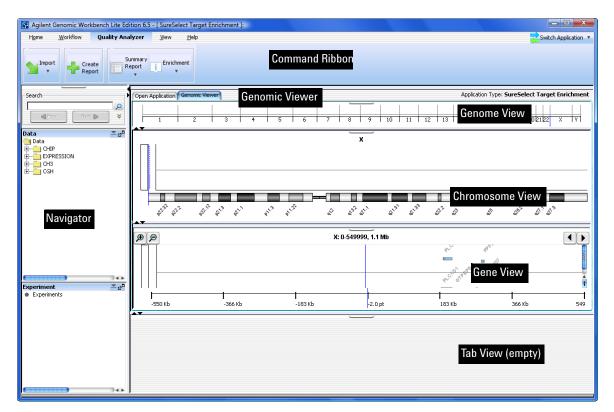

Figure 12 Quality Analyzer tab window

**Quality Analyzer Tab Window** 

| Window Element               | Description                                                                                                    |
|------------------------------|----------------------------------------------------------------------------------------------------|
| Command ribbon               | Contains the commands for importing sequence read files and target<br>interval tracks, doing QC analyses, and creating QC reports. See<br>Appendix 4, "Command ribbon – Quality Analyzer tab," starting on<br>page 85. |
| Tab pane – Navigator         | Contains lists of the designs, sample data, sequence data, analysis<br>experiments, and other related items that are available to you. A<br>search feature is also available. See these topics:                        |
|                              | <ul> <li>"Navigator overview" on page 87</li> <li>"Navigator – Experiment pane" on page 88</li> </ul>                                                                                                    |
| Tab pane – Genomic<br>Viewer | Shows the genome of the selected organism at several levels of detail<br>Genes, tracks, probes, baits, and data of many types can appear in the<br>Genomic Viewer in the context of the genome.                        |
|                              | For general information on how to use the Genomic Viewer, see the <i>Data Viewing User Guide.</i>                                                                                                    |
|                              | For information on the specific features of the Genomic Viewer that are relevant to the Quality Analyzer tab, see "Genomic Viewer – overview" on page 91.                                                              |

## Table 5 Quality Analyzer tab window elements

## Command ribbon – Quality Analyzer tab

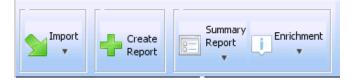

Figure 13 Command ribbon – Quality Analyzer tab

**Purpose:** Lets you import sequence read files and target interval tracks, do QC analyses, and create QC reports.

To open: Set the application type to SureSelect Target Enrichment, then click Quality Analyzer.

| <b>Import</b> Opens a menu with these opti- | ions: |
|---------------------------------------------|-------|
|---------------------------------------------|-------|

| Option | Description                                                                                                    |
|--------|----------------------------------------------------------------------------------------------------|
| Reads  | Opens a dialog box where you can import a sequence read file. You must import a gzipped or *.zip file that contains a read file in one of these formats:                                                                                                    |
|        | <ul> <li>Illumina GA Export – Revised version of the ELAND file format that contains additional fields, including quality scores for all bases. You cannot import a multiplexed read file into Agilent Genomic Workbench. You must first separate the file into individual indexed sample files, then import these.</li> <li>AB SOLiD ma – Color space *.ma file produced by the Applied Biosystems SOLiD system. The AB SOLiD alignment software produces this CSFASTA format file, and places sequence alignment information in the FASTA headers. Color calls are converted to bases when the file is imported.</li> </ul> |
|        | Note: You cannot import a read file in the .zipx format.                                                                                                    |
|        | See "To import sequence read files" on page 38.                                                                                                    |
| Track  | Opens the Import Track dialog box, where you can set up and import a target intervals track. The track must be a *.txt file in BED format. See "To import target genomic regions as a track" on page 41.                                                                                                    |

**Command ribbon – Quality Analyzer tab** 

**Create Report** Analyzes the data in the currently selected experiment. To view the results, you use the **Summary Report** and **Enrichment** commands (see below).

| Description                                                                                                    |
|----------------------------------------------------------------------------------------------------|
| Opens a Save dialog box, where you can select a location for a PDF<br>QC report file. This report contains calculated QC metrics. It also<br>contains the results of read depth analysis both as tables and as a<br>graph. See these topics: |
|                                                                                                    |

"QC metrics" on page 150

"Read depth distribution" on page 152.

Opens a Save As dialog box where you can select a location for a \*.txt format report. This report contains calculated QC metrics. It also contains tables of the results of read depth analysis. See "To view and save reports" on page 56 and "QC metrics" on page 150.

#### **Summary Report** Opens a menu with these options:

Save as Text

| -  | nricl |    |     | ~    |
|----|-------|----|-----|------|
| ьn | rici  | nm | ont | - 01 |
|    |       |    |     |      |

Opens a menu with these options:

| Option       | Description                                                                                                    |
|--------------|----------------------------------------------------------------------------------------------------|
| View in UCSC | Opens the UCSC Genome Browser in your Web browser, and<br>displays the results of enrichment analysis in the User Track area.<br>This command lets you view these results one chromosome at a<br>time. You must select the desired chromosome in Genome View of<br>the Genomic Viewer before you click this command. See "To view<br>and save reports" on page 56 and "Enrichment analysis results –<br>UCSC" on page 153. |
| Save as XLS  | Opens a Save As dialog box, where you can select a location for a<br>*.xls format report. This report contains the results of enrichment<br>analysis for each target interval in the selected chromosome. You<br>select the desired chromosome in Genome View of the Genomic<br>View before you click this command. You can use a spreadsheet<br>program to view this report.                                              |

#### NOTE

To view or save summary or enrichment reports, you must first import a read file and a target intervals file, create and select an analysis experiment, and analyze the data in the selected experiment.

## **Navigator overview**

| Search                                                       |         |
|--------------------------------------------------------------|---------|
|                                                              | 2       |
| Rev Next                                                     | *       |
| Data                                                         | <u></u> |
| CHIP<br>B→C CHIP<br>B→C CH3<br>B→C CH3<br>B→C CH3<br>B→C CH4 |         |
|                                                              |         |
| Experiment                                                   | × 60    |
| <ul> <li>Experiments</li> </ul>                              | - 2-    |
|                                                              |         |
|                                                              |         |

Figure 14 SureSelect Target Enrichment Navigator

For the SureSelect Target Enrichment application type, the Navigator contains several panes that show the content that is available to you:

| Pane of Navigator | Description                                                                                                    |
|-------------------|----------------------------------------------------------------------------------------------------|
| Search            | Lets you search all available panes of the Navigator for items that match a search term. For information about this pane, see the <i>Data Viewing User Guide.</i> |

Navigator - Experiment pane

| Pane of Navigator | <b>Description</b><br>You do not use this pane of the Navigator when you use the Quality<br>Analyzer tab.                              |  |
|-------------------|----------------------------------------------------------------------------------------------------|--|
| Data              |                                                                                                    |  |
| Experiment        | Lets you create, select, and view experiments for Target Enrichment<br>Quality Analyzer. See "Navigator – Experiment pane" on page 88. |  |

## Navigator – Experiment pane

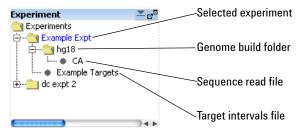

**Figure 15** Navigator – Experiment pane

**Purpose:** In the SureSelect Target Enrichment application type, the Experiment pane of the Navigator lets you create, view, and analyze Target Enrichment QC analysis experiments, which are organizational units that link sequence read data with target intervals and other information. You create an experiment as a prerequisite to QC analysis.

#### **Experiment pane – Icons and special text**

These icons and special text items can appear in the Experiment pane of the Navigator:

| ltem | Description                                                                                                    |
|------|----------------------------------------------------------------------------------------------------|
|      | (Available if the Experiment pane is not minimized) Minimizes the experiment pane to the bottom of the Navigator.            |
|      | (Available if the Experiment pane is minimized) Restores the Experiment pane to its position in the middle of the Navigator. |

| ltem                | Description                                                                                                    |  |
|---------------------|----------------------------------------------------------------------------------------------------|--|
| c <sup>o</sup>      | If the Experiment pane is docked in the Navigator, this button detaches the<br>Experiment pane from the Navigator and opens it in a new, separate window.             |  |
|                     | If the experiment pane is in its own separate window, this button re-attaches the Experiment pane to the Navigator.                                                   |  |
|                     | A collapsed folder whose contents are hidden. Folders can contain data items and/or other folders.                                                                    |  |
|                     | An expanded folder. Its contents appear below the name of the folder in a hierarchical "tree" format.                                                                 |  |
| +                   | Expands a folder to show its contents.                                                                                                    |  |
| Ξ                   | Collapses a folder to hide its contents.                                                                                                    |  |
| ٠                   | A data node that represents a specific imported read file or target interval track. It also represents the Experiments node (folder) when no experiments are present. |  |
| blue text           | The name of an experiment that is selected for analysis.                                                                                                    |  |
| red text            | An item that matches the search term in a search of the Navigator.                                                                                                    |  |
| highlighted<br>text | The currently selected search result from a search of the Navigator.                                                                                                  |  |

#### **Experiment pane – Actions and shortcut menus**

- Double-click the **Experiments** folder to expand it. Double-click it again to collapse it.
- Right-click the **Experiments** folder to open a shortcut menu with a New Experiment option. This option opens the Create Experiment dialog box, where you can create a new QC analysis experiment. See "Create Experiment" on page 124 and "To create a new experiment" on page 44.

Navigator – Experiment pane

• Right-click the name of an experiment to open a shortcut menu with these options:

| Option              | Description                                                                                                    |
|---------------------|----------------------------------------------------------------------------------------------------|
| Select Experiment   | (Available for experiments other than the currently active one)<br>Lets you view and analyze the data in the experiment. The reads<br>and target intervals that are defined for the selected experiment<br>can appear in the Genomic Viewer, and are used for QC analysis. |
|                     | When you select an experiment, the program displays the name of<br>the experiment in blue. You can only select one experiment at a<br>time. See "To select an experiment for analysis" on page 46.                                                                         |
| Deselect Experiment | (Available for the currently selected experiment, if any) Removes<br>the reads and target intervals that are defined in the experiment<br>from the Genomic Viewer, and makes them unavailable for QC<br>analysis. See "To deselect an experiment" on page 47.              |
|                     | If you deselect an experiment, you can select it again as needed.                                                                                                    |
| Delete Experiment   | Removes the experiment from the Experiment pane of the<br>Navigator. To restore a deleted experiment, you must create a new<br>experiment. See "To delete an experiment" on page 54.                                                                                       |

- Double-click the name of an experiment to view its contents. Double-click the name of the experiment again to hide its contents. Each experiment contains a genome build folder that contains a link to the uploaded read file that has been selected for the experiment. It also contains a link to the target intervals track that has been selected for the experiment.
- Right-click the name of a target intervals file to open a shortcut menu with a View Details option. This option opens the Track dialog box, where you can view a list of the target intervals in the track, and header information. See "To view the intervals in a target interval track" on page 50 and "Track" on page 139.

## **Genomic Viewer – overview**

This section describes the panes that appear in the Genomic Viewer, and the commands, options, and shortcut menus that are available. These descriptions are specific to the SureSelect Target Enrichment application type. Other applications, such as the CGH, ChIP-on-chip, and CH3 data analysis applications, display data and results differently.

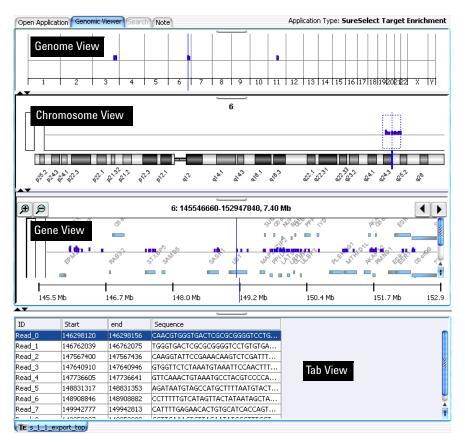

Figure 16 Genomic Viewer – SureSelect Target Enrichment application type

By default, for the SureSelect Target Enrichment application type, the Genomic Viewer appears in horizontal orientation. However, if desired, you can change the orientation to vertical. See "To customize the appearance of an experiment in the Genomic Viewer" on page 51.

| Pane                                                                                                    | Description                                                                                                    |
|----------------------------------------------------------------------------------------------------|----------------------------------------------------------------------------------------------------|
| Genome View                                                                                                    | Shows reads in the context of the genome of the species of interest See "Genomic Viewer – Genome View" on page 93. |
| Chromosome View                                                                                                    | Shows the reads that are mapped to a selected chromosome.<br>See "Genomic Viewer – Chromosome View" on page 95.    |
| Gene View Shows an expanded view of a selected chromosomal reginereds, target intervals, and genes in the selected region a See "Genomic Viewer – Gene View" on page 96. |                                                                                                    |
| Tab View                                                                                                    | Shows a list of the reads on the selected chromosome.<br>See "Genomic Viewer – Tab View" on page 98.               |

The Genomic Viewer contains four Views:

The four views are linked. When you select a location in one view, the other views change to display that location. The selected location appears as a blue line ("the cursor") in Genome, Chromosome, and Gene Views.

#### Buttons available in all panes

- Detach button. Detaches the view and opens it in a separate window. To re-attach the detached view to the main window, click its close box  $\boxtimes$ .
- ▲ Resize buttons. Increases or decreases the size of the given pane. You can also drag the border between panes to resize them.

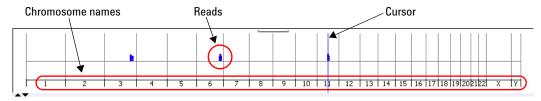

## **Genomic Viewer – Genome View**

Figure 17 Genome View, with reads on chromosomes 3, 6, and 11. Chromosome 11 is selected.

When an experiment is selected, this view shows reads as blue and red bars in the context of the genome of the organism of interest. The chromosome that you select in this view sets the chromosome for the other views. Also, before you can view the results of enrichment analysis, you must first select the desired chromosome in Genome View. The program lets you view these results for one chromosome at a time. See "To view and save reports" on page 56.

## ChromosomeThe names of the chromosomes of the organism, in order. The width of<br/>the space that each chromosome occupies is proportional to its size.

- **Reads** The reads from the read file appear as blue and red bars. Their placement within the boundary of a chromosome reflects their approximate location within that chromosome.
- **Cursor** The cursor appears as a thin blue line at a specific genomic location. To move the cursor, click the desired new location within Genome View. The other views adjust to reflect the new position of the cursor.

Genomic Viewer – Genome View

#### Shortcut menu

• Right-click anywhere within Genome View to open a menu with these options:

| Option           | Description                                                                                                    |
|------------------|----------------------------------------------------------------------------------------------------|
| User Preferences | Opens the User Preference dialog box, where you can customize the<br>appearance of genes and tracks in Gene View and enter the default<br>data storage location. See "User Preferences – Tracks tab" on<br>page 144 and "User Preferences – Miscellaneous tab" on page 142. |
|                  | You can also enter your login credentials for the eArray Web site.                                                                                                    |
| View Preferences | Opens the View Preferences dialog box, where you can customize<br>the orientation of the main program window. See "To customize the<br>appearance of an experiment in the Genomic Viewer" on page 51<br>and "View Preferences" on page 147.                                 |
| Select All       | Marks the check boxes next to the names of all chromosomes. All chromosomes of the organism appear in Genome View.                                                                                                    |
| Deselect All     | Clears the check boxes next to the names of all chromosomes, except for the one in which the cursor currently appears.                                                                                                    |
| Chromosomes      | The names of all of the chromosomes of the current species appear.<br>If the check box next to the name of a chromosome is marked, that<br>chromosome appears in Genome View.                                                                                               |

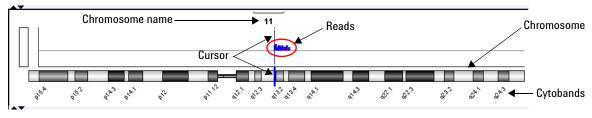

## **Genomic Viewer – Chromosome View**

Figure 18 Chromosome View

This view shows an expanded view of the chromosome that is selected in Genome View. When an experiment is selected, reads appear as blue and red bars above the chromosomal locations to which they map. A region that you select in this view becomes the region that you can view in greater detail in Gene View.

#### Actions and shortcut menus

- Click a location within Chromosome View to move the cursor to the new location. The cursor in all views adjusts to the new location.
- Drag the pointer through the part of Chromosome View where reads appear, to select a region to view in greater detail. The selected region appears in Gene View.
- Right-click anywhere within Chromosome View to open a shortcut menu with these options:

| Option           | Description<br>Opens the User Preferences dialog box, where you can customize<br>the appearance of genes and tracks in Gene View and enter the<br>default data storage location. See "User Preferences – Tracks<br>tab" on page 144 and "User Preferences – Miscellaneous tab" on<br>page 142. |  |
|------------------|----------------------------------------------------------------------------------------------------|--|
| User Preferences |                                                                                                    |  |
|                  | You can also enter your login credentials for the eArray Web site.                                                                                                    |  |
| View Preferences | Opens the View Preferences dialog box, where you can customize<br>the orientation of the main program window. See "To customize<br>the appearance of an experiment in the Genomic Viewer" on<br>page 51 and "View Preferences" on page 147.                                                    |  |

**Genomic Viewer – Gene View** 

## **Genomic Viewer – Gene View**

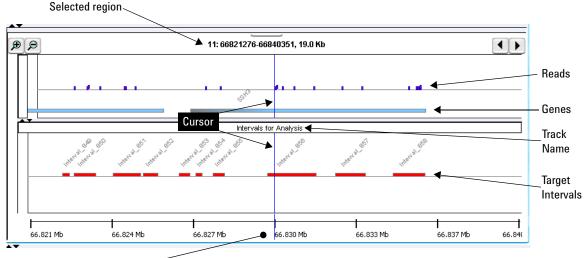

Chromosomal location axis-

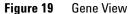

Gene View displays the reads, target intervals, and genes that are associated with a specific region of a chromosome. Many zoom levels are available. See "To view the data in an experiment" on page 47.

**Selected region** The genomic coordinates of the chromosomal region that appears in Gene View.

**Example:** In Figure 19, the notation **11:66821276-66840351**, **19.0** Kb tells you that Gene View currently shows chromosome 11, base pairs 66,821,276 to 66,840,351, which is a region that is approximately 19.0 Kb in size.

- € Zooms in to see a smaller region in greater detail.
- Description Zooms out to see a larger region.
- Scrolls left to lower-numbered base pairs on the chromosome.
- Scrolls right to higher-numbered base pairs on the chromosome.

- **Reads** (Appear if an experiment is selected) The reads in the read file from the selected experiment appear as blue and red bars that are aligned with the genomic locations to which they map.
- **Genes** The genes that map to the currently displayed chromosomal region. A light blue bar indicates the genomic region that is covered by each gene. By default, the name of each gene also appears.
- **Cursor** The cursor is a thin blue line that indicates the center of the currently displayed chromosomal region. To change the location of the cursor, click one of the scroll buttons, or click anywhere within the gene display area of Gene View.
- **Track name** (Appears if an experiment is selected) The name of the target intervals track from the currently selected experiment. To see the target intervals track, you must expand Gene View.
- **Target intervals** (Appear if an experiment is selected) The target intervals from the selected experiment. By default, each target interval appears as a red bar that extends over the applicable genomic region. The name of each interval also appears.
  - **Chromosomal** This axis applies to the reads, genes, and tracks that appear in Gene View. **Iocation axis** The values on the axis change as you zoom in or out, or go to different chromosomal locations.

#### Actions and shortcut menus

- Click anywhere within the gene display area of Gene View to move the cursor to a new location.
- Right-click anywhere within the gene display area of the Gene View to open a shortcut menu with these options:

| Option           | Description                                                                                                    |
|------------------|----------------------------------------------------------------------------------------------------|
| Create Gene List | This option does not apply to SureSelect Quality Analyzer.                                                                                                    |
| Show in UCSC     | Opens the View Coordinates in UCSC Browser dialog box, where<br>you can create a user track based on the region that appears in<br>Gene View. From this dialog box, the program can open the UCSC<br>Genome Browser in your Web browser to view the region(s) that<br>you defined. See the <i>Data Viewing User Guide</i> . |

**Genomic Viewer – Tab View** 

| Option Description      |                                                                                                    |  |  |
|-------------------------|----------------------------------------------------------------------------------------------------|--|--|
| Search probes in eArray | Lets you search the eArray Web site for probes that are designed<br>to regions that appear in Gene View, or that you define. For more<br>information see the <i>Data Viewing User Guide</i> .                                                                                |  |  |
| User Preferences        | Opens the User Preference dialog box, where you can customize<br>the appearance of genes and tracks in Gene View and set the<br>default data storage location. See "User Preferences – Tracks<br>tab" on page 144 and "User Preferences – Miscellaneous tab" on<br>page 142. |  |  |
|                         | You can also set your login credentials for the eArray Web site.                                                                                                    |  |  |
| View Preferences        | Opens the View Preferences dialog box, where you can customize<br>the orientation of the main program window. See "To customize<br>the appearance of an experiment in the Genomic Viewer" on<br>page 51 and "View Preferences" on page 147.                                  |  |  |

## **Genomic Viewer – Tab View**

| ID     | Start      | end        | Sequence                      |               |
|--------|------------|------------|-------------------------------|---------------|
| Read_0 | 146298120  | 146298156  | CAACGTGGGTGACTCGCGCGGGGTCCTG  | Selected read |
| Read_1 | 146762039  | 146762075  | TGGGTGACTCGCGCGGGGTCCTGTGTGA  |               |
| Read_2 | 147567400  | 147567436  | CAAGGTATTCCGAAACAAGTCTCGATTT  |               |
| Read_3 | 147640910  | 147640946  | GTGGTTCTCTAAATGTAAATTCCAACTTT |               |
| Read_4 | 147736605  | 147736641  | GTTCAAACTGTAAATGCCTACGTCCCCA  |               |
| Read_5 | 148831317  | 148831353  | AGATAATGTAGCCATGCTTTTAATGTACT |               |
| Read_6 | 148908846  | 148908882  | CCTTTTTGTCATAGTTACTATAATAGCTA |               |
| Read_7 | 149942777  | 149942813  | CATTTTGAGAACACTGTGCATCACCAGT  | 1             |
| n 1.n  | 4 40050007 | 4.40050000 |                               | 1             |

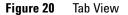

When an experiment is selected, Tab View shows a list of the reads that are found on the currently selected chromosome.

- **ID** The name of each read, as defined in the read file.
- Start The first base pair on the chromosome to which each read maps.
- **End** The last base pair on the chromosome to which each read maps.
- **Sequence** The base sequence of each read.

**Selected read** To select a read, and move the cursor to its location, click anywhere in the row of the desired read. If you select a read, the program highlights it in blue.

#### Actions and shortcut menus

- Click anywhere within the row of a specific read to select it. When you select a read, the cursor location changes to the location of that read, and the other views adjust accordingly.
- Right-click anywhere in the column heading row to open a shortcut menu with a Scroll to Column option. This option opens the Scroll to Column dialog box, which lets you select a column, and scrolls Tab View so that the selected column is visible.
- In the column heading row, drag the right border of a column to increase or decrease the width of the column. This can be especially useful when you want to inspect the full base sequence of reads.

| Option         | Description                                                                                                    |
|----------------|----------------------------------------------------------------------------------------------------|
| Find in Column | Opens the Find in Column dialog box, where you can start a search for a text string in the column. See the <i>Data Viewing User Guide</i> .                                                     |
| Search Links   | Many links to databases such as LocusLink, PubMed, and the<br>UCSC Genome Browser appear. Each link passes the data item<br>that you right-clicked to the selected database as a search string. |
| Customize Link | Opens the Customize Search Link dialog box, where you can create a new search link to include in the shortcut menu. See the <i>Data Viewing User Guide.</i>                                     |

• Right-click any data item in Tab View to open a shortcut menu with these options:

4 SureSelect Quality Analyzer Reference Workflow Tab Window

## Workflow Tab Window

The Workflow tab window presents a completely different set of panes than the Home, Quality Analyzer, View, Tool and Help tabs. This section presents a description of the panes for the Workflow Navigator, Parameter Panels and Summary Console/Progress tabs, as well as for the Workflow command ribbon.

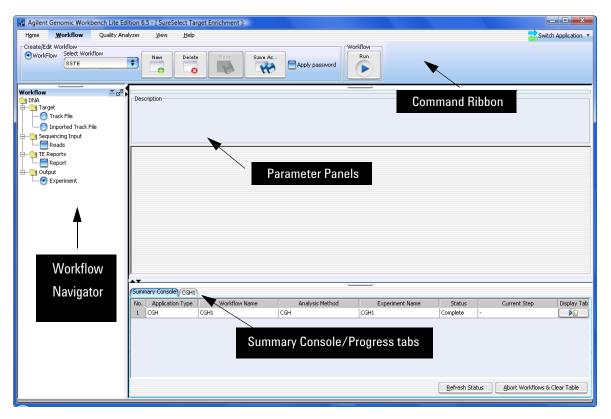

Figure 21 Workflow tab window

Figure 21 shows the tab panes when the Workflow tab is selected. This window contains the elements listed in Table 6 below. More detailed descriptions of each element appear later in this section.

| Element                                      | Purpose                                                                                                    |
|----------------------------------------------|----------------------------------------------------------------------------------------------------|
| Command ribbon                               | Contains the commands for setting up, editing, deleting, saving, and running workflows. See "Command ribbon – Workflow tab" on page 102.                                                                                                    |
| Tab pane – Workflow<br>Navigator             | Displays current workflow and options. As you select each option, the relevant parameters appear in the parameter panel. See "Workflow Navigator" on page 103.                                                                                                    |
| Tab pane – Parameter<br>Panels               | Displays parameters for the selection in the Workflow Navigator. See "Parameter Panels – Overview" on page 105.                                                                                                    |
| Tab pane – Summary<br>Console/ Progress tabs | <ul> <li>For Workflow, this view contains the following tabs:</li> <li>Summary Console tab that displays the application type, workflow name, experiment name, status, and current step for each workflow completed or in process. See "Summary Console tab" on page 116.</li> <li>Workflow Progress tab for each named workflow, that displays the status of the workflow progress, including any errors that might have occurred. See "Named workflow tabs" on page 118.</li> </ul> |

#### Table 6 Workflow tab window elements

## NOTE

In Workflow, the program only lets you set up and run workflow procedural steps to produce reports, and not explore the data. You must switch to the Quality Analyzer tab to display data and perform further analysis.

**Command ribbon – Workflow tab** 

## **Command ribbon – Workflow tab**

|     |        |            |            |                | Workflow |
|-----|--------|------------|------------|----------------|----------|
| New | Delete | Save       | Save As    |                | Run      |
|     |        | 0          | 22         | Apply password |          |
| -0  |        |            | -10        |                |          |
|     | New    | New Delete | New Delete | New Delete     |          |

Figure 22 Command ribbon – Workflow tab

Purpose: Lets you set up, edit, delete, save, and run workflows.

To open: Set the application type to **SureSelect Target Enrichment**, then click **Workflow**.

#### **Create/Edit Workflow**

- **Select Workflow** Shows the existing workflows in the program. To use an existing workflow, select one from this list.
  - **New** Opens the Create Workflow dialog box. To create a new workflow, type a name for the workflow in Enter Workflow Name, then click **OK**.
  - **Delete** (Available only if a workflow is selected.) Opens a Confirm dialog box that asks if you want to delete the workflow. To delete the current workflow from the program, click **Yes**.
  - **Save** (Available only if there are unsaved changes in the selected workflow.) Saves the changes in the selected workflow. (Note: This does not save the workflow in a file.)
  - **Save As** (Available only if workflow is selected.) Opens a Save As dialog box. To save the selected workflow with a new name, type the new name, then click **OK**. You must type a name that does not match an existing workflow or experiment.
- Apply password Lets you type your password for a password-protected workflow.

#### Workflow

Run Starts the workflow. See "Workflow Run button" on page 114.

## **Workflow Navigator**

The Workflow Navigator lets you set up QC reports and enrichment analyses so you can run them automatically.

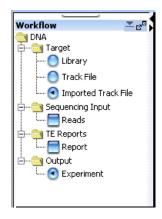

Figure 23 Workflow Navigator for SureSelect Quality Analyzer

To select any workflow option, click the option button or mark the check box next to its name. To display the parameters for a workflow option without changing its selection status, click the name of the option.

**Target** In Target, you select the target interval file for the workflow. To analyze the sequence data in a read file, the program must correlate reads with target genomic intervals. To define the target intervals, you import them as a BED format track file. You can also create the file manually. See "To import target genomic regions as a track" on page 41. Select one of these options:

Workflow Navigator

| Option Description    |                                                                                                    |  |
|-----------------------|----------------------------------------------------------------------------------------------------|--|
| Track File            | Configures the workflow to import a track file in BED format directly.<br>When you select this option, the Import Track Parameter Panel appears.<br>Use this panel to select a track file for import. See "Import Track<br>Parameter Panel" on page 107.                                                                     |  |
| Select Imported Track | Configures the workflow to a track file that has already been imported<br>with the Quality Analyzer. When you select this option, the Select<br>Imported Data Parameter Panel appears. Use this panel to select a<br>previously imported track for the workflow. See "Select Imported Track<br>Parameter Panel" on page 108. |  |

# **Sequencing Input** When you mark the Reads check box, the Sequencing Input Parameter panel appears. Use this panel to select and name a read file, as well as select a chromosome mapping file. See "Sequencing Input Parameter Panel" on page 109.

**TE Reports** When you mark the Report check box the Text Summary Report Parameter panel appears. Use this panel to select the reports to be generated and the location to which they will be saved. See "Text Summary Report Parameter Panel" on page 112.

## NOTE

You can select any two reports, but no more than two for any workflow.

**Output** When you double-click Experiment, the Experiment Parameter Panel appears. Use this panel to name and describe the experiment that is created when you run the workflow. See "Experiment Parameter Panel" on page 106.

## **Parameter Panels – Overview**

As you select options for a workflow in the Workflow Navigator, the parameters available for each option appear in specific parameter panels.

This section describes the parameter panels that appear in Workflow mode, organized alphabetically by name.

Below is a list of Parameter Panels for Workflow.

| Option                   | Description                                                                                                    |
|--------------------------|----------------------------------------------------------------------------------------------------|
| Experiment               | Use this panel to name and describe the experiment that is created when you run the workflow. See "Experiment Parameter Panel" on page 106.               |
| Import Track             | Use this panel to select a track file for import. See "Import Track Parameter Panel" on page 107.                                                         |
| Select Imported<br>Track | Use this panel to select a previously imported track for the workflow. See<br>"Select Imported Track Parameter Panel" on page 108.                        |
| Sequencing Input         | Use this panel to select and name a read file, as well as select a chromosome mapping file. See "Sequencing Input Parameter Panel" on page 109.           |
| Text Summary<br>Report   | Use this panel to select the reports to be generated and the location to which they will be saved. See "Text Summary Report Parameter Panel" on page 112. |

**Table 7** Parameter Panels (in alphabetical order)

**Experiment Parameter Panel** 

## **Experiment Parameter Panel**

| Experiment Parameter Panel                             |                                                                                 |
|--------------------------------------------------------|---------------------------------------------------------------------------------|
| Description                                            |                                                                                 |
| When workflow run is complete, an<br>interactive mode. | experiment with specified name will be created and can be further analyzed from |
| Experiment Name                                        | eetest WF                                                                       |
|                                                        |                                                                                 |
|                                                        | Workflow generated experiment                                                   |
|                                                        |                                                                                 |
| Experiment Description                                 |                                                                                 |
|                                                        |                                                                                 |
|                                                        |                                                                                 |
|                                                        |                                                                                 |
|                                                        |                                                                                 |

Figure 24 Experiment Parameter Panel

**Purpose:** This parameter panel lets you customize the name of the output experiment for the workflow, and edit the description that the program saves with the experiment.

**To open:** The Experiment Parameter Panel appears when you click **Experiment** in Output in the Workflow Navigator.

**Experiment Name** The default name is the name of the workflow, but you can change it. The program creates a new experiment when it runs a workflow, and gives it the name that you enter here. After you run the workflow, the program makes the experiment available in the Quality Analyzer tab.

**Experiment** Type or edit an optional description for the experiment. **Description** 

| mpor   | t Track Parai      | neter Panel                   |        |
|--------|--------------------|-------------------------------|--------|
| escrip | otion              |                               |        |
| nports | s the track file ( | which will be used as target. |        |
|        |                    |                               |        |
|        | Species            | H. sapiens                    | Color  |
|        | Build Name         | hg18                          | Change |
|        | Track Name         |                               |        |
|        | Track File         |                               | Browse |
| L      |                    |                               |        |
|        |                    |                               |        |
|        |                    |                               |        |

## **Import Track Parameter Panel**

Figure 25 Workflow – Import Track Parameter Panel

**Purpose:** This panel lets you import and change the name of a track file that provides the target intervals against which the sequencing reads will be compared. See "To import target genomic regions as a track" on page 41.

**To open:** This parameter panel is shown when you click **Track File** under Target in the Workflow Navigator.

- **Species** Select the species that is associated with the genomic intervals in your BED format track file.
- **Build Name** Select the genome build that is associated with the genomic intervals in your BED format track file.
  - **Color** (Optional) Customizes the display color of the intervals in the target intervals track. Click **Change** to switch colors. See "Choose Track Color" on page 120.

**Select Imported Track Parameter Panel** 

- **Track Name** Type a name for the track as you want it to appear in reports and lists, and in Gene View of the Genomic Viewer.
  - **Track File** The track file must be a BED format track file that contains the target genomic intervals. Click **Browse** to select the desired \*.bed track file.

## **Select Imported Track Parameter Panel**

| Select Imported Track Parameter Panel                                       |
|-----------------------------------------------------------------------------|
| Description                                                                 |
| Select the track from the imported track list which will be used as target. |
|                                                                             |
|                                                                             |
|                                                                             |
|                                                                             |
|                                                                             |
|                                                                             |
| Imported Track(s) Allchr_hg18                                               |
| Imported Track(s) Allchr_hg18                                               |
|                                                                             |
|                                                                             |
|                                                                             |
|                                                                             |
|                                                                             |
|                                                                             |
|                                                                             |
|                                                                             |
|                                                                             |
|                                                                             |

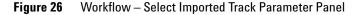

**Purpose:** This parameter panel lets you select previously imported tracks as Target input for the workflow.

**To open:** The Select Imported Track Parameter Panel appears when you click **Select Imported Track** under Target in the Workflow Navigator.

**Imported Track(s)** Uses an already imported track for the target intervals. Select the track from the list.

| encing Input Pa     | rameter Panel        | _              |                          |                               |
|---------------------|----------------------|----------------|--------------------------|-------------------------------|
| ription             |                      |                |                          |                               |
| rts the sequence fi | le.                  |                |                          |                               |
|                     |                      |                |                          |                               |
|                     |                      |                |                          |                               |
| -Read Info. ——      |                      |                |                          |                               |
|                     |                      |                |                          |                               |
| Species             | H. sapiens           | +              | File Type                | Illumina GA Export 💙          |
| Build Name          | hq18                 | \$             | Read length              | 36                            |
|                     | <u></u>              |                |                          |                               |
| File Type 🕙         | Sinale Type 🛛 🔍 🔍    | aired Type     |                          |                               |
|                     | -                    |                |                          |                               |
| Seq File 1 Seq P    | ile 2                |                |                          |                               |
| Select alread       | y imported Read File | e 💽 Import r   | new Read File            |                               |
|                     |                      |                |                          |                               |
| Read Name:          |                      |                |                          |                               |
|                     |                      |                |                          |                               |
| Chr Mapping File    | э:                   |                |                          | Browse                        |
| *Provide mapping    | (tab delimited) betw | veen chromosor | ne names in Read file to | genome build chromosome names |
|                     | (132 300000) 2011    |                |                          |                               |
|                     |                      |                |                          | Browse                        |
| Sequence File       |                      |                |                          |                               |
| Sequence File       |                      |                |                          |                               |
| Sequence File       |                      |                |                          |                               |

## **Sequencing Input Parameter Panel**

**Figure 27** Workflow – Sequencing Input Parameter Panel

**Purpose:** This panel is used to select sequencing read files and their accompanying information and chromosome mapping files.

**To open:** This panel is displayed when you mark **Reads** under Sequencing Input in the Workflow Navigator.

### **Read Info**

Species Select the species that is represented in the imported sequence read file.

#### 4 SureSelect Quality Analyzer Reference

**Sequencing Input Parameter Panel** 

- **Build Name** The available genome builds for the selected species appear in the list. Select the build that applies to the reads in the imported file.
  - **File Type** Select the specific data format that applies to the imported file. The program can import \*.zip archives that contain these types of files:

| File Type          | Comments                                                                                                    |
|--------------------|----------------------------------------------------------------------------------------------------|
| Illumina GA Export | Revised version of the ELAND file format that contains additional fields,<br>including quality scores for all bases. You cannot import a multiplexed<br>read file into Agilent Genomic Workbench. You must first separate the file<br>into individual indexed sample files, then import these. |
| AB SOLiD ma        | Color space *.ma file produced by the Applied Biosystems SOLiD system.<br>The AB SOLiD alignment software produces this CSFASTA format file,<br>and places sequence alignment information in the FASTA headers. Color<br>calls are converted to bases when the file is imported.               |

### NOTE

You can import sequence read files in the gzipped or \*.zip formats, but not in the .zipx format. In addition, Agilent Genomic Workbench cannot handle a compressed file whose uncompressed file is greater than 4G. In this case, import the uncompressed file directly.

**Read Length** Average length of the DNA fragments in the sequencing read file

#### File Type

- **Single Type** Click if you have only one file of reads.
- **Paired Type** If you have two output files in which the reads are paired, click this option, then select the paired file. The program imports the two files separately, then merges them before analysis.

#### Seq File N (where N = 1, 2, etc.):

#### Select already imported Read File

Selected Reads Select a Read File from the list of already imported ones.

#### **Import a new Read File**

**Read Name** You can change the name of the selected sequence read file.

**Chr Mapping File** The name and location of the applicable chromosome mapping file. Because the names of chromosomes in the imported read file can differ from the names of chromosomes in the selected genome build, you must import a chromosome mapping file that relates the chromosome names in these two locations.

**Browse** – Opens an Open dialog box, where you can select the desired chromosome mapping file.

**File format information:** Create a tab-delimited text file (\*.txt) that contains the desired mapping information. Enter one chromosome per line. Give the name of the chromosome in the read file followed by the name of the matching chromosome in the genome build, separated by a tab character. Do not include a header row.

#### **Example file content:**

| chrA.fa | chrA |
|---------|------|
| chrB.fa | chrB |
| chrC.fa | chrC |

**Sequence File** Browse – Opens an **Open** dialog box, where you can select the desired sequence read file.

| -               |                                                         | <b>_</b>    |  |
|-----------------|---------------------------------------------------------|-------------|--|
| Text Summa      | ry Report Parameter Panel                               |             |  |
| Description     |                                                         |             |  |
| Select the type | e of Report which is to be generated at given output lo | cation.     |  |
|                 |                                                         |             |  |
|                 |                                                         |             |  |
|                 |                                                         |             |  |
|                 |                                                         |             |  |
|                 |                                                         |             |  |
|                 |                                                         |             |  |
|                 | 🔚 Text Summary Report                                   | 🗹 QC Report |  |
|                 | Vertices Processed Intervals Report                     | WIG File    |  |
|                 | riocessed intervals rieport                             | wid the     |  |
|                 |                                                         |             |  |
|                 |                                                         |             |  |
|                 | C:\AGWTestData\Results                                  | Browse      |  |
|                 | Verwrite if already exists                              |             |  |
|                 | Verwrite II aiready exists                              |             |  |
| 1               |                                                         |             |  |
|                 |                                                         |             |  |
|                 |                                                         |             |  |
|                 |                                                         |             |  |
|                 |                                                         |             |  |
|                 |                                                         |             |  |
|                 |                                                         |             |  |
|                 |                                                         |             |  |

# **Text Summary Report Parameter Panel**

**Figure 28** Workflow – Text Summary Report Parameter Panel

**Purpose:** This parameter panel lets you select the type of report you want to generate, and a location for it.

**To open:** The Text Summary Report Parameter Panel appears when you mark **Report** under TE Reports in the Workflow Navigator.

### NOTE

You can select any two reports, but no more than two for any workflow.

These reports are also described in the Target Enrichment Reports section in this chapter. See "Target Enrichment Reports" on page 149.

| Text Summary<br>Report        | For this report, the program creates a *.txt file that contains a table of QC metrics and the results of read depth analysis. You can open this file with a text editor or word processor.                   |
|-------------------------------|----------------------------------------------------------------------------------------------------|
| QC Report                     | For this report, the program creates a PDF format report that contains<br>tables of QC metrics. It also contains the results of read depth analysis<br>shown both as tables and as a graph.                  |
| Processed<br>Intervals Report | For this report, the program creates a *.xls file that contains enrichment analysis results for all the chromosomes. You can view this file in Microsoft Excel.                                              |
| WIG File                      | The program creates a track file that contains enrichment analysis results<br>for all the chromosomes. You must select one chromosome and then<br>upload the file to the UCSC Genome Browser to see results. |
| Select Report<br>Location     | Click <b>Browse</b> to select a folder to contain the workflow-generated reports.                                                                                                    |
| Overwrite if already existing | Clear if you intend to have new report files overwrite existing ones.<br>(Marked check box is the default.)                                                                                                  |

## **Workflow Run button**

| Workf | low · | _ |
|-------|-------|---|
| R     | un    |   |
|       |       |   |
|       |       |   |

Figure 29 Workflow Run button

Purpose: This button is used to initiate the current workflow.

To open: This button is located on the Workflow command ribbon.

When you click this button, you are prompted to type a temporary identifier for the workflow. See "Provide Workflow Identifier" on page 133 and "To run a workflow" on page 69.

The workflow run then starts, using the Target, Sequencing Input and TE Reports parameters you have set.

A new row is created in the Summary Console for this workflow. See "Summary Console tab" on page 116.

A new tab is created in the Summary Console/Progress pane. See "Named workflow tabs" on page 118.

An experiment is created for the workflow in the Experiment pane for interactive review of the results. See "Navigator – Experiment pane" on page 88.

To run a series of workflows, see "To run a series of workflows" on page 70.

### NOTE

On 64-bit computers, you can run up to three workflows simultaneously. On 32-bit computers, workflows are processed sequentially, not simultaneously.

## Summary Console/Progress tabs – Overview

In Workflow mode, workflow progress tabs provide information on the status of each workflow you run. The Summary Console tab displays the workflows you run, and the status of each. Named workflow tabs show information about each single workflow run and a running log of progress through the workflow.

| Sum | mary Console |               | 5               |                 |           |                              |           |
|-----|--------------|---------------|-----------------|-----------------|-----------|------------------------------|-----------|
| No. | Applica      | Workflow Name | Analysis Method | Experiment Name | Status    | Current Step                 | Display   |
|     |              |               |                 |                 |           |                              |           |
|     |              |               |                 |                 |           |                              |           |
|     |              |               |                 |                 |           |                              |           |
|     |              |               |                 |                 |           |                              |           |
|     |              |               |                 |                 |           |                              |           |
|     |              |               |                 |                 |           |                              |           |
|     |              |               |                 |                 |           |                              |           |
|     |              |               |                 | [               | 1         |                              |           |
|     |              |               |                 | Refre           | sh Status | <u>A</u> bort Workflows & Cl | ear Table |

Figure 30 Summary Console before run

For information on the Summary Console and Named workflow tabs during a run or runs, see "Summary Console tab" on page 116 and "Named workflow tabs" on page 118. 4 SureSelect Quality Analyzer Reference Summary Console tab

## **Summary Console tab**

| Summ | nary Console | eme Example Workflow | 1               |                      |             |                     |            |
|------|--------------|----------------------|-----------------|----------------------|-------------|---------------------|------------|
| No.  | Applicati    | Workflow Name        | Analysis Method | Experiment Name      | Status      | Current Step        | Display    |
| 1    | TargetE      | eme Example Workflow | NA              | eme Example Workflow | Complete    | -                   |            |
|      |              |                      |                 |                      |             |                     |            |
|      |              |                      |                 |                      |             |                     |            |
|      |              |                      |                 |                      |             |                     |            |
|      |              |                      |                 |                      |             |                     |            |
|      |              |                      |                 |                      |             |                     |            |
|      |              |                      |                 |                      |             |                     |            |
|      |              |                      |                 |                      |             |                     |            |
|      |              |                      |                 |                      |             |                     |            |
|      |              |                      |                 |                      |             |                     |            |
|      |              |                      |                 |                      |             |                     |            |
|      |              |                      |                 |                      |             |                     |            |
|      |              |                      |                 |                      |             |                     |            |
|      |              |                      |                 | Ref                  | resh Status | Abort Workflows & C | lear Table |

#### Figure 31 Summary Console tab after run

The Summary Console tab displays the workflows you run, and gives basic identifying information and the workflow status. It also lets you manage the workflows.

**NOTE** The Summary Console and progress tabs include workflows for CGH, ChIP and SureSelect Target Enrichment. For information on the CGH and ChIP workflows, see the *Workflow User Guide*.

**No.** (Read-only) The order in which the workflows were started, from first to most recent.

**Application Type** (Read-only) The basic application type (CGH or ChIP, for example) for the workflow.

Workflow Name (Read Only) The name of the workflow you are using for this run.

- **Analysis Method** (Not applicable to Sure Select Quality Analyzer workflows. Only applicable to CGH or ChIP workflows.) If you are working in the SureSelect Quality Analyzer Workflow tab window and if you have started a CGH or ChIP workflow, you will see the information for the CGH or ChIP workflow in this console.
- **Experiment Name** (Read-only) The name of the output experiment that the workflow generates. You look at the experiment, including its results, in the interactive tabs.
  - Status (Read-only) Indicates whether the workflow is Running or Complete.
  - **Current Step** (Read-only) For a workflow that is running, shows the progress through the steps of the workflow.
  - **Display Tab** In this column, in the row of the desired workflow, click is to open the tab for the selected workflow. This lets you review information about the workflow.
  - **Refresh Status** Updates the status of all workflows. The program also updates the status of the workflows in the workflow list in real time.
- Abort Workflows<br/>& Clear TableOpens a Confirm dialog box that asks if you are sure you want to abort<br/>all workflows. If you click Yes, the program stops the execution of all<br/>workflows, and removes all workflows from the list. It also removes all<br/>named workflow tabs.
  - (Available if tabs are hidden past the left edge of the pane) Shifts the display of tabs to the left to reveal hidden tabs.
  - (Available if tabs are hidden past the right edge of the pane) Shifts the display of tabs to the right to reveal hidden tabs.

### 4 SureSelect Quality Analyzer Reference

Named workflow tabs

# Named workflow tabs

| Summary Console reme Example Workflow            |                                  |
|--------------------------------------------------|----------------------------------|
| Workflow Progress: Running                       | « Summary Console Abort Workflow |
| Starting Workflow:                               |                                  |
| Experiment Name: eme Example Workflow            |                                  |
| Input Target Setting:                            |                                  |
| Selected Track: Example Targets                  |                                  |
| Genome Build: hg18                               |                                  |
| Input Sequence Setting:                          |                                  |
| Selected Primary Sequence Name: s_1_1_export_top |                                  |
| Pairing: OFF                                     |                                  |
| Sequence File Type: Illumina GA Export           |                                  |
| Sequence Genome Build: hg18                      |                                  |
| *******                                          |                                  |
| Creating Experiment                              |                                  |
|                                                  |                                  |
|                                                  |                                  |
|                                                  |                                  |
|                                                  |                                  |
|                                                  |                                  |
|                                                  |                                  |

### Figure 32 Named Workflow tab

|                      | The program creates a separate tab for each workflow that you run. The<br>name displayed is the name you specified in the Workflow Identifier. Each<br>workflow tab shows a log of workflow activity. |
|----------------------|----------------------------------------------------------------------------------------------------|
| Workflow<br>Progress | Shows the status of the workflow, either <b>Running</b> or <b>Complete</b> .                                                                                                    |
| Summary<br>Console   | Opens the Summary Console tab, where you see a list of all workflows<br>and check the status of each. See "Summary Console tab" on page 116.                                                          |
| Abort Workflow       | Appears only when a workflow is running and that workflow's progress<br>tab is selected. Click to abort the running workflow and remove its tab<br>from the Summary Console pane.                     |
| Close Tab            | Removes the current tab, and removes its row in the Summary Console Tab.                                                                                                    |
| Text Box             | Displays a running log of workflow activity.                                                                                                    |

- (Available if tabs are hidden past the left edge of the pane) Shifts the display of tabs to the left to reveal hidden tabs.
- (Available if tabs are hidden past the right edge of the pane.) Shifts the display of tabs to the right to reveal hidden tabs.

4 SureSelect Quality Analyzer Reference Dialog Boxes

# **Dialog Boxes**

# **Choose Track Color**

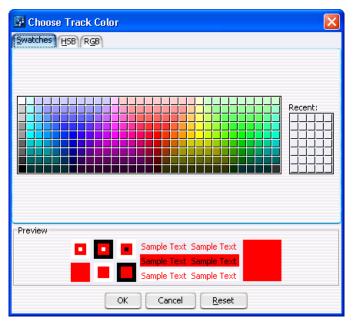

Figure 33 Choose Track Color dialog box – Swatches tab

**Purpose:** For the SureSelect Target Enrichment application type, lets you select a display color for the bars that represent genomic regions in the target intervals track in Gene View. See "To import target genomic regions as a track" on page 41.

**To open:** In the Import Track dialog box (see "Import Track" on page 131), under Color, click **Change.** 

### Swatches tab

- **Swatches** To select a color, click a swatch. The new color appears in the Preview pane and also under Recent. The color that you select also becomes the selected color in the HSB and RGB tabs, where you can further refine the color.
  - **Recent** Displays the colors that you have recently selected in the Swatches tab. To select one of these recent colors, click it.

| 💀 Choose Track Color                                                                                                    | × |
|----------------------------------------------------------------------------------------------------|---|
| Swatches HSB RGB                                                                                                    |   |
|                                                                                                    |   |
| Preview       Sample Text     Sample Text       Sample Text     Sample Text       Sample Text     Sample Text       Sample Text     Sample Text |   |
| OK Cancel Reset                                                                                                    |   |

#### **HSB** tab

**Figure 34** Choose Track Color dialog box – HSB tab

This tab lets you define the hue (H), saturation (S), and brightness (B) levels of for a color. These three values uniquely define a color. The initial color settings in this tab reflect any changes that you have made to the currently selected color in the other tabs. You can set these values in several ways:

### 4 SureSelect Quality Analyzer Reference

**Choose Track Color** 

- Directly edit the numbers in **H**, **S**, and **B**. You can also click the up or down button to the right of each value to increase or decrease it. In addition, to use the up and down arrow keys on your keyboard to change values, click the number that you want to change, then press the up or down arrow key, as desired.
- Use the green slider to change values. Select **H**, **S**, or **B**, as desired, then drag the slider up or down to change the selected value.
- Use the green slider and the large, square color selection box. Select **H**, **S**, or **B**, then drag the slider up or down to set the desired value. The color selection box shows all of the available colors given the particular setting of the slider. To select a color, click anywhere within the color selection box. This sets the remaining two HSB values.
- **H Hue** A number from 0 to 359 that represents the basic color. The color spectrum is a 360 degree color circle.
- **S** Saturation A number from 0 to 100 that represents the intensity of the color. A setting of 100 gives maximum color intensity. A setting of 0 gives no color, and reduces the available color spectrum to grayscale, only.
- **B** Brightness A number from 0 to 100 that represents the amount of black that is mixed in with the color. A setting of 100 gives maximum brightness, with no black added, and a setting of 0 results in the color black, without regard to the other settings.
- R, G, B Each of these values shows the color settings of the selected color using the RGB (Red, Green, Blue) color model. You cannot directly edit the values from HSB tab, but they change when you select a different color. You can set specific RGB values in the RGB tab.

### RGB tab

| Choose Track    | Color                                                                                                    | × |
|-----------------|----------------------------------------------------------------------------------------------------|---|
| Swatches HSB RG | 3                                                                                                    |   |
|                 |                                                                                                    |   |
| Re <u>d</u>     | 0 85 170 255                                                                                                  |   |
| Gree <u>n</u>   | 0 85 170 255                                                                                                  |   |
| Blue            | 0 85 170 255                                                                                                  |   |
| Preview         |                                                                                                    |   |
|                 | <ul> <li>Sample Text Sample Text</li> <li>Sample Text Sample Text</li> <li>Sample Text Sample Text</li> </ul> |   |
|                 | OK Cancel <u>R</u> eset                                                                                       |   |

Figure 35 Choose Track Color dialog box – RGB tab

This tab lets you use the RGB (red-green-blue) color model to define a color. In this model, you select the amounts of red, green, and blue to combine to form the desired color. All colors can be defined.

You can change the R, G, or B value of the selected color in two ways:

- In Red, Green, or Blue, drag the green slider to the desired value.
- Directly edit the number in **Red**, **Green**, or **Blue**. You can also click the up and down buttons to the right of the value to increase or decrease it. In addition, to use the up and down arrow keys on your keyboard to change a value, click the number that you want to change, then press the up or down arrow key, as desired.
- **Red** A number from 0 to 255 that represents the amount of red. 0 is the minimum and 255 is the maximum.
- **Green** A number from 0 to 255 that represents the amount of green. 0 is the minimum and 255 is the maximum.

#### 4 SureSelect Quality Analyzer Reference

**Create Experiment** 

**Blue** A number from 0 to 255 that represents the amount of blue. 0 is the minimum and 255 is the maximum.

#### Items that appear in all tabs

- **Preview** Shows the selected color in a number of contexts. The right-most diagram in this pane can show two colors:
  - Top color The color that is currently selected for the track.
  - Bottom color The color that is currently selected to replace it.
  - **OK** Accepts any changes that you made to the color, and closes the dialog box.
- **Cancel** Closes the dialog box, and discards any changes that you made to the color.
- **Reset** Restores the color settings in the dialog box to what they were before you made any changes. The dialog box remains open.

## **Create Experiment**

| Create Experiment |                      | × |
|-------------------|----------------------|---|
| Name              |                      |   |
| Description       |                      |   |
| Read Length       | 36                   | 1 |
| Targets           | Hs_hg17_CNV_20090312 | ) |
| SEQ Sample        | [s_1_1 ◆             | ) |
| Paired 📃          | [s_1_1 ♦             | ) |
|                   | QK <u>C</u> ancel    | ) |

Figure 36 Create Experiment dialog box

**Purpose:** Lets you set up a QC analysis experiment. You use this dialog box to name the experiment, and to select a sequence read file and a set of target intervals for the analysis. See "To create a new experiment" on page 44.

**To open:** In the Home tab, click **Create Experiment.** Alternatively, in the Experiment pane of the Navigator, right-click the **Experiments** folder, then click **New Experiment.** 

- **Name** Type a name for the experiment. This name identifies the experiment in the Experiment pane of the Navigator.
- **Description** (Optional) Type a brief description of the experiment.
- **Read Length** Type the number of bases in each read in the selected read file. The program assumes all reads in the file have the same length.
  - **Targets** Shows a list of all of the annotation tracks that are available in the program. Select the track that contains the desired target intervals for analysis.
- **SEQ Sample** Shows a list of the names of all imported sequence read files that are available for analysis. Select the desired sequence read file.
  - **Paired** If you have two output files in which the reads are paired, mark this option, then select the paired file. The program imports the two files separately, then merges them before analysis.
    - **OK** Creates a new experiment with the given name that contains links to the selected sequence read file and target interval track. Creates a new folder in the Experiment pane of the Navigator that bears the name of the experiment.
  - Cancel Closes the dialog box, but does not create a new experiment.

**NOTE** Before you create an experiment, you must import the desired sequence read file, target file, and chromosome mapping file into the program. See "Importing Files" on page 38.

4 SureSelect Quality Analyzer Reference Create Workflow

## **Create Workflow**

| Create Workflow     |            | ×      |
|---------------------|------------|--------|
| Enter Workflow Name |            |        |
| Apply Password      | <u>o</u> k | Cancel |

Figure 37 Create Workflow dialog box

**Purpose:** Lets you set up a new workflow. You use this dialog box to name the workflow, and to apply a password if you want to restrict access to this workflow. See "To create a new workflow" on page 60.

To open: In the Workflow command ribbon, click New or click Save As.

- Enter WorkflowEnter the name of the workflow you want to create. It can be the same as<br/>the Experiment name or different.
- Apply Password Mark the check box to restrict access to the workflow. The Set Password dialog box appears. See "Set Password" on page 134.

SureSelect Quality Analyzer Reference 4 Export

### Export

| 🚰 Export                   |             | ×      |
|----------------------------|-------------|--------|
| Look in: 💼 Docu            | ments 💽 💽 🖝 |        |
|                            |             |        |
|                            |             |        |
|                            |             |        |
|                            |             |        |
|                            |             |        |
| File <u>n</u> ame:         |             |        |
| Files of <u>type</u> : bed |             | ÷      |
|                            | Export      | Cancel |

Figure 38 Export dialog box

Purpose: Used to designate a location and file name to export tracks.

**To open:** This dialog box opens when you click **OK** from the Export Tracks dialog box. See "Export Tracks" on page 128.

Use the buttons at the top of the dialog box to change the display.

**Look in** Click the arrow and select the folder where you wish to export the file.

- **File name** Type the name you wish to use for the exported file.
- **Files of type** Shows the type of files displayed in the window. Click the arrow to change the type of files displayed.
  - **Export** Click to export the currently-selected tracks to the file.
  - **Cancel** Click to cancel the operation.

4 SureSelect Quality Analyzer Reference Export Tracks

## **Export Tracks**

| Export Tracks                                                     |   |  |
|-------------------------------------------------------------------|---|--|
| Select Tracks:                                                    |   |  |
| Hs_hg17_CNV_20090312                                              | 1 |  |
| Hs_hg17_CpGIsland_20090312                                        |   |  |
| Hs_hg17_PAR_20090312                                              | 8 |  |
| Hs_hg18_CNV_20090312                                              |   |  |
| Hs_hg18_CpGIsland_20090312                                        |   |  |
| Hs_hg18_miRNA_20090312                                            | Ĩ |  |
| Hs_hg18_PAR_20090312                                              |   |  |
| Mm_mm7_CpGIsland_20080510                                         |   |  |
| Mm_mm8_CpGIsland_20080510                                         |   |  |
| Mm_mm9_Cytoband_20080510                                          | Ļ |  |
| Mm mm9 miRNA 20080510                                             | Ŧ |  |
| Select <u>A</u> ll <u>D</u> eselect All <u>O</u> K <u>C</u> ancel |   |  |

Figure 39 Export Tracks dialog box

**Purpose:** Lets you select one or more tracks for export as a single BED format track file. You can use this functionality to combine multiple tracks, and also to transfer a track to another computer. In addition, you can view the track in any compatible genome browser. See "To export tracks" on page 50.

To open: In the Home tab, click Export > Tracks.

**Select Tracks** Shows a list of all of the tracks that are available in the program. Mark the check box next to a track to select it for export.

- Select All Marks all tracks for export.
- **Deselect All** Clears the check boxes next to all tracks.

- **OK** Opens an Export dialog box, where you can select a location for the exported BED format track file.
- **Cancel** Closes the dialog box, but does not export any tracks.

### Go to Gene/Genomic Location

| × |
|---|
|   |
|   |
|   |
|   |
|   |
|   |
|   |
|   |

Figure 40 Go to Gene/Genomic Location dialog box

**Purpose:** Moves the cursor in the Genomic Viewer to a specific location. You can enter either a gene symbol or a genomic location. See "To customize the appearance of an experiment in the Genomic Viewer" on page 51.

To open: In the Home tab, click Go to Gene/Genomic Location.

**RefSeq by Symbol** Type a valid RefSeq gene symbol.

Go – Moves the cursor to the location of the gene that you entered.

Genomic Location Chromosome – Select the desired chromosome.

**Base Position** – Type the desired base position on the selected chromosome.

Go – Moves the cursor to the specified genomic location.

**Cancel** Closes the dialog box, but does not move the cursor.

4 SureSelect Quality Analyzer Reference Import Genome Build

## **Import Genome Build**

| Import Genome Build              |                  |
|----------------------------------|------------------|
| Species H. sapiens<br>Build Name |                  |
| Refseq File                      | Browse           |
| Cyto-band File                   | Browse           |
|                                  | K <u>C</u> ancel |

Figure 41 Import Genome Build dialog box

**Purpose:** Lets you import a new genome build into the program. See "To import a genome build" on page 43. Genome builds contain the names and locations of genes and cytobands. However, they do not contain any nucleotide sequence data.

To open: In the Home tab, click Import > Genome Build.

- **Species** The species represented by the new genome build.
- Build Name A name for the genome build, as you want it to appear in the program.
- **RefSeq file** The location of the file that contains gene symbol information for the genome.

**Browse** – Opens an Open dialog box, where you can select the desired file.

**Cytoband file** The location of the file that contains cytoband information for the genome.

**Browse** – Opens an Open dialog box, where you can select the desired file.

- **OK** Imports the genome build.
- **Cancel** Closes the dialog box, and does not import a genome build.

**CAUTION** Use only Agilent-supplied genome build files. For more information, see the online help on the eArray Web site.

# **Import Track**

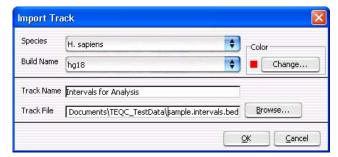

Figure 42 Import Track dialog box

**Purpose:** Lets you import a BED format track file into the program. For SureSelect Quality Analyzer, this is how you import target genomic intervals for analysis experiments. See "To import target genomic regions as a track" on page 41.

To open: In the Quality Analyzer tab, click Import > Track.

- **Species** Shows a list of the species for which genome builds are available in the program. Select the desired species.
- **Build Name** Shows a list of the genome build(s) that are available for the selected species. Select the desired genome build. If the desired genome build does not appear in the list, you must import it. See "To import a genome build" on page 43.
  - **Color** The color swatch shows the currently selected display color for the bars that represent the target intervals in Gene View.

**Change** – Opens the Choose Track Color dialog box, where you can select a new color for the track. See "Choose Track Color" on page 120.

- **Track Name** The program uses this name to identify the track in Gene View, and also in lists. Type a name for the new track.
  - Track File The location of the BED format track file to be imported.

Browse - Opens a dialog box, where you can import the file.

**OK** Imports the track and closes the dialog box.

#### 4 **SureSelect Quality Analyzer Reference** Open

Cancel Closes the dialog box, and does not import a track.

### Open

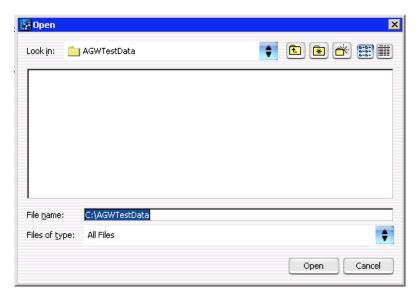

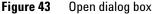

**Purpose:** To select the files you want to open, or to identify the location where you want files to be stored.

To open: This dialog box appears when you click **Browse** in a parameter panel or dialog box.

- Look in Select folder where the files are located. To browse for a location, click the arrow and browse to the desired folder.
- File name Type the name for the file you want to open, or click the file to select it. To select multiple files to open, hold down the **Ctrl** key and click the files to open.
- **Files of type** Expected file type is displayed. Click to change displayed file types.

Open Click **Open** to select the folder or file of interest. **Cancel** Click this to cancel the operation.

### **Provide Workflow Identifier**

| Provide Workflow Identi    | fier 🗙                         |  |
|----------------------------|--------------------------------|--|
| Please provide name to ide | ntify this workflow in Console |  |
| eme Example Workflow       |                                |  |
| ОК                         | Cancel                         |  |

Figure 44 Provide Workflow Identifier dialog box

**Purpose:** To designate a name used in the named workflow tabs to identify a workflow to be run. See "Named workflow tabs" on page 118.

**To open:** This dialog box appears when you click **Run** to run a workflow. See "Workflow Run button" on page 114, "To run a workflow" on page 69 and "To run a series of workflows" on page 70.

 

 Please provide name to identify this workflow in Console
 Type a name for the workflow progress tab.

 OK
 Click to accept the workflow identifier and start the workflow.

**Cancel** Click to cancel the operation without running the workflow.

4 SureSelect Quality Analyzer Reference Set Password

# Set Password

| 'd        | ×      |
|-----------|--------|
|           |        |
| OK Cancel |        |
|           | word : |

Figure 45 Set Password dialog box

Purpose: To restrict access to a workflow.

To open: Mark Apply Password in the Workflow command ribbon or click New or Save As to bring up the Create Workflow dialog box, mark Apply Password, then click OK.

**Password** Type a password.

**Confirm** Type the password again.

Password

**OK** Click to set password.

# **Select SEQ Files**

| Select SEQ Files       | ;                                        |             | × |
|------------------------|------------------------------------------|-------------|---|
| Look in: 💼             | Sample_files_SureSelect_TargetEnrichment | 🗧 🗈 🖝 🖽 🔳   |   |
| s_1_1_ex               | port_top.zip                             |             |   |
|                        |                                          |             |   |
|                        |                                          |             |   |
|                        |                                          |             |   |
|                        |                                          |             |   |
|                        |                                          |             |   |
|                        |                                          |             |   |
| File <u>n</u> ame:     | s_1_1_export_top.zip                     |             |   |
| Files of <u>t</u> ype: | Seq Files                                | \$          |   |
|                        |                                          | Open Cancel |   |

Figure 46 Select SEQ Files dialog box

Purpose: Lets you locate and import a sequence read zip file.

**To open:** In the Quality Analyzer command ribbon you click **Import** and select **Reads**. See "Specify Input Information" on page 136 to complete importing the read file.

- **Look in** Select folder where the files are located. To browse for a location, click the arrow and browse to the desired folder.
- File name Type the name for the file you want to open, or click the file to select it. To select multiple files to open, hold down the **Ctrl** key and click the files to open.
- Files of type Expected file type is displayed. Click to change displayed file types.
  - **Open** Click **Open** to select the folder or file of interest.
  - **Cancel** Click this to cancel the operation.

4 SureSelect Quality Analyzer Reference Specify Input Information

# **Specify Input Information**

| Specify Input I                                                                                         | nformation           |                     |              |
|----------------------------------------------------------------------------------------------------|----------------------|---------------------|--------------|
| Read Info                                                                                               |                      | Species Info        |              |
| Read Name:<br>Input Type:                                                                               | CA_sample_V1<br>Seq  | Select species      | H. sapiens 😝 |
| File Type                                                                                               | Illumina GA Export 💙 | Select Genome Build | hg18 🔷       |
| Map Chromosomes Chr Mapping File: ps\ournsien\My Documents\TE Test Files\chrMapping.txt Browse          |                      |                     |              |
| *Provide mapping (tab delimited) between chromosome names in Read file to genome build chromosome names |                      |                     |              |
| Reset Import Cancel                                                                                     |                      |                     |              |

Figure 47 Specify Input Information dialog box

**Purpose:** Lets you define the attributes of a sequence read file as you import it. See "To import sequence read files" on page 38 and "Select SEQ Files" on page 135.

**To open:** In the **Quality Analyzer** tab, click **Import > Reads.** In the dialog box that appears, select a \*.zip file that contains the desired sequence read file, then click **Open.** 

#### **Read Info**

**Read Name** (Read-only) The name of the selected sequence read file.

**Input Type** (Read-only) **Seq** appears, which denotes a file that contains sequence reads.

**File Type** Select the specific data format that applies to the imported file. The program can import \*.zip archives that contain these types of files:

| File Type          | Comments                                                                                                    |
|--------------------|----------------------------------------------------------------------------------------------------|
| Illumina GA Export | Revised version of the ELAND file format that contains additional fields, including quality scores for all bases.                                                                                                    |
| AB SOLiD ma        | Color space *.ma file produced by the Applied Biosystems SOLiD system.<br>The AB SOLiD alignment software produces this CSFASTA format file,<br>and places sequence alignment information in the FASTA headers. Color<br>calls are converted to bases when the file is imported. |

NOTE

Import sequence read files as \*.zip archives. Do not use the gzip format.

### **Species Info**

**Select Species** Select the species that is represented in the imported sequence read file.

Select GenomeThe available genome builds for the selected species appear in the list.BuildSelect the build that applies to the reads in the imported file.

#### **Map Chromosomes**

Because the names of chromosomes in the imported read file can differ from the names of chromosomes in the selected genome build, you must import a chromosome mapping file that relates the chromosome names in these two locations.

#### **Chr Mapping File** The name and location of the applicable chromosome mapping file.

**Browse** – Opens an Open dialog box, where you can select the desired chromosome mapping file.

**File format information:** Create a tab-delimited text file (\*.txt) that contains the desired mapping information. Enter one chromosome per line. Give the name of the chromosome in the read file followed by the name of the matching chromosome in the genome build, separated by a tab character. Do not include a header row.

#### 4 SureSelect Quality Analyzer Reference

**Specify Input Information** 

#### **Example file content:**

| chrA.fa | chrA |
|---------|------|
| chrB.fa | chrB |
| chrC.fa | chrC |

#### **Other commands**

- **Reset** Opens a dialog box that asks if you are sure you want to reset the mapping. If you click Yes, the program restores the settings in the Specify Input Information dialog box to what they were before you made any changes.
- **Import** Imports the sequence read file into the program, and makes it available for analysis.
- **Cancel** Closes the dialog box, but does not import the read file.

# Track

| Track Paramet                                    | ers      |          |                  |     |                                 |   |   |            |          |          |              |       |        |             |         |
|--------------------------------------------------|----------|----------|------------------|-----|---------------------------------|---|---|------------|----------|----------|--------------|-------|--------|-------------|---------|
| Name                                             |          |          | 1                |     | Intervals for Analysis          |   |   |            |          |          |              |       |        |             |         |
| Species<br>Format<br>Genome Build<br>Description |          |          | :<br>:<br>:<br>: |     | H. sapiens<br>bed<br>hg18<br>NA |   |   |            |          |          |              |       |        |             |         |
|                                                  |          |          |                  |     |                                 |   |   | Data       |          |          |              |       |        |             |         |
|                                                  |          |          |                  |     |                                 |   |   | Chromosome | Start    | Stop     | Name         | score | strand | thick_start | thick_e |
|                                                  |          |          |                  |     |                                 |   |   | chr11      | 66476327 | 66476573 | Interval_789 | 126   | -      | -           | -       |
| chr11                                            | 66478146 | 66478542 | Interval_790     | 226 | 1                               | - | - |            |          |          |              |       |        |             |         |
| chr11                                            | 66482219 | 66482483 | Interval_791     | 138 | 4                               | - | - |            |          |          |              |       |        |             |         |
| chr11                                            | 66499174 | 66499744 | Interval_792     | 342 | -                               | - | - |            |          |          |              |       |        |             |         |
| chr11                                            | 66500074 | 66500356 | Interval_793     | 150 | 26                              | - | - |            |          |          |              |       |        |             |         |
| chr11                                            | 66519543 | 66519684 | Interval_794     | 56  | -                               | - | - |            |          |          |              |       |        |             |         |
| chr11                                            | 66530675 | 66531560 | Interval_795     | 552 | 26                              | - | - |            |          |          |              |       |        |             |         |
| chr11                                            | 66533776 | 66533872 | Interval_796     | 26  | -                               | - | - |            |          |          |              |       |        |             |         |
| chr11                                            | 66533941 | 66534229 | Interval_797     | 154 | 24                              | 2 | - |            |          |          |              |       |        |             |         |
| chr11                                            | 66534720 | 66535101 | Interval_798     | 216 | 1.                              | - | - |            |          |          |              |       |        |             |         |
| chr11                                            | 66545766 | 66545976 | Interval_799     | 102 | -                               | 2 | - |            |          |          |              |       |        |             |         |
| chr11                                            | 66547317 | 66547566 | Interval_800     | 128 | -                               | - | - |            |          |          |              |       |        |             |         |
| chr11                                            | 66554019 | 66554283 | Interval_801     | 138 | -                               | - | - |            |          |          |              |       |        |             |         |
| chr11                                            | 66558542 | 66558944 | Interval 802     | 230 | -                               | - | - |            |          |          |              |       |        |             |         |

Figure 48 Track dialog box

**Purpose:** Lets you view the attributes of a specific track that is available in the program. You can view header information, and a list of all of the intervals in the track. All information is read-only. See "To view the intervals in a target interval track" on page 50.

To open: In the Experiment pane of the Navigator, right-click the name of the target intervals track within a specific experiment, then click **View** Details.

Alternatively, in the **Home** tab, click **User Preferences.** In the list of available tracks, click **Details** in the row of the desired track.

### **Track Parameters**

This header information appears:

| ltem                                                                       | Description The name of the track                                                  |  |  |
|----------------------------------------------------------------------------|------------------------------------------------------------------------------------|--|--|
| Name                                                                       |                                                                                    |  |  |
| Species                                                                    | The name of the species to which the intervals in the track apply                  |  |  |
| Format                                                                     | The format of the imported track file. The program supports BED format track files |  |  |
| Genome Build The genome build of the applicable species upon which defined |                                                                                    |  |  |
| Description                                                                | A description of the track, if one is available.                                   |  |  |

### Data

The Data pane of the dialog box shows a list of the intervals in the track, and all of the available BED file columns that are available for them. These columns can appear:

| Column      | Description                                                                                                    |  |  |
|-------------|----------------------------------------------------------------------------------------------------|--|--|
| Chromosome  | The chromosome on which the given interval is located.                                                                                 |  |  |
| Start       | The location of the first base pair in the interval.                                                                                   |  |  |
| Stop        | The location of the last base pair in the interval.                                                                                    |  |  |
| Name        | The name of the interval that appears when the program displays the track.                                                             |  |  |
| Score       | A number that represents how darkly the feature appears (higher numbers give darker results). The score can be a number from 0 t 1000. |  |  |
| Strand      | The strand to which the annotation applies, which can be + (sense) or<br>— (antisense)                                                 |  |  |
| thick_start | Each genomic feature can contain a thickly drawn region. This value is the starting position of this region.                           |  |  |
| thick_end   | The ending position of the thickly drawn region of the genomic feature.                                                                |  |  |

| Column       | Description                                                                                                    |  |  |
|--------------|----------------------------------------------------------------------------------------------------|--|--|
| item_rgb     | The display color of the data for the interval. The color is defined in the RGB color space.                                    |  |  |
|              | <b>Example:</b> An RGB value of 255, 0, 255 produces a bright fuchsia color.                                                    |  |  |
| block_count  | The number of separate blocks for the given region. Typically, blocks refer to exons.                                           |  |  |
| block_size   | The size of each block. Multiple values are separated by commas.                                                                |  |  |
| block_starts | The starting position of each block relative to the location defined in <b>Start</b> . Multiple values are separated by commas. |  |  |
| exp_count    |                                                                                                    |  |  |
| exp_lds      | These columns use experiment scores and IDs to set the colors of a track. They are not relevant to SureSelect Quality Analyzer. |  |  |
| exp_scores   |                                                                                                    |  |  |

**Close** Closes the dialog box.

4 SureSelect Quality Analyzer Reference Track

| Jser Preferences                                                                        |
|-----------------------------------------------------------------------------------------|
| Tracks Miscellaneous License                                                            |
| eArray User Details                                                                     |
| URL https://earray.chem.agilent.com                                                     |
| Username                                                                                |
| Password                                                                                |
| Error Model                                                                             |
| Select Error Model DLRErrorModel                                                        |
| Data Location                                                                           |
| Data Location C:\Program Files\Agilent\Agilent Genomic Workbench Lite Edition 6. Browse |
| Please specify the location where microarray and experimental data should be stored.    |
| OK Cancel Apply                                                                         |

## **User Preferences – Miscellaneous tab**

Figure 49 User Preferences dialog box – Miscellaneous tab

**Purpose:** For SureSelect Quality Analyzer, this dialog box lets you select a default location for analysis results and imported files. See "To select where data and results are stored" on page 19. This dialog box also lets you enter certain user preferences for other programs within Agilent Genomic Workbench.

To open: In the Home tab, click User Preferences, then click the Miscellaneous tab.

Alternatively, within the Genomic Viewer, right-click anywhere in Genome or Chromosome Views, or within the gene display area in Gene View, then click **User Preferences.** In the User Preferences dialog box, click the **Miscellaneous** tab. **Data Location** Shows the default location for imported sequence read data and related files. The program also stores microarray sample data and analysis results for the CGH, ChIP-on-chip, and CH3 applications in this location.

**Browse** – Opens an Open dialog box, where you can select a default location.

- **Other Options** All other options in this dialog box let you enter installation and configuration options for Agilent Genomic Workbench as a whole, or options that are specific for parts of the program other than the Target Enrichment Quality Analyzer.
  - **OK** Accepts any changes, and closes the dialog box.
  - **Cancel** Closes the dialog box, but does not save any changes.
  - **Apply** (Available after you make change(s) to any tab of the Preferences dialog box) Applies the changes that you made in any tab of the dialog box, but keeps the dialog box open.

4 SureSelect Quality Analyzer Reference

**User Preferences – Tracks tab** 

## **User Preferences – Tracks tab**

| User Preferences                                 | 3            |                |                   |            | X          |  |  |
|--------------------------------------------------|--------------|----------------|-------------------|------------|------------|--|--|
| Tracks Miscellaneou                              | us License   |                |                   |            |            |  |  |
| Font                                             |              |                |                   |            |            |  |  |
| Font                                             | Font         |                |                   | Font Size  |            |  |  |
| Serif                                            |              | ♦ Regular      |                   | 10         |            |  |  |
| Track Name                                       | Show in UI   | Show in Repo   | rt Genomic Bounda | aries Dele | te         |  |  |
| Genes                                            | $\checkmark$ |                |                   |            | Detail     |  |  |
| Hs_hg17_CNV_2                                    |              |                |                   |            | Details.   |  |  |
| Hs_hg17_CpGIsl                                   |              |                |                   |            | Details.   |  |  |
| Hs_hg17_PAR_2                                    |              |                |                   |            | Details    |  |  |
| Hs_hg18_CNV_2                                    |              |                |                   |            | Details    |  |  |
| Hs_hg18_CpGIsl                                   |              |                |                   |            | Details.   |  |  |
| Hs_hg18_miRNA                                    |              |                |                   |            | Details \$ |  |  |
| Import                                           |              | <u>D</u> elete |                   |            | Down       |  |  |
| -Visualization Parame                            | eters        |                |                   |            |            |  |  |
| Genes                                            |              |                |                   |            |            |  |  |
| Orientation (Degrees) : 45.0 Include in analysis |              |                |                   |            |            |  |  |
| Show Gene Symbols in Gene View                   |              |                |                   |            |            |  |  |
| L                                                |              |                | ОК                | Cancel     | Apply      |  |  |

Figure 50 User Preferences dialog box – Tracks tab

**Purpose:** Lets you import and delete tracks from the program. Also lets you view the details of tracks and customize how genes and tracks appear in Gene View.

To open: In the Home tab, click User Preferences.

Alternatively, right-click anywhere within Genome or Chromosome Views, or within the gene display area in Gene View, then click **User Preferences.** 

### Font

Sets the font, style, and size of gene names and interval names in Gene View. These settings are available:

| Setting                                                            | Description                                                                                                    |  |
|--------------------------------------------------------------------|----------------------------------------------------------------------------------------------------|--|
| Font                                                               | Select the desired font family.                                                                                                    |  |
| Style Select <b>Regular, Bold, Italic,</b> or <b>Bold Italic</b> . |                                                                                                    |  |
| Size                                                               | The size (in points) of gene and interval names. This is an absolute<br>measure—the size of names does not change as you zoom in or out in<br>Gene View. |  |

## List of Tracks – Columns

Shows a list of the tracks that are available in the program.

- Track Name The name of each track.
- **Show in UI** For the SureSelect Target Enrichment application type, the check boxes in this column are unavailable. The program automatically marks only Genes and the target interval track that has been defined for the selected experiment.
- **Show in Report** This column is not available for the SureSelect Target Enrichment application type.

**Genomic** The program automatically selects the target interval track that has been defined for the selected experiment.

- **Delete** Mark a check box to select a given track for deletion. To delete the selected track(s), click **Delete.**
- **Details** Opens the Track dialog box for the given track, where you can view a list of intervals in the track, as well as the header and other data that is associated with the track. See "Track" on page 139.

### List of Tracks – Buttons

**Import** Opens the Import Track dialog box, where you can select a BED format track file, and configure the track before you import it. See "Import Track" on page 131.

### 4 SureSelect Quality Analyzer Reference

**User Preferences – Tracks tab** 

- **Delete** Permanently removes selected tracks from the program. To select a track for deletion, mark its check box in the Delete column of the list of tracks.
- **Up**, **Down** Changes the display order of tracks in Gene View. These commands are not relevant to the SureSelect Target Enrichment application type.

#### **Visualization Parameters**

**Genes** Orientation (Degrees) – The angle at which gene and interval names appear in Gene View. A value of 0° orients the names horizontally, and higher values rotate the name in a counterclockwise direction, up to a maximum of 360°.

**Show Gene Symbols in Gene View** – If you mark this option, the names of genes, as well as blue bars that show their genomic locations, appear in Gene View. If you clear this option, neither of these appears.

**Genomic** These options are not available for the SureSelect Target Enrichment application type.

- **Tracks** Mark any of these options:
  - Show Annotations In the target intervals track, displays the names of target intervals along with bars that represent their genomic locations.
  - Show Overlaid This option is only relevant to other programs in Agilent Genomic Workbench that can display more than one track at a time.

### Commands that appear in all tabs

- **OK** Accepts the change(s) that you made in any tab of the dialog box, and closes the dialog box.
- **Cancel** Closes the dialog box, but does not make any changes.
- **Apply** (Available if you have made changes to one or more preferences) Applies any change(s) that you have made in any tab of the dialog box, and leaves the dialog box open.

| View Preferences              |                          |         |                                   |                         | ×     |
|-------------------------------|--------------------------|---------|-----------------------------------|-------------------------|-------|
| View Alignment<br>Orientation | Overtical                |         | Rendering Style                   | Stacked                 |       |
| Data Visibility               |                          |         | endering patterns                 |                         |       |
| View Chromosome View          | \$                       |         | esign type                        | CGH                     | •     |
| Scatter Plot                  | Scatter Tool Tip         |         | Styles                            |                         |       |
| Moving Average                | Aberration               |         | Log Ratios                        | + sign                  | •     |
| CNVR                          | Log ratio error envelope |         | Green Intensity<br>Moving Average | + sign<br>Continuous    | ¢     |
|                               |                          |         | Aberration                        | Semi transparent filled | \$    |
|                               |                          |         | SNP Copy Number                   | Colored filled circle   | +     |
| Penetrance plot               | Common Aberration        |         | LOH                               | Continuous              | •     |
| Configure Scales              |                          | \<br>r0 | onfigure Coloring schemes         |                         |       |
| Log Ratios                    | Signal Intensities       |         | Log Ratios                        | Signal Intensities      |       |
| Apply Ra 4                    | Apply Range 4            |         | Color by                          | Color by<br>Channels    | •     |
| SNP Data                      | Scatter Plot (Chr View)  |         | SNP Data                          |                         |       |
| Apply Ra 4                    | Point Size 3             | •       | Show SNP Data Panel               | Configure Color and Ram | ges   |
| Show Memory Monitor in :      | Status Bar               | / [     |                                   | OK Cancel               | Apply |

# **View Preferences**

**Figure 51** View Preferences dialog box

**Purpose:** For the SureSelect Target Enrichment application type, this dialog box lets you switch the Genomic Viewer between horizontal and vertical orientation.

To open: Click View > View Preferences.

# 4 SureSelect Quality Analyzer Reference

**View Preferences** 

### **View Alignment**

- **Orientation** The layout of Genome, Chromosome, and Gene Views. Select one of these options:
  - **Horizontal** Stacks the three views horizontally, from top to bottom. Because of the oblong shape of a typical monitor, Horizontal orientation can be somewhat more useful when you use the program to view sequence reads and the target interval track.
  - Vertical Stacks the three views vertically, from left to right.

In both cases, Tab view appears horizontally across the bottom of the Genomic Viewer.

### **Other commands**

- **OK** Accepts any changes you made, and closes the dialog box.
- **Cancel** Closes the dialog box, but does not accept any changes.
- **Apply** (Available only if you changed the orientation) Changes the orientation of the Genomic Viewer, and keeps the dialog box open.

No other options in this dialog box are applicable to the SureSelect Target Enrichment application type.

# **Target Enrichment Reports**

This section describes the analysis results that are produced by SureSelect Quality Analyzer. These results/reports are available:

| Result/Report             | Description/Comments                                                                                                    |  |  |  |  |
|---------------------------|----------------------------------------------------------------------------------------------------|--|--|--|--|
| Summary – PDF             | For this report, the program creates a PDF format report that<br>contains tables of QC metrics. It also contains the results of read<br>depth analysis shown both as tables and as a graph. See these<br>topics:                                                                                                  |  |  |  |  |
|                           | <ul> <li>"To view and save reports" on page 56</li> <li>"QC metrics" on page 150</li> <li>"Read depth distribution" on page 152</li> </ul>                                                                                                    |  |  |  |  |
| Summary – Text            | <ul> <li>For this report, the program creates a *.txt file that contains a table of QC metrics and the results of read depth analysis. You can open this file with a text editor or word processor. See these topics:</li> <li>"To view and save reports" on page 56</li> <li>"QC metrics" on page 150</li> </ul> |  |  |  |  |
| Enrichment Analysis– UCSC | For this report, the program creates a track file that contains<br>enrichment analysis results for the chromosome that is currently<br>selected in Genome View, and uploads it to the UCSC Genome<br>Browser. See these topics:                                                                                   |  |  |  |  |
|                           | <ul> <li>"To view and save reports" on page 56</li> <li>"Enrichment analysis results – UCSC" on page 153</li> </ul>                                                                                                    |  |  |  |  |
| Enrichment Analysis – XLS | For this report, the program creates a *.xls file that contains<br>enrichment analysis results for the chromosome that is currently<br>selected in Genome View. You can view this file in Microsoft Excel.<br>See these topics:                                                                                   |  |  |  |  |
|                           | <ul> <li>"To view and save reports" on page 56</li> <li>"Enrichment analysis results – XLS report" on page 154</li> </ul>                                                                                                    |  |  |  |  |

4 SureSelect Quality Analyzer Reference QC metrics

# **QC** metrics

The table below describes the QC metrics that appear in both the PDF and \*.txt format reports that are produced by Target Enrichment Quality Analyzer.

| Metric                             | Description/comments                                                                                                    |
|------------------------------------|----------------------------------------------------------------------------------------------------|
| Total reads (good and bad)         | Total number of reads contained in the read file in the selected experiment.                                                                                                    |
| Total HQ uniquely mapped reads     | The total number of high quality (HQ) input reads that map to a single genomic location. HQ reads are those that meet the quality criteria in SureSelect Quality Analyzer.                                                                           |
| Read length                        | The number of bases in each of the input reads. SureSelect Quality Analyzer assumes all reads in the input file have the same length.                                                                                                    |
| Total number of bases<br>mapped    | The total number of bases to which the reads in the selected experiment map. Typically, not all bases map to genomic regions.                                                                                                    |
| Number of reads in target regions  | The number of reads that overlap the regions that are defined in the target intervals track in the selected experiment. The program considers a read to be in a targeted region if the midpoint of the read falls within the targeted region.        |
| Percent of reads in target regions | The fraction of the total reads that overlap one of the regions that<br>are defined in the input target intervals track. The program<br>considers a read to be in a targeted region if the midpoint of the<br>read falls within the targeted region. |
| Percent of genome targeted         | The fraction of the genome that is represented by the regions that are defined in the target intervals track in the selected experiment.                                                                                                    |
| Enrichment in target regions       | The overall fold-increase in representation of the target intervals over that expected for a completely random process.                                                                                                    |
| Average read depth                 | The average number of reads that cover each targeted region. The program considers a read to be in a targeted region if the midpoint of the targeted region falls within the read.                                                                   |

**150** 

### SureSelect Quality Analyzer Reference 4 QC metrics

| Metric                                                            | Description/comments                                                                                                    |  |  |
|-------------------------------------------------------------------|----------------------------------------------------------------------------------------------------|--|--|
| Uniformity (3/4 mean with<br>upper tail)                          | A measure of how evenly reads are distributed. It is the percentage<br>of all reads that fall in regions where the read depth is within a<br>window defined by ⇔ \←75% of the mean, around the mean, plus<br>the entire upper tail of the distribution. Effectively, this is the<br>percentage of all reads that fall in regions where the read depth is at<br>least 25% of the mean read depth. |  |  |
|                                                                   | <b>Example:</b> If the mean read depth is 38.42 reads, this metric gives the percentage of reads that fall in regions where the read depth is at least 9.61 reads.                                                                                                    |  |  |
|                                                                   | As the distribution of reads becomes broader, the Uniformity metric decreases. This metric can be useful in applications where you need a certain minimum level of coverage—for example, to make SNP calls. It lets you know the fraction of reads that fall in regions where the coverage is close to the mean, or above.                                                                       |  |  |
| Number of target regions                                          | The number of intervals that were defined in the target intervals track in the selected experiment.                                                                                                    |  |  |
| Number of target regions<br>covered by at least <b>n</b> read(s)  | The number of regions in the target intervals track in the selected experiment that are covered by at least the indicated number of reads.                                                                                                    |  |  |
|                                                                   | Totals appear for $n = 1, 5, 10$ , and 20.                                                                                                    |  |  |
| Percentage of target regions covered by at least <b>n</b> read(s) | The percentage of regions in the target intervals track in the selected experiment that are covered by at least the indicated number of reads.                                                                                                    |  |  |
|                                                                   | Percentages appear for $n = 1, 5, 10$ , and 20.                                                                                                    |  |  |
| Number of target bases covered by at least <b>n</b> read(s)       | The number of bases in targeted regions that are covered by at least the indicated number of reads.                                                                                                    |  |  |
|                                                                   | Totals appear for n = 1, 5, 10, 20, and 1000.                                                                                                    |  |  |
| Percentage of target bases covered by at least <b>n</b> read(s)   | The percentage of bases in targeted regions that are covered by at least the indicated number of reads.                                                                                                    |  |  |
|                                                                   | Totals appear for n = 1, 5, 10, 20, and 1000.                                                                                                    |  |  |
| Number of Bases in Target<br>Regions                              | The total number of bases defined in the target intervals *.bed file for the selected experiment.                                                                                                    |  |  |
| Percent target regions with zero coverage                         | The percentage of target regions that have no reads that overlap them by at least 1 bp.                                                                                                    |  |  |
|                                                                   |                                                                                                    |  |  |

4 SureSelect Quality Analyzer Reference Read depth distribution

# **Read depth distribution**

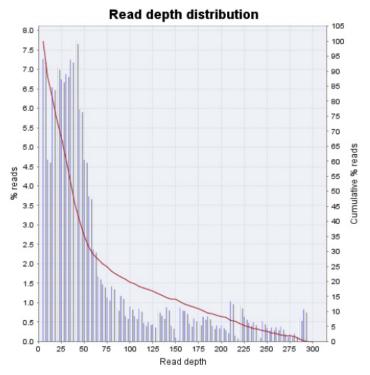

Figure 52 Distribution of read depths

The PDF format SureSelect QC report contains a graph that shows the distribution of read depths for the selected experiment. The program partitions the range of read depths into a fixed number of bins.

**Bars (% Reads)** – Shows the percentage of reads in each read depth bin. In general, a desirable distribution is gaussian, skewed toward higher values, with the peak at the desired level of coverage.

**Red line (Cumulative % reads)** – Shows the cumulative distribution function for read depths for the selected experiment. This function shows the probability that the read depth will be greater than or equal to a given depth.

# **Enrichment analysis results – UCSC**

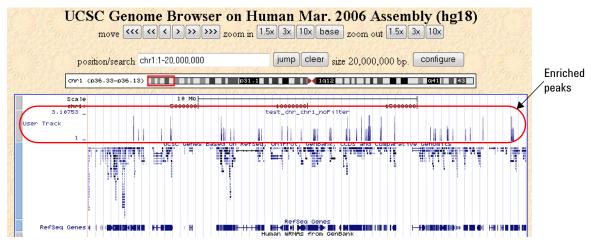

Figure 53 UCSC Genome Browser – Enriched peaks appear in the User Track area

The program displays enriched peaks for the selected chromosome as a histogram in the User Track area of the UCSC Genome Browser. It lets you see the fold-increase in the representation of each interval over that expected for a random process. See "To view and save reports" on page 56.

When you ask the program to display enrichment analysis results, it creates a WIG format file for the currently selected chromosome and transfers it to the UCSC Genome Browser. The UCSC Genome Browser opens in your Web browser.

You can also create an \*.xls format file that contains a list of all of the enriched peaks for the selected chromosome. See "Enrichment analysis results – XLS report" on page 154.

**Enrichment analysis results – XLS report** 

|    | А                 | В          | С       | D       | E         | F          |
|----|-------------------|------------|---------|---------|-----------|------------|
| 1  | Read File: s_1_1_ |            |         |         |           |            |
| 2  | Target Regions: E |            |         |         |           |            |
| 3  | Chromosome Def    | ping.txt   |         |         |           |            |
| 4  | Chromosome: chr   |            |         |         |           |            |
| 5  |                   |            |         |         |           |            |
| 6  | Interval Number   | Chromosome | Start   | Stop    | Mid Point | Enrichment |
| 7  | 1                 | chr1       | 879221  | 879520  | 879371    | 1          |
| 8  | 2                 | chr1       | 881200  | 881499  | 881350    | 1          |
| 9  | 3                 | chr1       | 947492  | 947791  | 947642    | 1          |
| 10 | 4                 | chr1       | 970915  | 971445  | 971411    | 2          |
| 11 | 5                 | chr1       | 1129627 | 1129926 | 1129777   | 1          |
| 12 | 6                 | chr1       | 1142911 | 1143210 | 1143061   | 1          |
| 13 | 7                 | chr1       | 1169203 | 1169502 | 1169353   | 1          |
| 14 | 8                 | chr1       | 1182149 | 1182448 | 1182299   | 1          |
| 15 | 9                 | chr1       | 1221278 | 1221577 | 1221428   | 1          |
| 16 | 10                | chr1       | 1223817 | 1224116 | 1223967   | 1          |
| 17 | 11                | chr1       | 1224568 | 1224867 | 1224718   | 1          |

## **Enrichment analysis results – XLS report**

Figure 54 Partial view of an enrichment analysis report (XLS format)

This report contains the results of enrichment analysis for the selected chromosome, organized by interval. You view this report in Microsoft Excel.

To create this report, see "To view and save reports" on page 56.

You can also view enriched intervals graphically in the UCSC Genome Browser. See "Enrichment analysis results – UCSC" on page 153.

## **Header information**

| ltem                  | Description                                                                                                    |
|-----------------------|----------------------------------------------------------------------------------------------------|
| Read File             | The name of the sequence read file that was analyzed.                                                                                                    |
| Target Regions        | The name of the target intervals track that was used to analyze the read file. You supply this name when you import the track. See "To import target genomic regions as a track" on page 41.                                                                                                    |
| Chromosome Definition | The name of the chromosome definitions file. This is a *.txt file that contains the names of the chromosomes that are referenced in the read file, correlated with the names of the chromosomes in the desired genome build of the species of interest. For details, see "To import sequence read files" on page 38. |
| Chromosome            | The chromosome that was selected for enrichment analysis. Before you request an enrichment analysis report, you select the desired chromosome in Genome View of the Genomic Viewer.                                                                                                    |
| Report generated by   | The name and login ID of the person who requested the enrichment analysis report.                                                                                                    |

### Data columns

Below the header information, these columns of data appear:

| Column          | Description                                                                                          |
|-----------------|----------------------------------------------------------------------------------------------------|
| Interval Number | Intervals are numbered sequentially.                                                                 |
| Chromosome      | The name of the chromosome that contains the enriched interval                                       |
| Start           | The location of the first base of the enriched interval in the given chromosome                      |
| Stop            | The location of the last base of the enriched interval in the given chromosome                       |
| Mid Point       | The location of the midpoint of the enriched interval in the given chromosome                        |
| Enrichment      | The fold-increase in representation of each interval over that expected for a purely random process. |

## www.agilent.com

# In this book

This User Guide describes how to use the SureSelect Quality Analyzer application of Agilent Genomic Workbench to assess the quality of fragment pull-down for target enrichment experiments, both interactively and through workflows.

© Agilent Technologies, Inc. 2010

Revision A0, December 2010

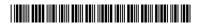

G3800-90041

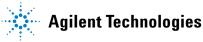